2022-09-30 Obowiązuje od wers Oprogramowanie: 1.09.xx

BA01474S/31/PL/09.22-00

71593865

# Instrukcja obsługi Komputer SBC600 do pomiaru paliwa do bunkrowania

Dokładność i wydajność procesu bunkrowania

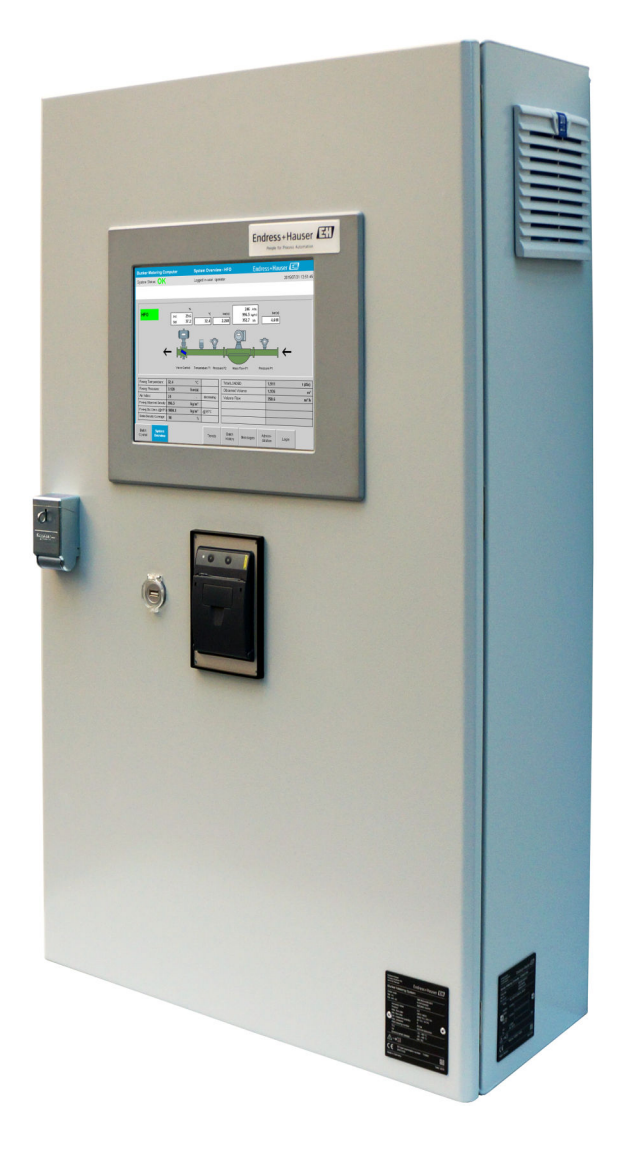

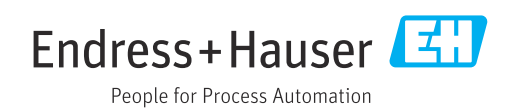

# Historia zmian

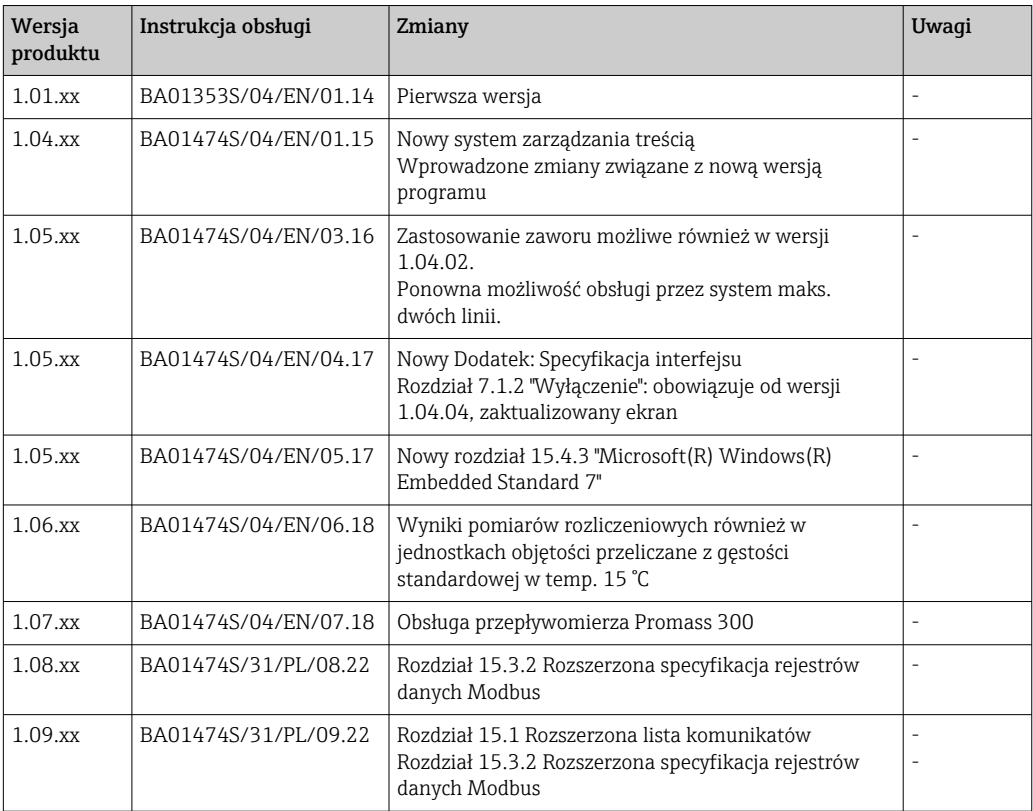

# Spis treści

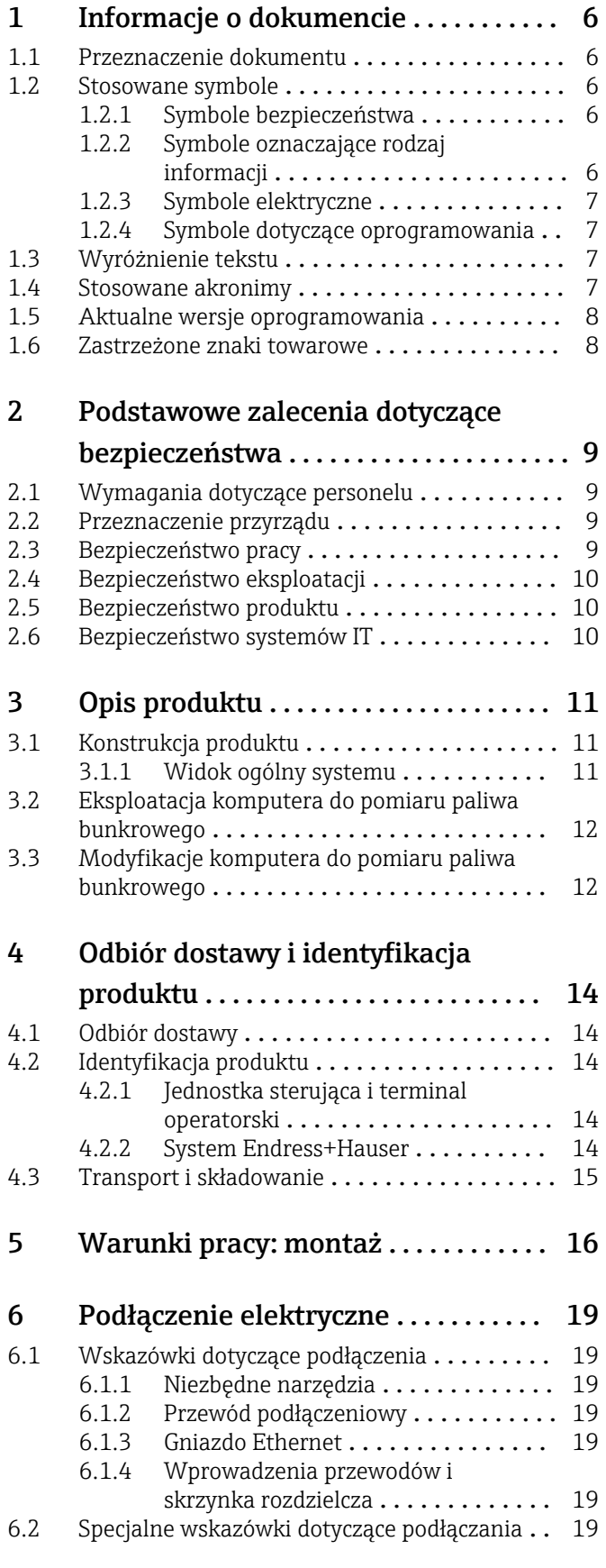

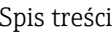

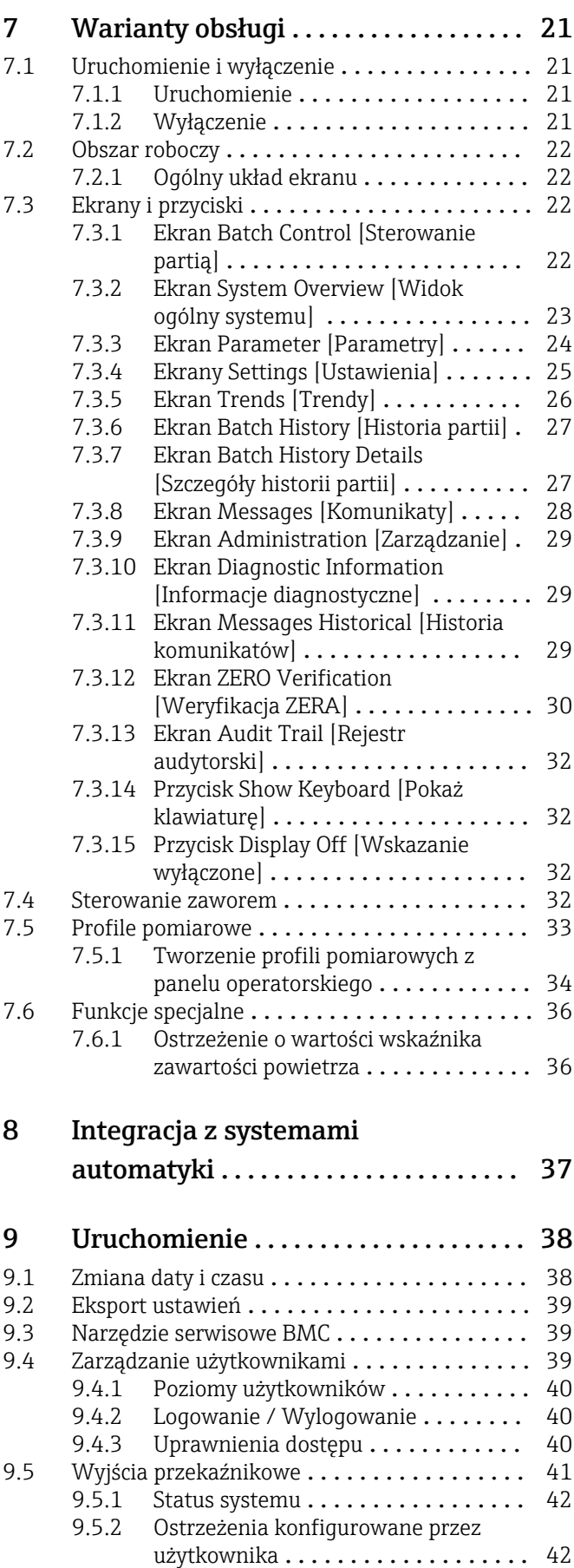

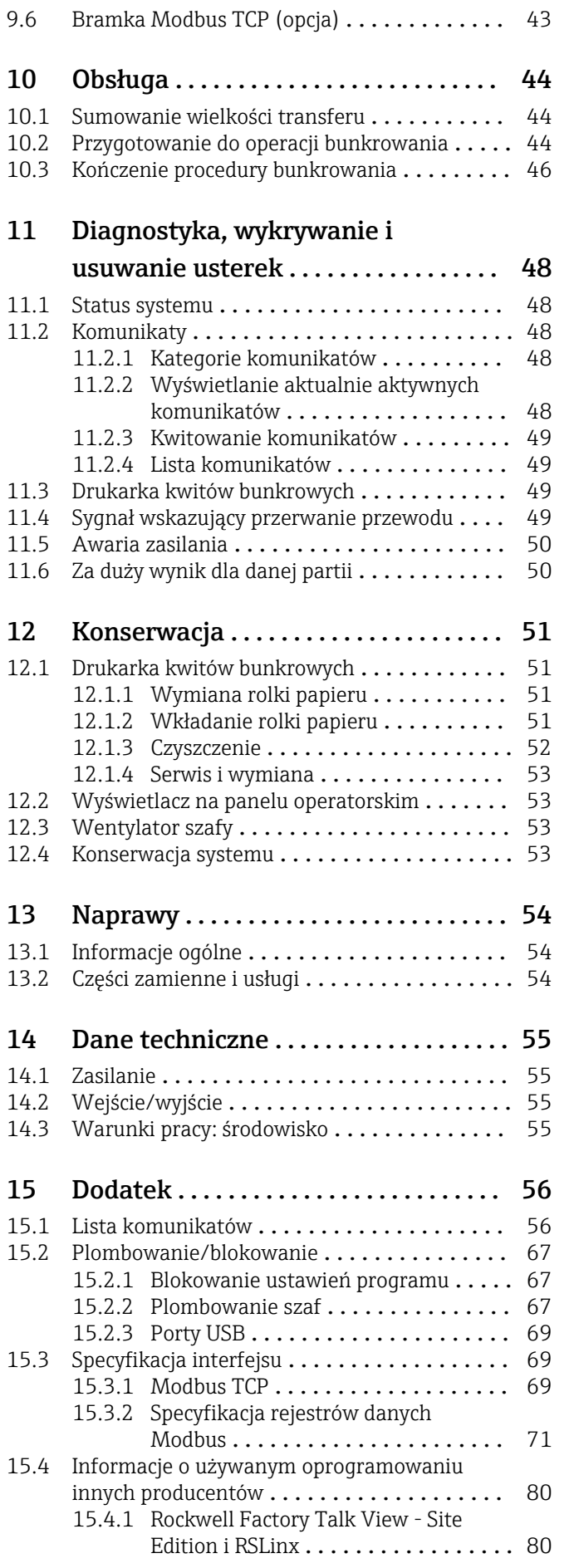

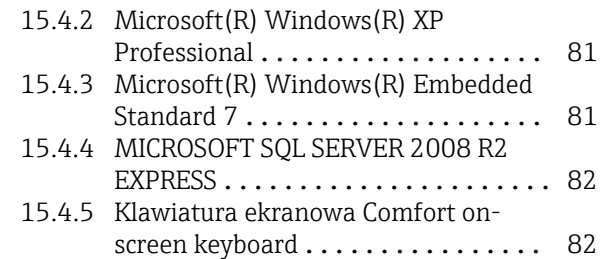

# Wykaz rysunków

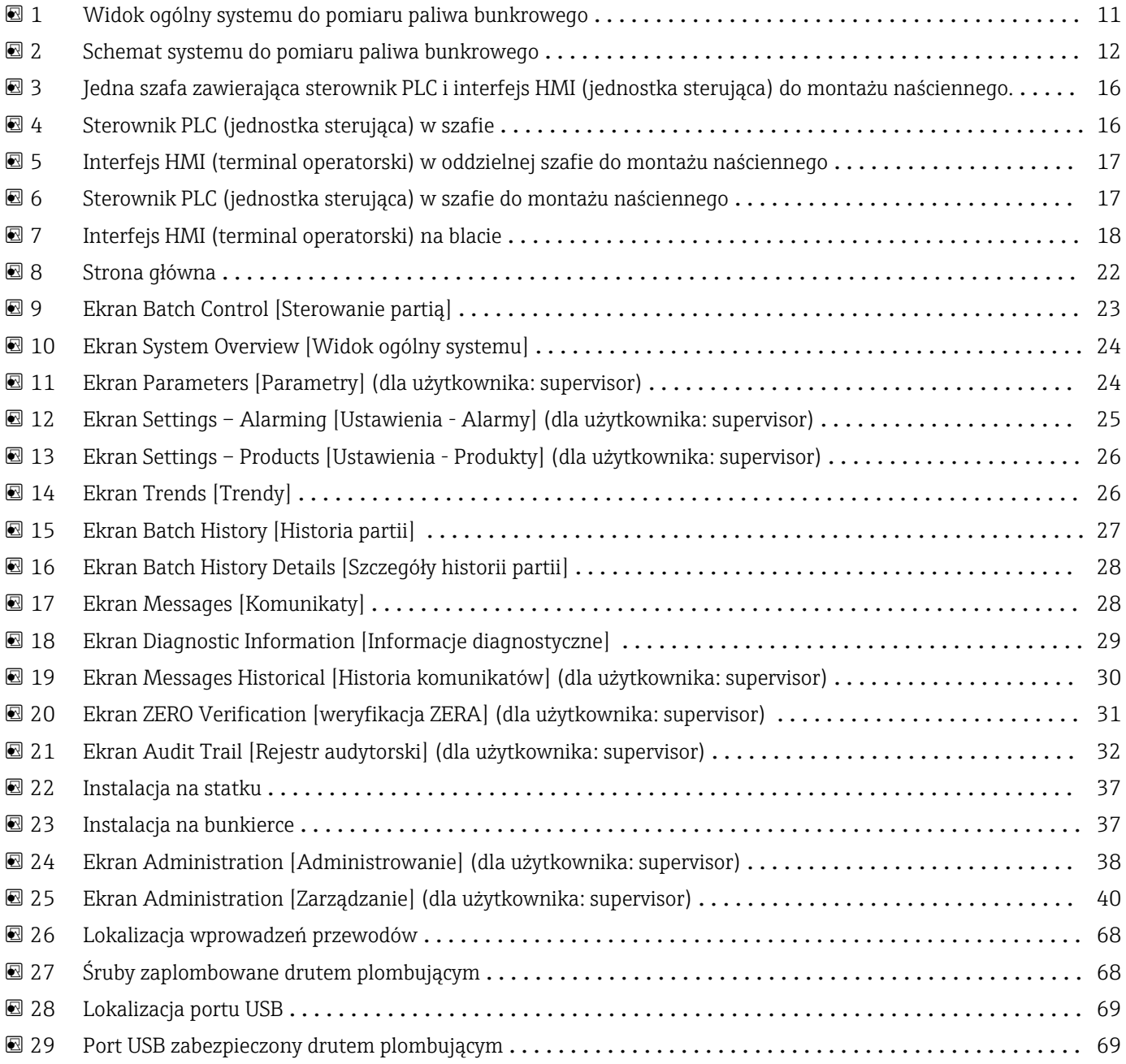

# <span id="page-5-0"></span>1 Informacje o dokumencie

### 1.1 Przeznaczenie dokumentu

Niniejsza instrukcja obsługi zawiera wszelkie informacje, które są niezbędne na różnych etapach cyklu życia przyrządu: od identyfikacji produktu, odbiorze dostawy i składowaniu, przez montaż, podłączenie, obsługę i uruchomienie aż po wyszukiwanie usterek, konserwację i utylizację.

### 1.2 Stosowane symbole

### 1.2.1 Symbole bezpieczeństwa

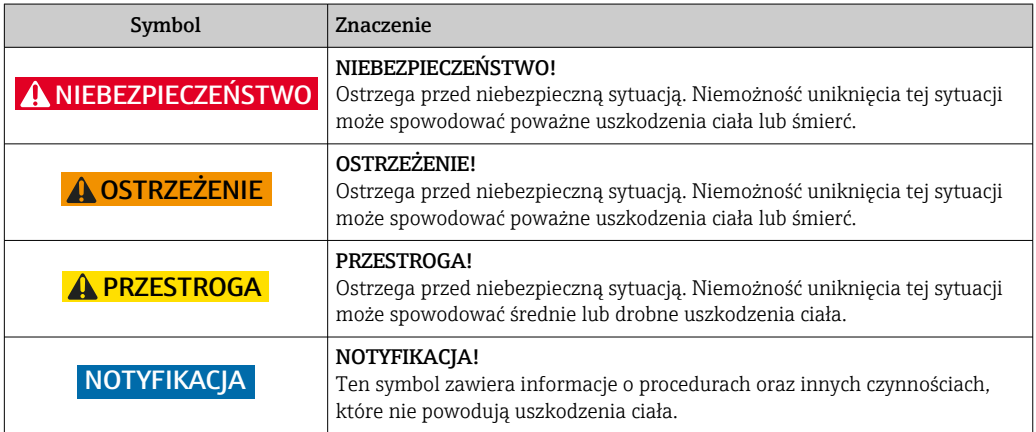

### 1.2.2 Symbole oznaczające rodzaj informacji

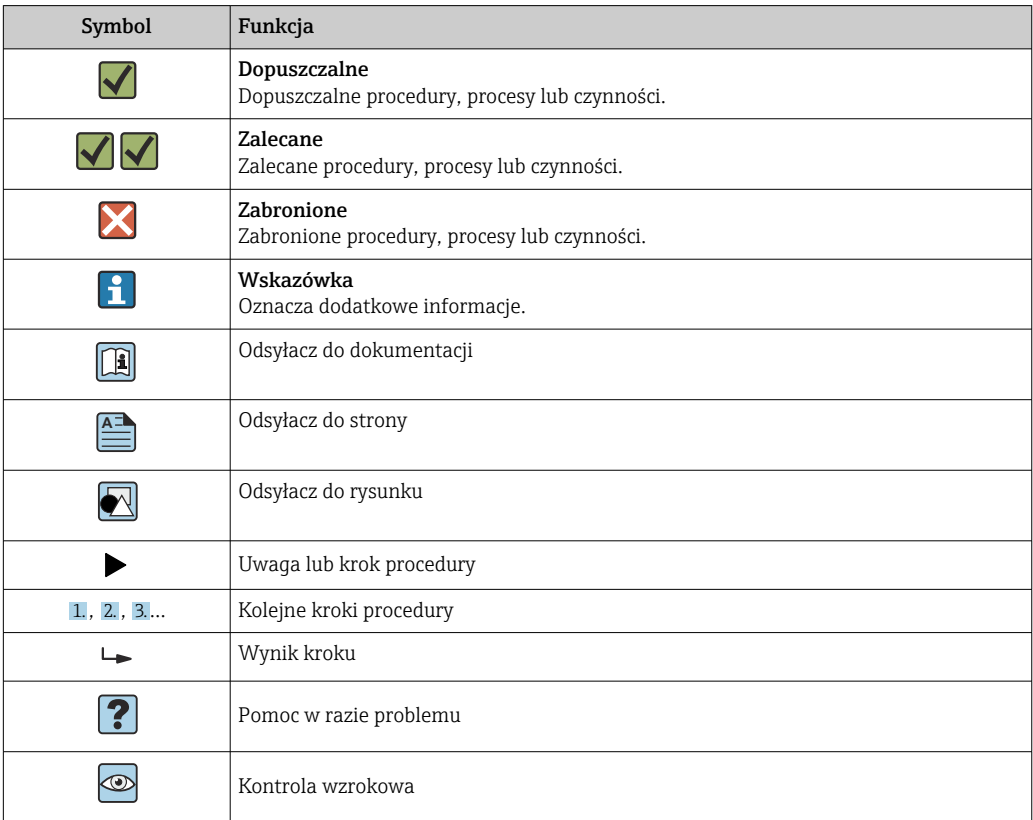

<span id="page-6-0"></span>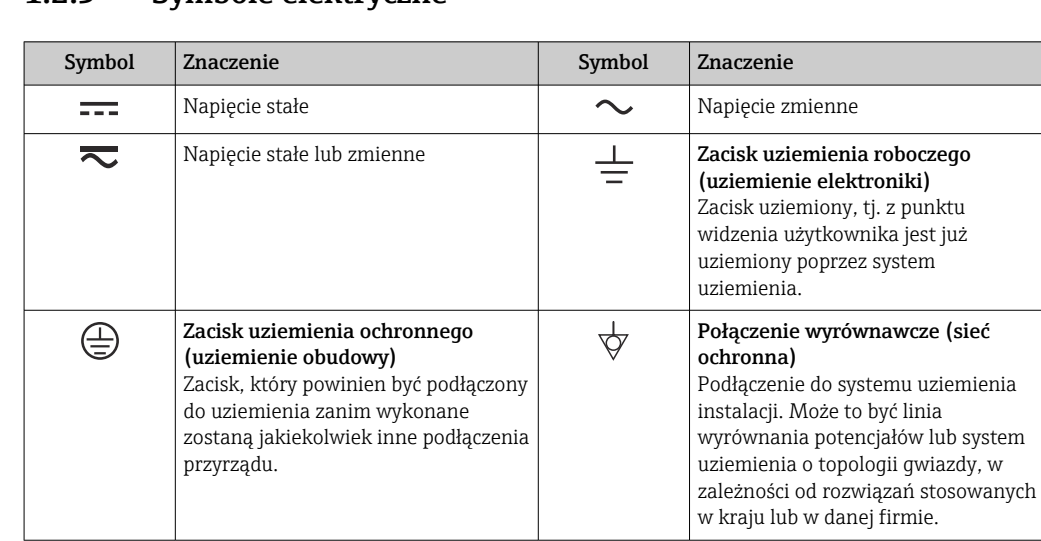

#### 1.2.3 Symbole elektryczne

### 1.2.4 Symbole dotyczące oprogramowania

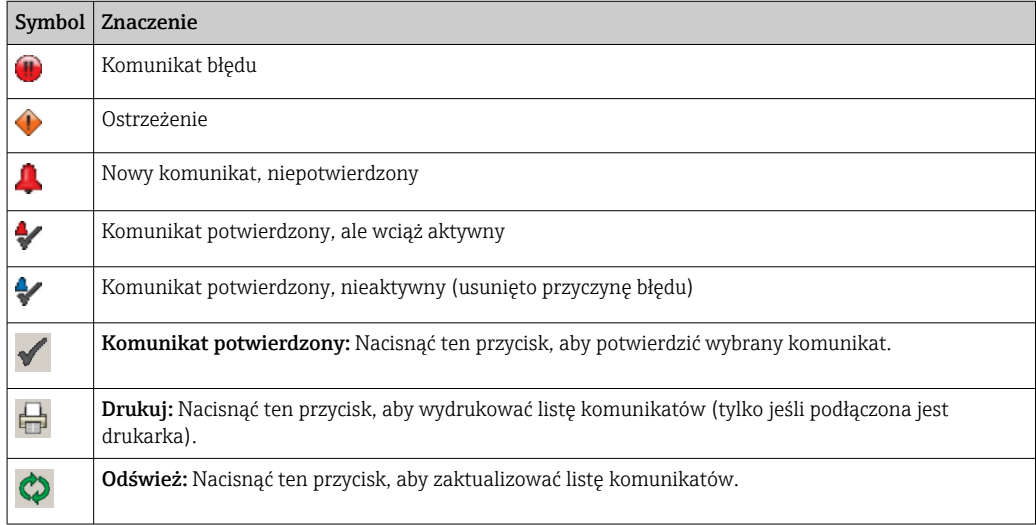

## 1.3 Wyróżnienie tekstu

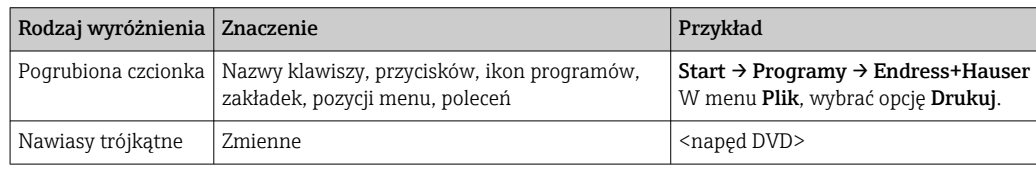

## 1.4 Stosowane akronimy

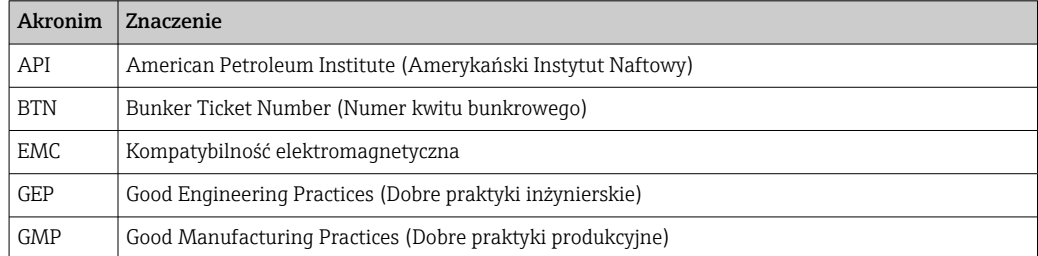

<span id="page-7-0"></span>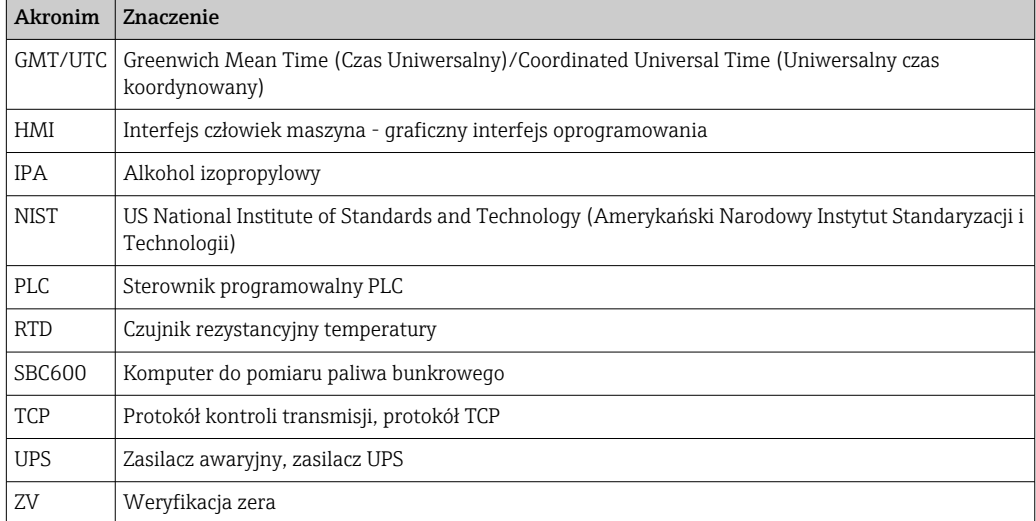

# 1.5 Aktualne wersje oprogramowania

*Niniejsza instrukcja obsługi ma zastosowanie do następujących wersji:*

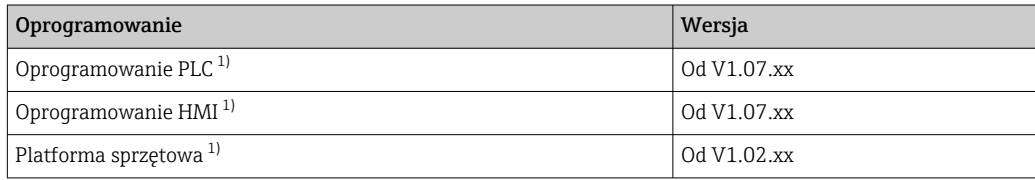

1) Ma zastosowanie do wszystkich typów montażu w szafach (systemy z jedną lub dwiema szafami)

### 1.6 Zastrzeżone znaki towarowe

FactoryTalk®, RSLinx®, Studio 5000™ i wszystkie inne produkty Rockwell Software® są zastrzeżonymi znakami towarowymi Rockwell Automation.

Microsoft®, Windows XP®, Windows 7®, Internet Explorer® i logo Microsoft są zastrzeżonymi znakami towarowymi.

Wszystkie inne marki i nazwy produktów są znakami towarowymi lub zastrzeżonymi znakami towarowymi danych firm i organizacji.

## <span id="page-8-0"></span>2 Podstawowe zalecenia dotyczące bezpieczeństwa

Podczas montażu, uruchamiania, diagnostyki i konserwacji komputera do pomiaru paliwa bunkrowego lub innych urządzeń wchodzących w skład systemu pomiaru paliwa bunkrowego należy bezwzględnie przestrzegać wskazówek bezpieczeństwa zawartych w instrukcjach obsługi poszczególnych urządzeń oraz w dokumentacji tych urządzeń.

### 2.1 Wymagania dotyczące personelu

Personel przeprowadzający montaż, odbiór techniczny, diagnostykę i konserwację powinien spełniać następujące wymagania:

- powinni to być odpowiednio wykwalifikowani eksperci, przeszkoleni przez Endress+Hauser lub też eksperci z działu serwisu Endress+Hauser,.
- posiadać zgodę armatora/operatora statku
- posiadać znajomość obowiązujących wymagań i przepisów
- przed rozpoczęciem prac przeczytać ze zrozumieniem zalecenia podane w niniejszej instrukcji obsługi, dokumentacji uzupełniającej oraz certyfikatach (zależnie od zastosowania).
- postępować zgodnie z instrukcjami i wymaganiami podstawowymi.

Personel obsługi powinien spełniać następujące wymagania:

- być przeszkolony i posiadać zgody odpowiednie dla wymagań związanych z określonym zadaniem od właściciela/operatora obiektu.
- przestrzegać wskazówek podanych w niniejszej instrukcji.

### 2.2 Przeznaczenie przyrządu

Niniejsza instrukcja obsługi przeznaczona jest dla operatorów i pracowników nadzoru systemu do pomiaru paliwa bunkrowego. Funkcjonalność opisana w niniejszej instrukcji dostępna jest dla użytkownika na poziomie supervisor [pracownik nadzoru]. Dostęp do funkcjonalności dla użytkowników na poziomie operator jest nieznacznie ograniczony.

Komputer SBC600 jest przeznaczony do stosowania wraz z przepływomierzami Coriolisa Endress+Hauser Promass F84 o wielkościach od DN80 do DN350. Każde inne zastosowanie będzie traktowane jako zastosowanie niezgodne z przeznaczeniem. Producent nie ponosi odpowiedzialności za szkody wynikające z użytkowania niezgodnego z przeznaczeniem; w takich przypadkach pełną odpowiedzialność ponosi użytkownik. Użytkowanie zgodne z przeznaczeniem oznacza zgodność z wymogami eksploatacyjnymi i konserwacyjnymi określonymi przez producenta.

Komputer SBC600 należy montować w obszarach bezpiecznych (nie w strefach niebezpiecznych ani zagrożonych wybuchem).

Zaleca się montowanie komputera SBC600 w suchym, klimatyzowanym pomieszczeniu.

### 2.3 Bezpieczeństwo pracy

Podczas obsługi komputera do pomiaru paliwa bunkrowego lub jego komponentów należy: zawsze stosować środki ochrony osobistej zgodnie z obowiązującymi wymaganiami i specyfikacjami.

Podczas pracy mokrymi rękami przy urządzeniach:

zaleca się noszenie rękawic, gdyż w przeciwnym razie istnieje zwiększone ryzyko porażenia prądem

### <span id="page-9-0"></span>2.4 Bezpieczeństwo eksploatacji

- Komputer SBC600 i kompletny system do pomiaru paliwa bunkrowego można użytkować wyłącznie wtedy, gdy jest sprawny technicznie i wolny od usterek i wad
- Za bezproblemową eksploatację kompletnego systemu do pomiaru paliwa bunkrowego obejmującego komputer SBC600 wraz z urządzeniami towarzyszącymi odpowiada operator
- Naprawy mogą być wykonywane wyłącznie przez specjalistów Endress+Hauser posiadających odpowiedni certyfikat
- Nieautoryzowane przeróbki komputera do pomiaru paliwa bunkrowego lub stosowanie niedopuszczonych urządzeń może spowodować niebezpieczeństwa trudne do przewidzenia:

Jeśli mimo to przeróbki są niezbędne, należy skontaktować się z producentem

- W celu zapewnienia ciągłego bezpieczeństwa eksploatacji i niezawodności:
	- Naprawy można wykonywać jedynie wtedy, gdy jest to wyraźnie dozwolone
	- Przestrzegać wszystkich obowiązujących przepisów dotyczących napraw urządzeń elektrycznych.
	- Używać wyłącznie oryginalnych części zamiennych i akcesoriów Endress+Hauser

### 2.5 Bezpieczeństwo produktu

#### Podzespoły Endress+Hauser

Komputer do pomiaru paliwa bunkrowego został opracowany i certyfikowany zgodnie z obowiązującym w firmie standardem rozwoju produktów. Obejmuje on projekt mechaniczny i elektryczny, testowanie parametrów eksploatacyjnych i ocenę oddziaływania na środowisko (np. klimat, wibracje, EMC) zgodnie z wymaganiami standardu OIML R117.

#### Program (oprogramowanie)

Oprogramowanie zostało opracowane przez Endress+Hauser z wykorzystaniem określonych narzędzi. Przestrzegane były zasady GMP i GEP opisane w standardzie Endress+Hauser dotyczącym tworzenia oprogramowania.

Oprogramowanie zostało opracowane zgodnie ze standardową procedurą opartą na modelu V i uzyskało certyfikat WELMEC 7.2.

## 2.6 Bezpieczeństwo systemów IT

Gwarancja producenta jest udzielana wyłącznie wtedy, gdy urządzenie jest zainstalowane i użytkowane zgodnie z instrukcją obsługi. Urządzenie posiada mechanizmy zabezpieczające przed przypadkową zmianą ustawień.

Użytkownik powinien wdrożyć środki bezpieczeństwa systemów IT, zgodne z obowiązującymi u niego standardami bezpieczeństwa, zapewniające dodatkową ochronę urządzenia i przesyłu danych.

Za wykonywanie kopii zapasowych danych odpowiada operator.

# <span id="page-10-0"></span>3 Opis produktu

#### Podstawowe funkcje komputera do pomiaru paliwa bunkrowego:

Do podstawowych funkcji komputera do pomiaru paliwa bunkrowego należy rejestracja i wizualizacja danych dotyczących bunkrowania paliwa ze wszystkich pracujących urządzeń. Na podstawie tych danych komputer tworzy kwity bunkrowe i profile pomiarowe.

Komputer SBC600 wraz z kompletnym układem pomiarowym do bunkrowania oferuje następujące funkcje:

- Ciągły, dwukierunkowy pomiar przepływu masowego za pomocą przepływomierzy Coriolisa
- Kompensację zawartego w paliwie powietrza
- Sumowanie ilości przetransportowanego paliwa
- Przechowywanie danych dotyczących partii
- Drukowanie kwitów bunkrowych
- Profile pomiarowe
- Wskazanie gęstości
- Wskazanie objętości
- Pomiar temperatury medium
- Optymalizacja napełniania linii przy użyciu zaworu regulacyjnego (tylko rozładunek)

### 3.1 Konstrukcja produktu

Komputer do pomiaru paliwa bunkrowego SBC600 jest przeznaczony do tworzenia i drukowania kwitów bunkrowych i profili pomiarowych po podłączeniu do odpowiednich elementów systemu (urządzeń). System oferuje przyjazne dla użytkownika, wieloetapowe procedury pomiaru, monitorowania i śledzenia operacji bunkrowania.

Dane te mogą być przesyłane do klienta z wykorzystaniem komunikacji Modbus (opcja).

Komputer SBC600 jest oferowany w trzech wersjach do montażu w szafie:

- Jedna szafa zawierająca sterownik PLC i interfejs HMI (jednostka sterująca) do montażu naściennego
- Dwie oddzielne szafy, jedna ze sterownikiem PLC (jednostka sterująca) i druga z interfejsem HMI (terminal operatorski) do montażu naściennego
- Dwie szafy, jedna ze sterownikiem PLC (jednostka sterująca) do montażu naściennego i druga z interfejsem HMI (terminal operatorski) na blacie

Niniejsza instrukcja ma zastosowanie do wszystkich wymienionych powyżej wersji.

#### 3.1.1 Widok ogólny systemu

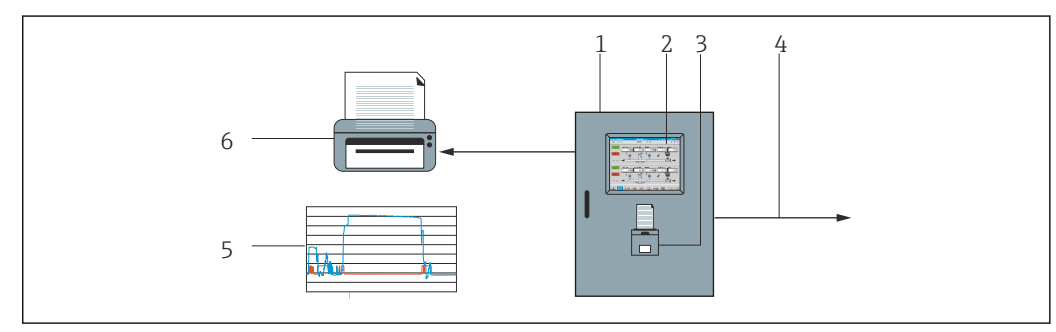

 *1 Widok ogólny systemu do pomiaru paliwa bunkrowego*

*1 Jednostka sterująca i terminal operatora komputera do pomiaru paliwa bunkrowego SBC600*

*6 Zewnętrzna drukarka do drukowania profili pomiarowych (opcja)*

*<sup>2</sup> Wbudowany panel operatorski (HMI)*

*<sup>3</sup> Wbudowana drukarka do drukowania kwitów bunkrowych (BMT)*

*<sup>4</sup> Modbus TCP (opcja)*

*<sup>5</sup> Profil pomiarowy*

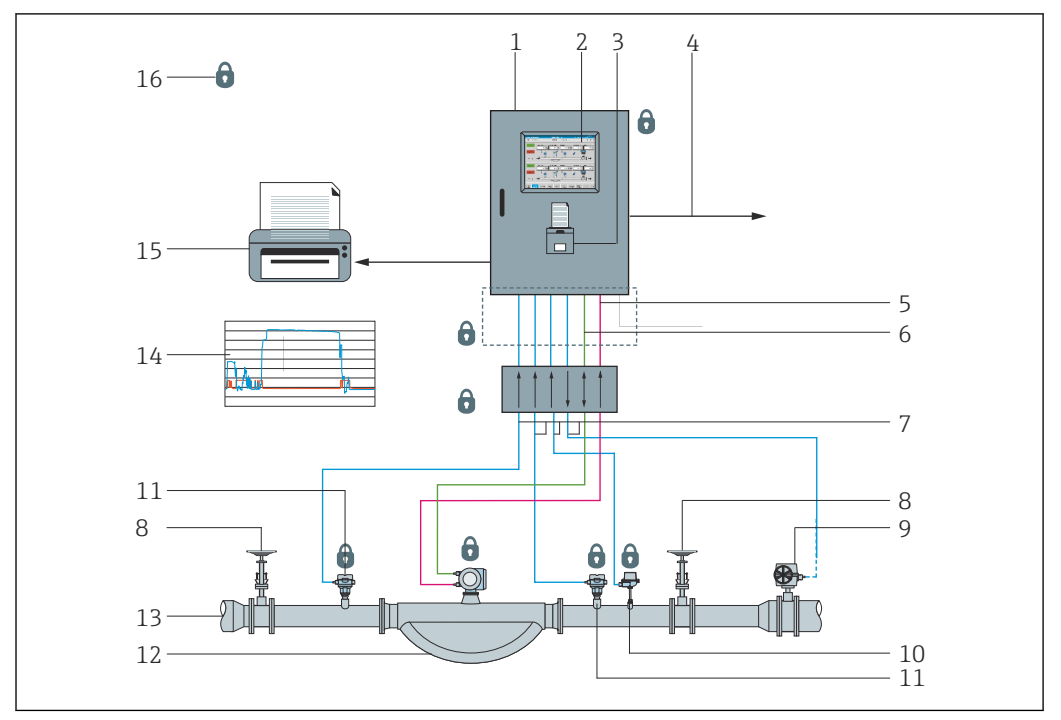

<span id="page-11-0"></span>Poniższy rysunek przedstawiający kompletny system do pomiaru paliwa bunkrowego pozwala lepiej zrozumieć działanie komputera SBC600.

 *2 Schemat systemu do pomiaru paliwa bunkrowego*

- *Komputer SBC600 do pomiaru paliwa bunkrowego*
- *Wbudowany panel operatorski (HMI)*
- *Wbudowana drukarka do drukowania kwitów bunkrowych (BMT)*
- *Modbus TCP (opcja)*
- *Impulsowe 24 V DC*
- *Modbus RTU*
- *4 … 20 mA*
- *Zawór odcinający*
- *Zawór regulacyjny*
- *Przetwornik temperatury*
- *Przetwornik ciśnienia*
- *Przepływomierz*
- *Rurociąg pomiarowy*
- *Profil pomiarowy*
- *Zewnętrzna drukarka do drukowania profili pomiarowych (opcja)*
- *Elementy systemu z włączoną blokadą*

### 3.2 Eksploatacja komputera do pomiaru paliwa bunkrowego

Komputer do pomiaru paliwa bunkrowego może być użytkowany tylko wtedy, gdy nie posiada żadnych wad technicznych i wyłącznie zgodnie z przeznaczeniem oraz zgodnie ze wskazówkami zawartymi w niniejszej instrukcji obsługi. Komputer SBC600 może być obsługiwany tylko przez odpowiednio przeszkolony i dbający o bezpieczeństwo personel, który jest w pełni świadomy występujących zagrożeń.

### 3.3 Modyfikacje komputera do pomiaru paliwa bunkrowego

Ze względu na modułowość i wysoką precyzję układu pomiarowego, modyfikację systemu może wykonywać wyłącznie odpowiednio przeszkolony i wykwalifikowany personel. Modyfikacje konstrukcji sprzętu lub oprogramowania mogą być wykonywane wyłącznie

przez dział Endress+Hauser Process Solutions przed dokonaniem aktualizacji lub modernizacji.

Wszystkie modyfikacje muszą być zgodne z obowiązującym certyfikatem uprawnionego organu legalizacyjnego. W przeciwnym przypadku certyfikat straci swoją ważność.

W przypadku konieczności uzyskania dodatkowego wsparcia prosimy o kontakt z najbliższym oddziałem Endress+Hauser.

# <span id="page-13-0"></span>4 Odbiór dostawy i identyfikacja produktu

### 4.1 Odbiór dostawy

Przy odbiorze produktu należy sprawdzić:

- czy opakowanie oraz jego zawartość nie uległy uszkodzeniu
- czy dostawa jest kompletna i zgodna z zamówieniem

Dokumentacja wchodzi w zakres dostawy komputera do pomiaru paliwa bunkrowego i obejmuje:

- Niniejszą instrukcję obsługi komputera do pomiaru paliwa bunkrowego
- Schemat podłączeń komputera do pomiaru paliwa bunkrowego

## 4.2 Identyfikacja produktu

#### 4.2.1 Jednostka sterująca i terminal operatorski

Jednostkę sterującą i terminal operatorski można zidentyfikować korzystając z tabliczki znamionowej znajdującej się na każdej szafie. Terminal operatorski może być umieszczony w oddzielnej szafie lub zabudowany w szafie jednostki sterującej. Tabliczka znamionowa jednostki sterującej jest umieszczona w każdym przypadku. Tabliczka znamionowa terminala operatorskiego jest dołączana tylko wtedy, gdy wchodzi on w zakres dostawy.

#### 4.2.2 System Endress+Hauser

Możliwe opcje identyfikacji elementów systemu są następujące:

- Dane na tabliczce znamionowej znajdującej się na szafie.
- Wprowadzić numer seryjny podany na tabliczce znamionowej w aplikacji W@M Device Viewer (www.pl.endress.com → Narzędzia → W@M Life Cycle Management  $\rightarrow$  Operations  $\rightarrow$  Istotne informacie na wyciągniecie ręki  $\rightarrow$  Dostep do wszystkich danych dotyczących urządzeń → wprowadzić numer seryjny): wyświetlą się wszystkie dane dotyczące systemu/przyrządu.
- Wprowadzić numer seryjny podany na tabliczce znamionowej w aplikacji Endress+Hauser Operations lub zeskanować kod QR z tabliczki znamionowej za pomocą aplikacji Endress+Hauser Operations: wyświetlone zostaną wszystkie dane dla systemu/urządzenia.

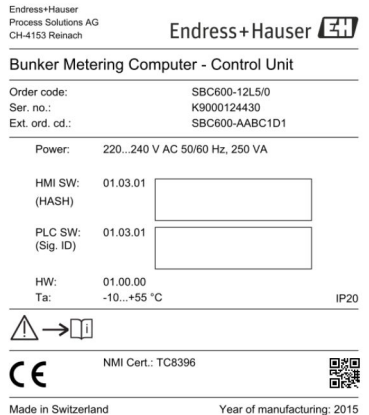

<span id="page-14-0"></span>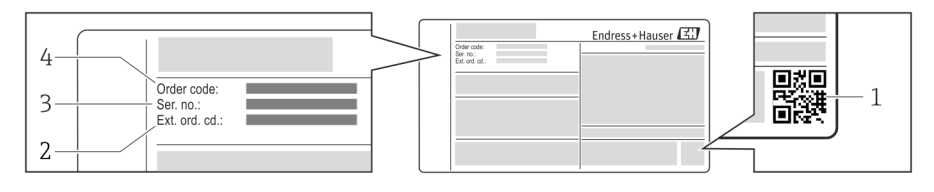

*1 Dwuwymiarowy matrycowy kod kreskowy (kod QR)*

- *2 Rozszerzony kod zamówieniowy (Ext. ord. cd.)*
- *3 Numer seryjny (ser. no.)*
- *4 Kod zamówieniowy*

### 4.3 Transport i składowanie

- Szafa jest pakowana w taki sposób, aby była odpowiednio zabezpieczona przed wstrząsami podczas składowania i transportu. Najlepszą ochronę zapewnia oryginalne opakowanie
- Dopuszczalny zakres temperatur składowania:  $-20$  ...  $+60$  °C ( $-4$  ... 140 °F), zalecany zakres +20 °C (68 °F).
- Podczas transportu szafy należy chronić ją przed bezpośrednim nasłonecznieniem, aby uniknąć nagrzania się powierzchni do zbyt wysokich temperatur
- Miejsce składowania opakowania z szafą powinno być suche
- Szafę należy transportować do miejsca przeznaczenia w opakowaniu transportowym, w którym została dostarczona

# <span id="page-15-0"></span>5 Warunki pracy: montaż

Komputer SBC600 jest dostarczany wraz z uchwytami do montażu naściennego i należy go montować na stabilnej ścianie przy użyciu odpowiedniego osprzętu montażowego.

Poniżej został przedstawiony przykładowy system z pojedynczą szafą z zamontowanymi uchwytami montażowymi oraz widok szczegółowy uchwytów montażowych.

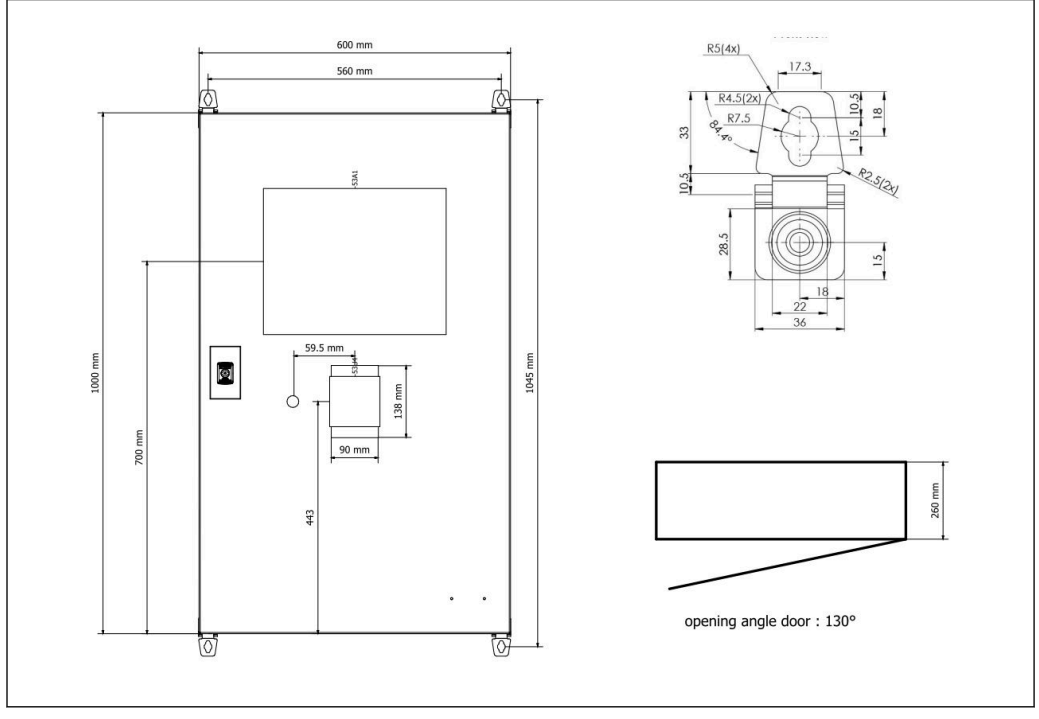

 *3 Jedna szafa zawierająca sterownik PLC i interfejs HMI (jednostka sterująca) do montażu naściennego.*

Dwie oddzielne szafy, jedna ze sterownikiem PLC (jednostka sterująca) i druga z interfejsem HMI (terminal operatorski) do montażu naściennego:

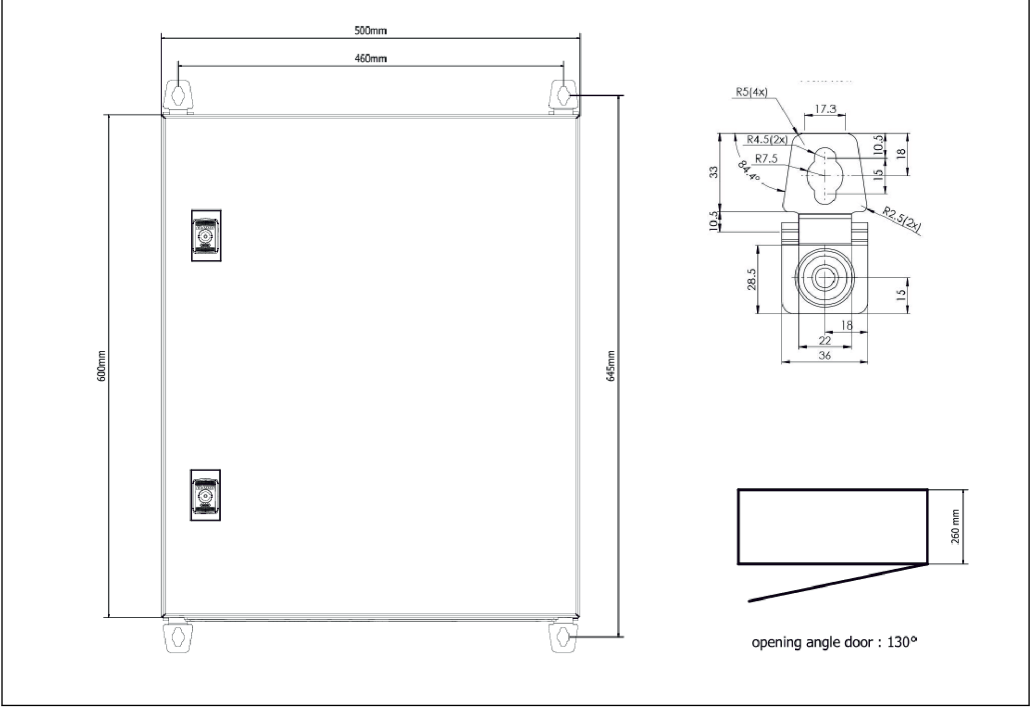

 *4 Sterownik PLC (jednostka sterująca) w szafie*

<span id="page-16-0"></span>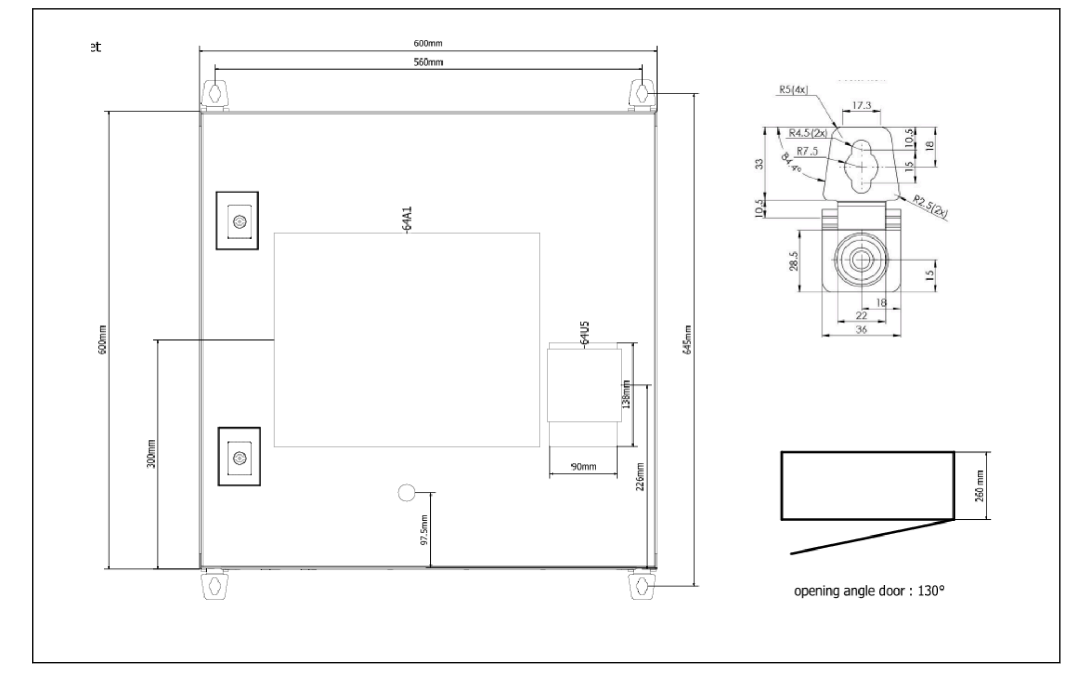

 *5 Interfejs HMI (terminal operatorski) w oddzielnej szafie do montażu naściennego*

Dwie szafy, jedna ze sterownikiem PLC (jednostka sterująca) do montażu naściennego i druga z interfejsem HMI (terminal operatorski) na blacie:

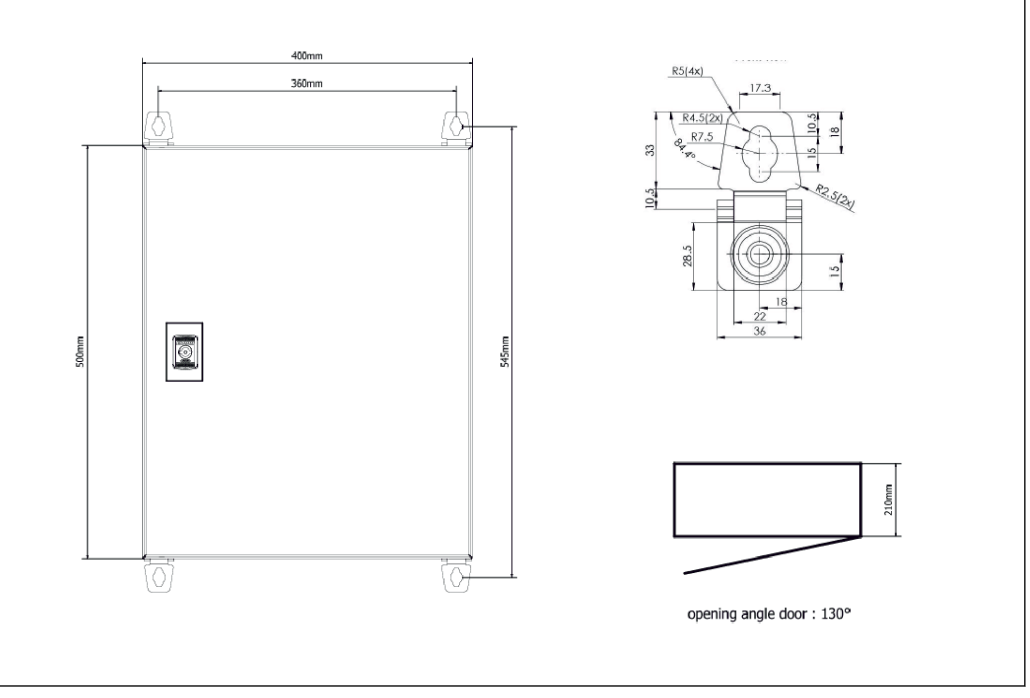

 *6 Sterownik PLC (jednostka sterująca) w szafie do montażu naściennego*

<span id="page-17-0"></span>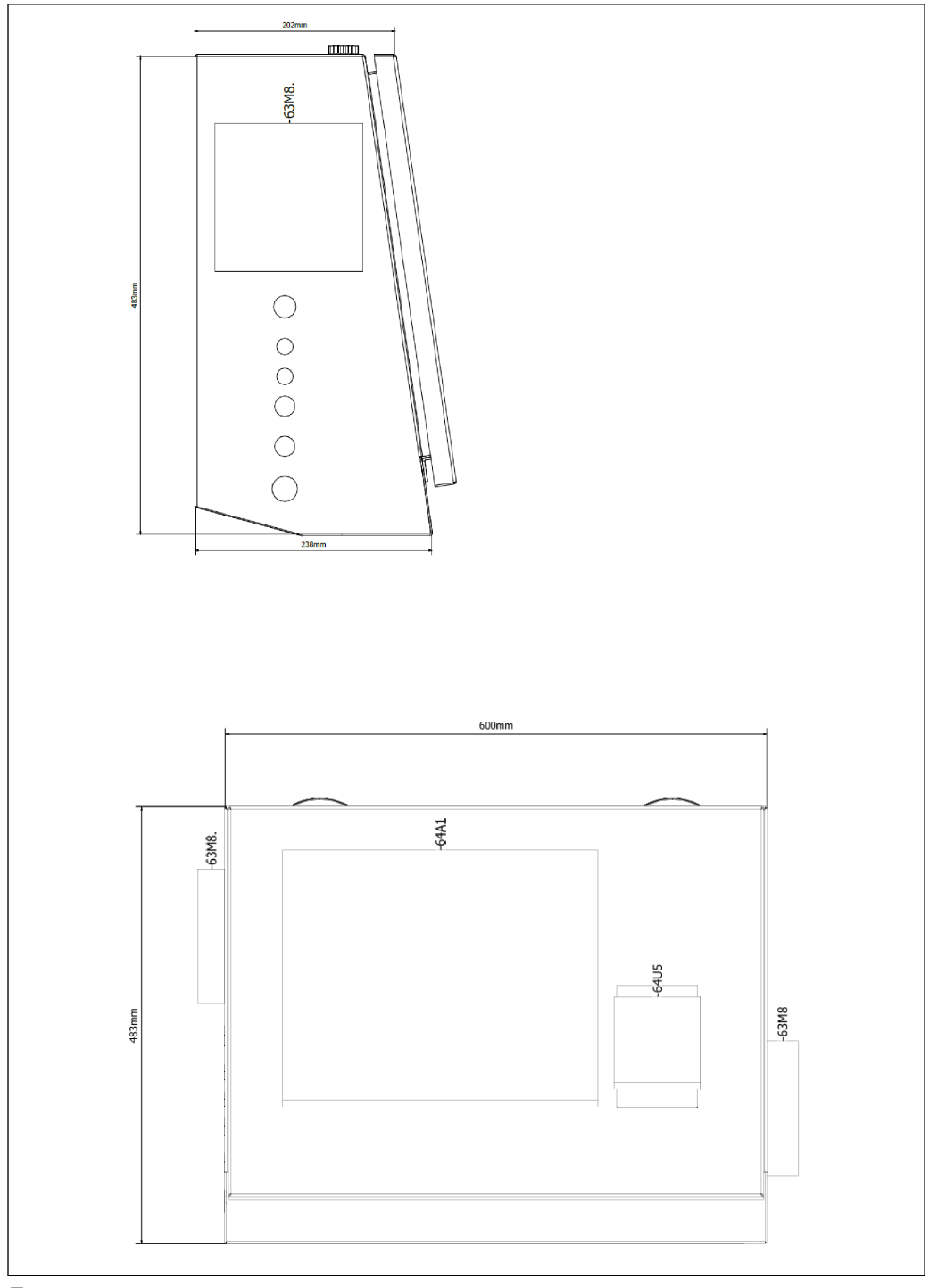

 *7 Interfejs HMI (terminal operatorski) na blacie*

## <span id="page-18-0"></span>6 Podłączenie elektryczne

### 6.1 Wskazówki dotyczące podłączenia

#### 6.1.1 Niezbędne narzędzia

- Do dławików kablowych: użyć odpowiednich narzędzi
- Do zacisku mocującego (obudowa ze stali nierdzewnej): klucz 8 mm
- Przyrząd do zdejmowania izolacji
- W przypadku przewodów linkowych użyć praski do tulejek kablowych
- Zaciskacz do gniazda keystone i wtyczki kat. 6A
- Miernik uniwersalny do testowania przewodów

#### 6.1.2 Przewód podłączeniowy

#### **A OSTRZEŻENIE**

#### Ze względu na to, że szafa jest zamontowana w środowisku morskim,

przewody podłączeniowe i wprowadzenia przewodów powinny spełniać specjalne wymagania.

‣ Powinny zostać spełnione wymagania zawarte w niniejszej instrukcji obsługi.

Wszystkie stosowane przewody zasilające i sygnałowe muszą być dopuszczone do stosowania w przemyśle okrętowym zgodnie z najnowszą technologią i ogólnie uznanymi zasadami techniki:

- Wszystkie układane przewody powinny być specjalnie zaprojektowane do stosowania w przemyśle okrętowym. Ponadto muszą one spełniać wymagania związane z klasą statku i posiadać inne niezbędne dopuszczenia.
- Zaleca się stosowanie przewodów zbrojonych, które powinny być ułożone w sztywnych lub giętkich kanałach kablowych, chroniących je przed uszkodzeniami mechanicznymi.
- Wszystkie przewody sygnałowe powinny być uziemione. Jeśli stosowane są przewody wielożyłowe, poszczególne przewody sygnałowe powinny być uziemione indywidualnie.
- Wszystkie przewody podłączeniowe Ethernet muszą być typu S/FTP kategorii 7 (każda para z oplotem ekranującym, a cały przewód w ekranie foliowym).
- Wymagane przekroje żył:
	- **Przewód sygnałowy: 0.75 mm<sup>2</sup>**
	- **Przewód zasilania AC: 1.5 mm<sup>2</sup>**

#### 6.1.3 Gniazdo Ethernet

Złącza Ethernet RJ-45 kabli ethernetowych muszą odpowiadać następującym specyfikacjom: złącze Keystone kat. 6A

#### 6.1.4 Wprowadzenia przewodów i skrzynka rozdzielcza

Wprowadzenia przewodów muszą spełniać wszystkie wymogi bezpieczeństwa obowiązujące w miejscu montażu. Mogą one obejmować:

- Zabezpieczenie przed warunkami atmosferycznymi
- Zabezpieczenie przed korozją
- Uszczelnienie niewykorzystanych wprowadzeń przewodów za pomocą zaślepek.

Użycie masy uszczelniającej jako dodatkowego uszczelnienia szwów lub złączy jest powszechnie stosowaną praktyką, która potwierdziła swoją skuteczność.

### 6.2 Specjalne wskazówki dotyczące podłączania

Podłączenia elektryczne w szafie

Czujniki ciśnienia i termometr rezystancyjny są zasilane bezpośrednio przez komputer do pomiaru paliwa bunkrowego (SBC600). Przepływomierz masowy Coriolisa i zawór regulacyjny są zasilane oddzielnie. Dla tych urządzeń należy zamontować odpowiednie wyłączniki zasilania.

#### NOTYFIKACJA

Jeżeli w szafie byłyby zamontowane wyłączniki zasilania, dostęp do nich byłby możliwy jedynie po zerwaniu plomby.

‣ Wyłączniki nie powinny być montowane w szafach komputera do pomiaru paliwa bunkrowego (SBC600), ponieważ szafy te są zaplombowane.

Do zasilania komputera SBC600 i urządzeń towarzyszących zalecane jest stosowanie zasilacza awaryjnego (UPS). Wymagane wartości mocy znamionowej, patrz Rozdział 14. → ■ 55

## <span id="page-20-0"></span>7 Warianty obsługi

### 7.1 Uruchomienie i wyłączenie

#### 7.1.1 Uruchomienie

Aplikacja komputera do pomiaru paliwa bunkrowego jest uruchamiana automatycznie po włączeniu zasilania systemu. Uruchomienie panelu operatorskiego może potrwać do 5 minut. Po uruchomieniu komputera do pomiaru paliwa bunkrowego domyślnie zalogowanym użytkownikiem jest Operator.

#### 7.1.2 Wyłączenie

Do zamknięcia aplikacji komputera do pomiaru paliwa bunkrowego służy przycisk Shutdown [Zamknij]:

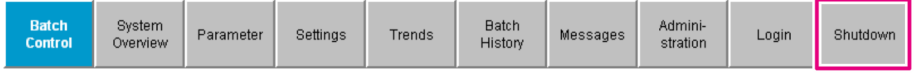

W oknie dialogowym należy wybrać: CANCEL [ANULUJ], aby powrócić do poprzedniego ekranu, RESTART, aby ponownie uruchomić aplikację, SHUT DOWN [ZAMKNIJ], aby wyłączyć komputer lub LOG OFF [WYLOGUJ], aby wylogować aktualnego użytkownika (wyłącznie do celów administracyjnych).

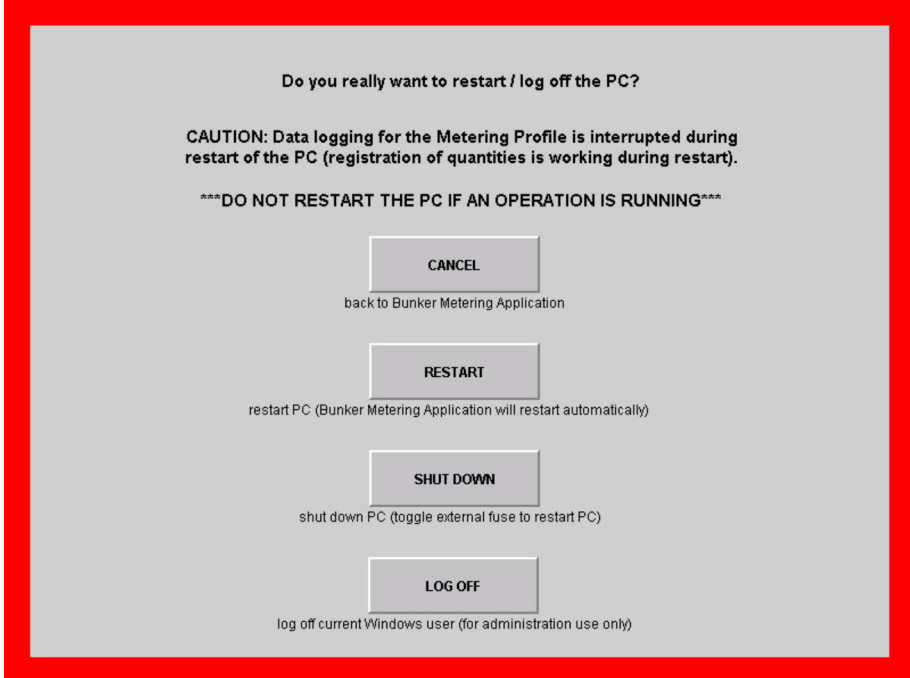

#### <span id="page-21-0"></span>**NOTYFIKACJA**

#### Zamknięcie aplikacji w trakcie bunkrowania/partii

spowoduje niespójność danych w profilu pomiarowym.

- ‣ Nie należy restartować komputera w trakcie bunkrowania/partii.
- Po wyłączeniu aplikacji komputera do pomiaru paliwa bunkrowego wszystkie operacje ÷ rejestracji danych są przerywane.

Gdy komputer jest wyłączony, można go ponownie uruchomić tylko poprzez włączenie bezpiecznika głównego.

### 7.2 Obszar roboczy

Niektóre z przedstawionych poniżej funkcjonalności są widoczne wyłącznie dla  $\vert \mathbf{f} \vert$ użytkownika supervisor [pracownik nadzoru].

### 7.2.1 Ogólny układ ekranu

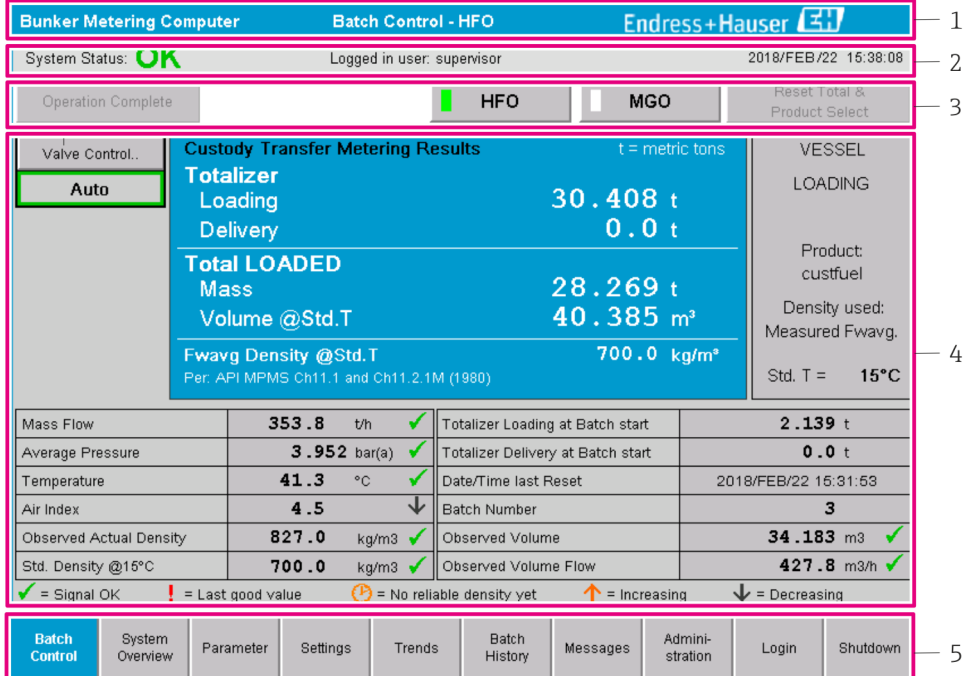

 *8 Strona główna*

- *1 Nagłówek: Zawiera opis systemu (Bunker Metering Computer) [Komputer do pomiaru paliwa bunkrowego], identyfikator aktualnego ekranu i logo Endress+Hauser. Po kliknięciu na logo otwiera się ekran Diagnostic Information [Informacje diagnostyczne].*
- *2 Pasek stanu systemu: Wyświetla status systemu, aktualnie zalogowanego użytkownika oraz bieżącą datę i czas.*
- *3 Pasek funkcji: Zawiera przyciski funkcyjne lub opcje nawigacji w obrębie wyświetlanego ekranu (w zależności od aktualnie zalogowanego użytkownika).*
- *4 Główna część ekranu: jaj zawartość zależy od konkretnego ekranu.*
- *5 Pasek nawigacji: Służy do nawigacji pomiędzy ekranami (w zależności od aktualnie zalogowanego użytkownika). Niebieskie tło przycisku wskazuje aktualnie wybrany ekran.*

## 7.3 Ekrany i przyciski

### 7.3.1 Ekran Batch Control [Sterowanie partią]

Do obsługi procesu bunkrowania służy ekran Batch Control [Sterowanie partią]:

<span id="page-22-0"></span>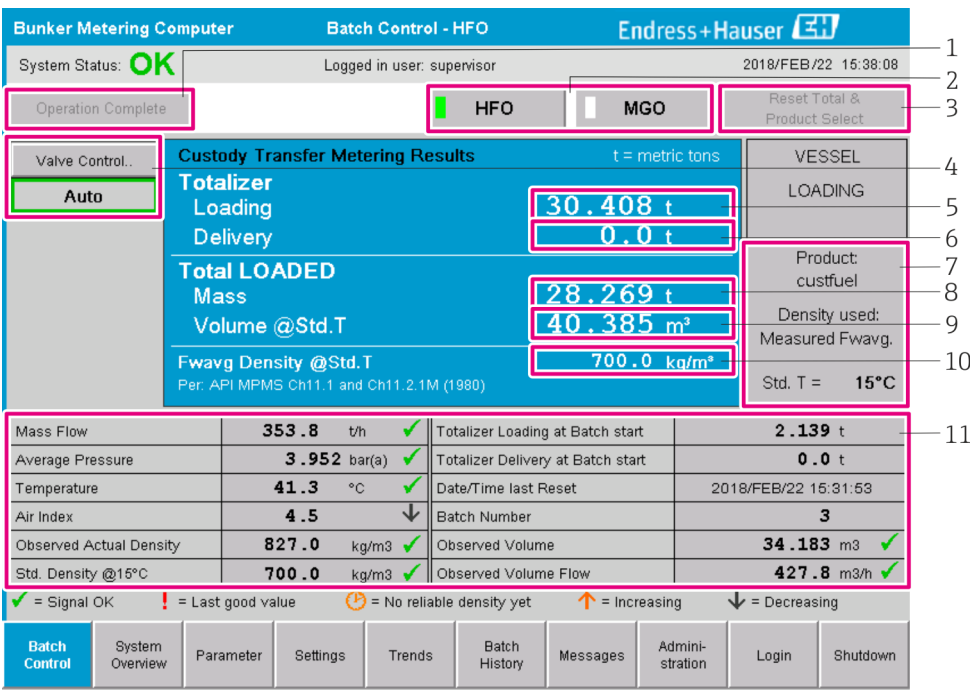

#### *9 Ekran Batch Control [Sterowanie partią]*

- *1 Przycisk Operation Complete [Operacja zakończona], patrz Rozdział 10.3 [→ 46](#page-45-0)*
- *2 Wybór linii: widoczny wyłącznie w systemach dwuliniowych*
- *3 Przycisk Reset Total [Zeruj licznik], przygotowanie do operacji bunkrowania (zerowanie licznika) lub Reset Total & Product Select [Zeruj licznik i wybierz produkt], jeżeli włączony jest pomiar objętościowy (zerowanie licznika i wybór produktu), patrz Rozdział 10.2 [→ 44](#page-43-0)*
- *4 Przycisk Valve Control [Sterowanie zaworem] ze wskaźnikiem statusu, patrz Rozdział 7.5 [→ 32](#page-31-0)*
- *5 Totalizer Loading [Licznik rozładunku], niezerowalny*
- *6 Totalizer Delivery [Licznik dostaw], niezerowalny*
- *7 Aktualnie wybrany produkt, gęstość i temperatura standardowa, widoczne tylko wtedy, gdy włączony jest pomiar objętościowy*
- *8 Licznik zerowalny*
- *9 Zerowalny licznik sumujący objętość odniesioną do gęstości standardowej, w temperaturze standardowej, widoczny tylko wtedy, gdy włączony jest pomiar objętościowy*
- *10 Bieżąca gęstość w temperaturze standardowej widoczna tylko wtedy, gdy włączony jest pomiar objętościowy*
- *11 Obszar parametrów: przegląd parametrów związanych z operacjami bunkrowania*

#### **NOTYFIKACJA**

#### Jeśli dla pojedynczej partii zapisanych zostanie zbyt dużo danych,

utworzenie profilu pomiarowego może okazać się niemożliwe (błąd przekroczenia limitu czasu).

▶ Przed rozpoczęciem bunkrowania konieczne jest użycie funkcji Reset Totalizer [Zeruj licznik] nawet wtedy, gdy jego wskazanie wynosi 0. Dzięki temu zarejestrowany zostanie poprawny czas rozpoczęcia bunkrowania, a profil pomiarowy nie będzie zawierał zbędnych danych.

#### 7.3.2 Ekran System Overview [Widok ogólny systemu]

Na ekranie System Overview widoczny jest widok ogólny systemu:

<span id="page-23-0"></span>

| <b>Bunker Metering Computer</b>                      |                                                                 |                 | <b>System Overview - HFO</b> |                                                      |                         | Endress+Hauser          |                      |  |
|------------------------------------------------------|-----------------------------------------------------------------|-----------------|------------------------------|------------------------------------------------------|-------------------------|-------------------------|----------------------|--|
| System Status: OK                                    | Logged in user: operator                                        |                 |                              |                                                      |                         |                         | 2018/FEB/22 15:36:48 |  |
|                                                      |                                                                 |                 |                              |                                                      | <b>HFO</b>              |                         | <b>MGO</b>           |  |
| <b>HFO</b><br>Act<br>Set<br>Valve Control<br>Auto    | %<br>30.2<br>0.0<br>Valve Control<br>Temperature T1 Pressure P2 | "C<br>41.3      | bar(a)<br>3.630              | 45 A/m<br>827.0 kg/m3<br>352.0<br>th<br>Mass Flow F1 | Pressure P1             | bar(a)<br>4.274         |                      |  |
| Fwavg Temperature                                    | 41.3<br>$^{\circ}$ C                                            |                 | Mass Total LOADED            |                                                      |                         | 20.368 t                |                      |  |
| Fwavg Pressure                                       | $3.913$ bar(a)                                                  | Observed Volume |                              |                                                      | $24.629$ m <sup>3</sup> |                         |                      |  |
| Air Index                                            | 4.5                                                             | ↓               | Volume Flow                  |                                                      |                         | 425.6 m <sup>3</sup> /h |                      |  |
| Fwavg Observed Density                               | 827.0<br>kg/m3                                                  |                 |                              |                                                      |                         |                         |                      |  |
| Fwavg Std. Dens. @15°C                               | 700.0<br>kg/m3                                                  |                 |                              |                                                      |                         |                         |                      |  |
| Stable Density Coverage                              | 98<br>%                                                         |                 |                              |                                                      |                         |                         |                      |  |
| $\uparrow$ = Increasing<br>$\mathbf{L}$ = Decreasing |                                                                 |                 |                              |                                                      |                         |                         |                      |  |
| <b>Batch</b><br><b>System</b><br>Overview<br>Control |                                                                 | <b>Trends</b>   | <b>Batch</b><br>History      | Messages                                             | Admini-<br>stration     | Login                   | Shutdown             |  |

 *10 Ekran System Overview [Widok ogólny systemu]*

- Jeśli czujnik jest w stanie błędu, pole danej wartości pulsuje na czerwono
- Po kliknięciu na pole wartości Valve Control [Sterowanie zaworem] otwiera się okno dialogowe zaworu regulacyjnego
- Z chwilą wykrycia przepływu, kolor rurociągu zmienia się na zielony

#### 7.3.3 Ekran Parameter [Parametry]

Ekran Parameter [Parametry] (dla użytkownika: supervisor) zawiera dodatkowe dane, które nie są wyświetlane na ekranach Batch Control [Sterowanie partią] ani System Overview [Widok ogólny systemu]:

| <b>Bunker Metering Computer</b>                            |                    | Parameter - HFO            |   |                   | Endress+Hauser       |       |            |  |  |
|------------------------------------------------------------|--------------------|----------------------------|---|-------------------|----------------------|-------|------------|--|--|
| System Status: OK                                          |                    | Logged in user: supervisor |   |                   | 2018/FEB/22 16:07:07 |       |            |  |  |
| <b>Flow Meter Data</b><br>Flow Computer Data               | VFR/Air Index      | API Density Calc.          |   |                   | <b>HFO</b>           |       | <b>MGO</b> |  |  |
| <b>Flow Meter Data</b>                                     | <b>HFO</b>         |                            |   |                   |                      |       |            |  |  |
| Mass Flowrate (Modbus)                                     |                    | $0.0$ $\checkmark$         |   | t/h               |                      |       |            |  |  |
| Mass Flowrate (Pulse)                                      |                    | 0.0                        |   | t/h               |                      |       |            |  |  |
| Raw Mass Flowrate                                          |                    | 0.0                        | ✔ | t/h               |                      |       |            |  |  |
| Flowing Density                                            |                    | 827.0                      | ✔ | kg/m <sup>®</sup> |                      |       |            |  |  |
| Operating Frequency                                        |                    | 0.000                      |   | Hz                |                      |       |            |  |  |
| <b>Exciter Current</b>                                     |                    | 12.0                       |   |                   |                      |       |            |  |  |
| <b>Tube Damping</b>                                        |                    | 45                         |   |                   |                      |       |            |  |  |
| ZERO Value (stored)                                        |                    | $\overline{\Pi}$           |   |                   |                      |       |            |  |  |
| Calibration Factor                                         |                    | 1.00000                    |   |                   |                      |       |            |  |  |
| Serial Number Sensor                                       |                    |                            |   |                   |                      |       |            |  |  |
| Promass Status                                             |                    |                            |   |                   |                      |       |            |  |  |
| Promass Temperature                                        |                    | 23.7                       |   |                   |                      |       |            |  |  |
| $\blacktriangleright$ = Signal OK<br>$l =$ Last good value |                    |                            |   |                   |                      |       |            |  |  |
| <b>Batch</b><br>System<br>Parameter<br>Control<br>Overview | Settings<br>Trends | <b>Batch</b><br>History    |   | Messages          | Admini-<br>stration  | Login | Shutdown   |  |  |

 *11 Ekran Parameters [Parametry] (dla użytkownika: supervisor)*

- <span id="page-24-0"></span>• Za pomocą przycisków na pasku funkcji można wyświetlić tabele z różnymi parametrami
- Aktualna wartość parametru jest wyświetlana w kolumnie z prawej strony

#### 7.3.4 Ekrany Settings [Ustawienia]

Ekran Settings – Alarming [Ustawienia - Alarmy] (dla użytkownika: supervisor) służy do ustawiania alarmów dla wartości procesowych. Ekran Settings - Products [Ustawienia -Produkty] (dla użytkownika: supervisor) wyświetlany jest wyłącznie wtedy, gdy włączony jest pomiar objętościowy. Ekran ten służy do definiowania produktów oraz grupy płynów, do której dany produkt należy.

#### Ekran Settings – Alarming [Ustawienia - Alarmy]

Ekran Settings – Alarming [Ustawienia - Alarmy] (dla użytkownika: supervisor) służy do ustawiania alarmów dla wartości procesowych. Alarmy można włączać i wyłączać. Domyślnie wszystkie alarmy są wyłączone. Wyświetlane są alarmy włączone. Patrz również Rozdział 11.2  $\rightarrow$   $\blacksquare$  48. Dla dwóch wyjść przekaźnikowych użytkownik może skonfigurować wartości procesowe powodujące włączenie alarmu. Patrz również Rozdział  $9.4 \rightarrow \Box$  41.

Ekran ten pokazano na ilustracji poniżej:

| <b>Bunker Metering Computer</b><br><b>Settings</b> |           |          |                 |                            |            |                         |          | Endress+Hauser |                     |            |                      |          |   |
|----------------------------------------------------|-----------|----------|-----------------|----------------------------|------------|-------------------------|----------|----------------|---------------------|------------|----------------------|----------|---|
| System Status: OK                                  |           |          |                 | Logged in user: supervisor |            |                         |          |                |                     |            | 2018/FEB/22 16:07:29 |          |   |
| <b>Alarming</b>                                    |           | Products |                 |                            |            |                         |          |                |                     |            |                      |          |   |
| Alarming                                           |           |          |                 | Line1:                     | <b>HFO</b> |                         |          |                | Line2:              | <b>MGO</b> |                      |          |   |
| Alarm-Triggers                                     |           | Unit     | Range           | Limit                      |            | Alarm<br>Enable         | Relay    | $\overline{2}$ | Limit               |            | Alarm<br>Enable      | Relay    | 2 |
| None (Disable Relay)                               |           |          |                 |                            |            |                         |          |                |                     |            |                      |          | О |
| Flowrate mass F                                    |           | t/h      | Low             |                            | 0          |                         |          |                |                     | 0          |                      |          |   |
|                                                    |           |          | High            |                            | 1500       |                         |          |                |                     | 1500       |                      |          |   |
| Temperature T                                      |           | °C       | Low             |                            | 0          |                         |          |                |                     | 0          |                      |          |   |
|                                                    |           |          | High            |                            | 80         |                         |          |                |                     | 80         |                      |          |   |
| Pressure P1                                        |           | bar(a)   | Low             |                            | 0.0        |                         |          |                |                     | 0.0        |                      |          |   |
|                                                    |           |          | High            |                            | 10.0       |                         |          |                |                     | 10.0       |                      |          |   |
| Pressure P2                                        |           | bar(a)   | Low             |                            | 0.0        |                         |          |                |                     | 0.0        |                      |          |   |
|                                                    |           |          | High            |                            | 10.0       |                         |          |                |                     | 10.0       |                      |          |   |
| Std. Density @15°C                                 |           | kg/m3    | Low             |                            | 0.0        |                         |          |                |                     | 0.0        |                      |          |   |
|                                                    |           |          | High            |                            | 1100.0     |                         |          |                | 1100.0              |            |                      |          |   |
| Observed Density                                   |           | kg/m3    | Low             |                            | 0.0        |                         |          |                |                     | 0.0        |                      |          |   |
|                                                    |           |          | High            |                            | 1100.0     |                         |          |                | 1100.0              |            |                      |          |   |
| Air Index Warning                                  |           |          | High            |                            | 1500       |                         |          |                |                     | 1500       |                      |          |   |
| <b>Batch</b><br>System<br>Control<br>Overview      | Parameter |          | <b>Settings</b> | Trends                     |            | <b>Batch</b><br>History | Messages |                | Admini-<br>stration |            | Login                | Shutdown |   |

 *12 Ekran Settings – Alarming [Ustawienia - Alarmy] (dla użytkownika: supervisor)*

#### Ekran Settings – Products [Ustawienia - Produkty]

Ekran Settings – Products [Ustawienia - Produkty] (dla użytkownika: supervisor) wyświetlany jest wyłącznie wtedy, gdy włączony jest pomiar objętościowy. Na tym ekranie można nadać produktom indywidualną nazwę i zdefiniować grupę płynów, do której dany produkt należy. Dla każdej linii można wybrać produkty, które będą wyświetlane oraz produkt domyślny. Parametry wybranej grupy płynów wyświetlane są w dolnej części ekranu.

Ekran ten pokazano na ilustracji poniżej:

<span id="page-25-0"></span>

| <b>Bunker Metering Computer</b> |                              |                          |                                          | Endress+Hauser<br><b>Settings</b> |               |                            |                         |                    |                                                |                    |                      |
|---------------------------------|------------------------------|--------------------------|------------------------------------------|-----------------------------------|---------------|----------------------------|-------------------------|--------------------|------------------------------------------------|--------------------|----------------------|
| System Status: OK               |                              |                          |                                          |                                   |               | Logged in user: supervisor |                         |                    |                                                |                    | 2018/FEB/23 14:40:58 |
|                                 | Alarming                     |                          | <b>Products</b>                          |                                   |               |                            |                         |                    |                                                |                    |                      |
| <b>Products</b><br>Name         |                              |                          | Fluid Type                               |                                   |               | Lab Std. Density<br>kg/m3  |                         | Show               | <b>HFO</b><br>Default                          | <b>MGO</b><br>Show | Default              |
| CustProd1                       |                              | $\checkmark$             | Crude                                    |                                   | $\,$          |                            | 840.0                   | $\mathbf x$        |                                                | $\pmb{\chi}$       | $\mathbf \Theta$     |
| CustProd2                       |                              | $\checkmark$             | Gasoline                                 |                                   | $\rightarrow$ |                            | 701.0                   | $\pmb{\mathsf{x}}$ | $\mathbf{\Theta}$                              |                    |                      |
| CustProd3                       |                              | $\checkmark$             | Trans, area                              |                                   | $\,$          |                            | 775.0                   | $\pmb{\mathsf{x}}$ | Ő                                              |                    |                      |
| CustProd4                       |                              | $\acute{\text{c}}$       | Jet group                                |                                   | $\,$          |                            | 800.0                   | $\mathbf{x}$       |                                                |                    |                      |
| CustProd5                       |                              | $\overline{\phantom{0}}$ | Fuel oil                                 |                                   | $\,$          |                            | 950.0                   | $\pmb{\mathsf{x}}$ | ŏ                                              |                    |                      |
| CustProd6                       |                              | $\overline{\phantom{0}}$ | Gasoline                                 |                                   | $\rightarrow$ |                            | 700.0                   | $\pmb{\mathsf{x}}$ |                                                |                    |                      |
| CustProd7                       |                              | $\overline{\phantom{0}}$ | Trans, area                              |                                   | $\rightarrow$ |                            | 775.0                   | $\pmb{\mathsf{x}}$ |                                                |                    |                      |
| CustProd8                       |                              | $\langle$                | Jet group                                |                                   | ゝ             |                            | 800.0                   | $\pmb{\mathsf{x}}$ |                                                |                    |                      |
| <b>Fluid Type</b>               |                              | $\overline{\phantom{0}}$ | Gasoline                                 |                                   | $\rightarrow$ |                            |                         |                    | (Source: API MPMS Ch11.1 and Ch11.2.1M (1980)) |                    |                      |
|                                 |                              |                          | - Density Min. and Max. for valid Range  |                                   |               |                            | 653.0                   |                    | 770.0                                          |                    | kg/m3                |
|                                 | - Default Std. Density @15°C |                          |                                          |                                   |               |                            | 700.0                   |                    |                                                |                    | ka/m3                |
|                                 |                              |                          | - Coef. K0, K1, K2 for API Density calc. |                                   |               |                            | 346.443000              |                    | 0.438800                                       |                    | 0.000000             |
| <b>Batch</b><br>Control         | System<br>Overview           |                          | Parameter                                | <b>Settings</b>                   |               | Trends                     | <b>Batch</b><br>History | Messages           | Admini-<br>stration                            | Login              | Shutdown             |

 *13 Ekran Settings – Products [Ustawienia - Produkty] (dla użytkownika: supervisor)*

### 7.3.5 Ekran Trends [Trendy]

Na ekranie Trends [Trendy] wyświetlane są wartości w formie graficznej:

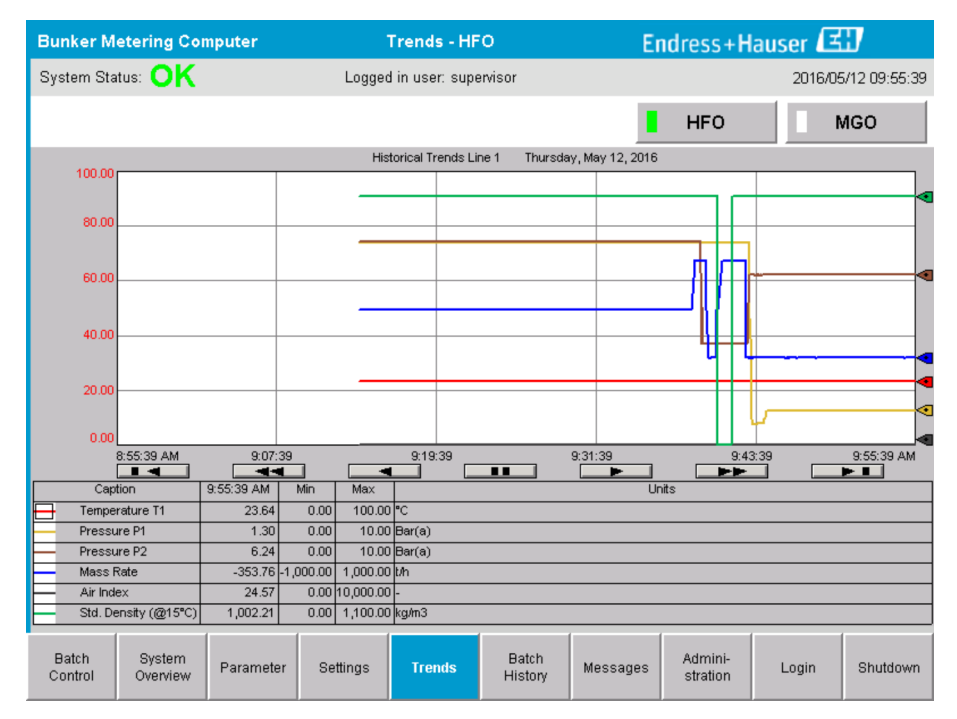

 *14 Ekran Trends [Trendy]*

- W przypadku stosowania osobnego zewnętrznego rejestratora danych na ekranie Trends [Trendy] wyświetlane są tylko trendy w czasie rzeczywistym. Oznacza to, że po otwarciu ekran Trends [Trendy] jest pusty, a pobieranie danych rozpoczyna się dopiero wtedy, gdy ekran Trends [Trendy] jest aktywny.
- Wyświetlane są następujące wartości: temperatura T1, ciśnienie P1, ciśnienie P2, przepływ masowy, wskaźnik zawartości powietrza i gęstość standardowa (w 15 °C15 °C).

<span id="page-26-0"></span>*Domyślnie na ekranie wyświetlane są dane z ostatniej godziny. Ten przedział czasowy można zmienić za pomocą przycisków:*

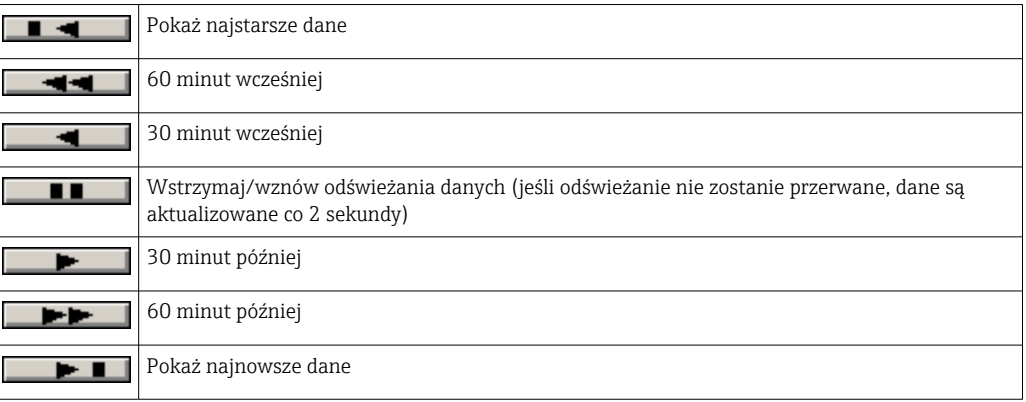

#### 7.3.6 Ekran Batch History [Historia partii]

Ekran Batch History [Historia partii] wyświetla dane 50 ostatnich operacji bunkrowania (w tym operacje w toku, dla których suma całkowita jest różna od 0.0 T):

| <b>Bunker Metering Computer</b><br><b>Batch History - HFO</b> |                                        |                                   |                                  |                                 |                                |          | Endress+Hauser         |       |                     |
|---------------------------------------------------------------|----------------------------------------|-----------------------------------|----------------------------------|---------------------------------|--------------------------------|----------|------------------------|-------|---------------------|
| System Status: OK                                             |                                        |                                   |                                  | Logged in user: supervisor      |                                |          |                        |       | 2016/05/12 09:57:19 |
| <b>Standard Metering Profile</b>                              |                                        |                                   | <b>Extended Metering Profile</b> |                                 |                                |          | <b>HFO</b>             |       | <b>MGO</b>          |
| <b>Batch Number</b>                                           |                                        | <b>Date/Time</b><br>@ Batch Start |                                  | <b>Date/Time</b><br>@ Batch End | Operation<br>Mode              |          | <b>Total DELIVERED</b> |       |                     |
| Innnnnnnnn1                                                   |                                        | 2016/MAY/12 09:40:45              |                                  | 2016/MAY/12 09:56:48   Loading  |                                | 70.691   |                        | 1     |                     |
| 0000000000                                                    |                                        | 2016/MAY/12 09:13:01              |                                  | 2016/MAY/12 09:40:45            | <b>Delivery</b>                | 1.627    |                        | t     |                     |
| 0000000000                                                    |                                        |                                   |                                  |                                 |                                |          |                        | t     |                     |
| 0000000000                                                    |                                        |                                   |                                  |                                 |                                |          |                        | t     |                     |
| 0000000000                                                    |                                        |                                   |                                  |                                 |                                |          |                        | t     |                     |
| 0000000000                                                    |                                        |                                   |                                  |                                 |                                |          |                        | t     |                     |
| 0000000000                                                    |                                        |                                   |                                  |                                 |                                |          |                        | t     |                     |
| 0000000000                                                    |                                        |                                   |                                  |                                 |                                |          |                        | t     |                     |
| 0000000000                                                    |                                        |                                   |                                  |                                 |                                |          |                        | t     |                     |
| 0000000000                                                    |                                        |                                   |                                  |                                 |                                |          |                        | t     |                     |
|                                                               | Click on desired row for batch details |                                   |                                  |                                 |                                |          |                        |       |                     |
| Batch<br>Control                                              | System<br>Overview                     | Parameter                         | Settings                         | Trends                          | <b>Batch</b><br><b>History</b> | Messages | Admini-<br>stration    | Login | Shutdown            |

 *<sup>15</sup> Ekran Batch History [Historia partii]*

- Po kliknięciu na wiersz danych otwiera się odpowiednie okno Batch History Details [Szczegóły historii partii]
- Przyciski strzałek z prawej strony tabeli historii partii służą do przewijania danych w górę i w dół
- Za pomocą przycisku na pasku funkcji można otwierać profile pomiarowe dla partii, patrz Rozdział 7.6.  $\rightarrow$   $\oplus$  33

#### 7.3.7 Ekran Batch History Details [Szczegóły historii partii]

Na ekranie Batch History Details [Szczegóły historii partii] wyświetlane są szczegółowe dane dla wybranej operacji bunkrowania:

<span id="page-27-0"></span>

| <b>Bunker Metering Computer</b>    | <b>Batch History Details</b> | Endress+Hauser                    |                            |  |  |  |
|------------------------------------|------------------------------|-----------------------------------|----------------------------|--|--|--|
| System Status: OK                  | Logged in user: supervisor   |                                   | 2018/FEB/23 14:47:28       |  |  |  |
| Print Ticket Copy                  | <b>Printer ready</b>         |                                   | Print Batch History        |  |  |  |
|                                    |                              |                                   |                            |  |  |  |
| Batch Number:                      |                              | 0000000001                        | / HFO                      |  |  |  |
| Date/Time at Batch Start           | 2018/FEB/23 14:32:10         | Total Volume @15°C                | 2.016<br>$m^3$             |  |  |  |
| Date/Time at Batch End             | 2018/FEB/23 14:46:58         | Std. Density @15°C for Volume     | 701.0<br>kg/m <sup>3</sup> |  |  |  |
| Fwavg Temperature                  | °C<br>41.3                   |                                   |                            |  |  |  |
| Fwavg Pressure                     | 3.950<br>bar(a)              |                                   |                            |  |  |  |
| Average Flowrate during this Batch | 353.2<br>t/h                 |                                   |                            |  |  |  |
| Max. Flowrate during this Batch    | 355.6<br>t/h                 |                                   |                            |  |  |  |
| Air Index                          | 5                            | Totalizer Loading at Batch Start  | 0.0<br>t                   |  |  |  |
| Non-aerated City, Ratio            | 100.0<br>%                   | Totalizer Loading at Batch End    | 0.0<br>t                   |  |  |  |
| Fwavg Observed Density             | 827.0<br>kg/m <sup>3</sup>   |                                   | $+/-$                      |  |  |  |
| Fwavg Std. Density (@15°C)         | 701.0<br>kg/m <sup>3</sup>   | Totalizer Delivery at Batch Start | 0.0<br>t                   |  |  |  |
| Stable Density Coverage            | 98<br>%                      | Totalizer Delivery at Batch End   | 1.413                      |  |  |  |
| Power Loss during this Batch       | <b>NO</b>                    |                                   |                            |  |  |  |
| ERROR during this Batch            | <b>NO</b>                    |                                   | ⋍                          |  |  |  |
| Result for MPE 0.5% Limit          | <b>PASS</b>                  | <b>Total Delivered</b>            | 1.413<br>t                 |  |  |  |
|                                    |                              |                                   |                            |  |  |  |
|                                    |                              |                                   |                            |  |  |  |
|                                    |                              |                                   |                            |  |  |  |
|                                    |                              |                                   |                            |  |  |  |

 *16 Ekran Batch History Details [Szczegóły historii partii]*

#### 7.3.8 Ekran Messages [Komunikaty]

Na ekranie Messages [Komunikaty] wyświetlane są wszystkie aktualnie aktywne komunikaty:

|                         | <b>Bunker Metering Computer</b>            |                                                   |                                                                  | <b>Messages</b>            |                                                      |                 | Endress+Hauser      |       |                     |  |  |
|-------------------------|--------------------------------------------|---------------------------------------------------|------------------------------------------------------------------|----------------------------|------------------------------------------------------|-----------------|---------------------|-------|---------------------|--|--|
|                         | System Status: ERROR                       |                                                   |                                                                  | Logged in user: supervisor |                                                      |                 |                     |       | 2016/05/12 10:05:29 |  |  |
|                         | ඏ                                          |                                                   |                                                                  |                            |                                                      |                 |                     |       |                     |  |  |
| $\Delta$                | Event Time                                 |                                                   | Message                                                          |                            |                                                      |                 |                     |       |                     |  |  |
|                         | 2016-05-12 10:04:32                        |                                                   |                                                                  |                            | HFO: CONTROL VALVE FAILURE - MANUAL CONTROL REQUIRED |                 |                     |       |                     |  |  |
| ₩                       | 2016-05-12 10:04:54<br>2016-05-12 10:05:13 |                                                   | HFO: PRESSURE P1 >HI<br>HFO: ERROR PRESENT DURING THIS OPERATION |                            |                                                      |                 |                     |       |                     |  |  |
|                         | 2016-05-12 10:05:16 HFO: PRESSURE P2 >HI   |                                                   |                                                                  |                            |                                                      |                 |                     |       |                     |  |  |
|                         |                                            |                                                   |                                                                  |                            |                                                      |                 |                     |       |                     |  |  |
|                         |                                            |                                                   |                                                                  |                            |                                                      |                 |                     |       |                     |  |  |
|                         |                                            |                                                   |                                                                  |                            |                                                      |                 |                     |       |                     |  |  |
|                         |                                            |                                                   |                                                                  |                            |                                                      |                 |                     |       |                     |  |  |
|                         |                                            |                                                   |                                                                  |                            |                                                      |                 |                     |       |                     |  |  |
|                         |                                            |                                                   |                                                                  |                            |                                                      |                 |                     |       |                     |  |  |
|                         |                                            |                                                   |                                                                  |                            |                                                      |                 |                     |       |                     |  |  |
| No message selected.    |                                            |                                                   |                                                                  |                            |                                                      |                 |                     |       |                     |  |  |
|                         |                                            |                                                   |                                                                  |                            |                                                      |                 |                     |       |                     |  |  |
|                         |                                            |                                                   |                                                                  |                            |                                                      |                 |                     |       |                     |  |  |
| (#) 4                   |                                            | $\mathbf{A}$ <sub>2</sub><br>$\frac{1}{\sqrt{2}}$ | $\vert$ 4 1                                                      |                            |                                                      |                 |                     |       |                     |  |  |
| <b>Batch</b><br>Control | System<br>Overview                         | Parameter                                         | Settings                                                         | Trends                     | <b>Batch</b><br>History                              | <b>Messages</b> | Admini-<br>stration | Login | Shutdown            |  |  |

 *17 Ekran Messages [Komunikaty]*

Szczegółowe informacji na temat komunikatów można znaleźć w Rozdziale 11.2.  $\rightarrow$   $\oplus$  48

#### <span id="page-28-0"></span>7.3.9 Ekran Administration [Zarządzanie]

Funkcje ekranu Administration [Zarządzanie] opisano w Rozdziale 9.  $\rightarrow \Box$  38

#### 7.3.10 Ekran Diagnostic Information [Informacje diagnostyczne]

Ekran Diagnostic Information [Informacje diagnostyczne] zawiera informacje dotyczące diagnostyki. Informacje te mogą być pomocne przy rozwiązywaniu problemów i należy je przesłać do Endress+Hauser w przypadku wszelkiego rodzaju zgłoszeń serwisowych. Więcej informacji dotyczących ekranu Diagnostic Information [Informacje diagnostyczne], patrz **Rozdział 9**  $\rightarrow$  **4** 38

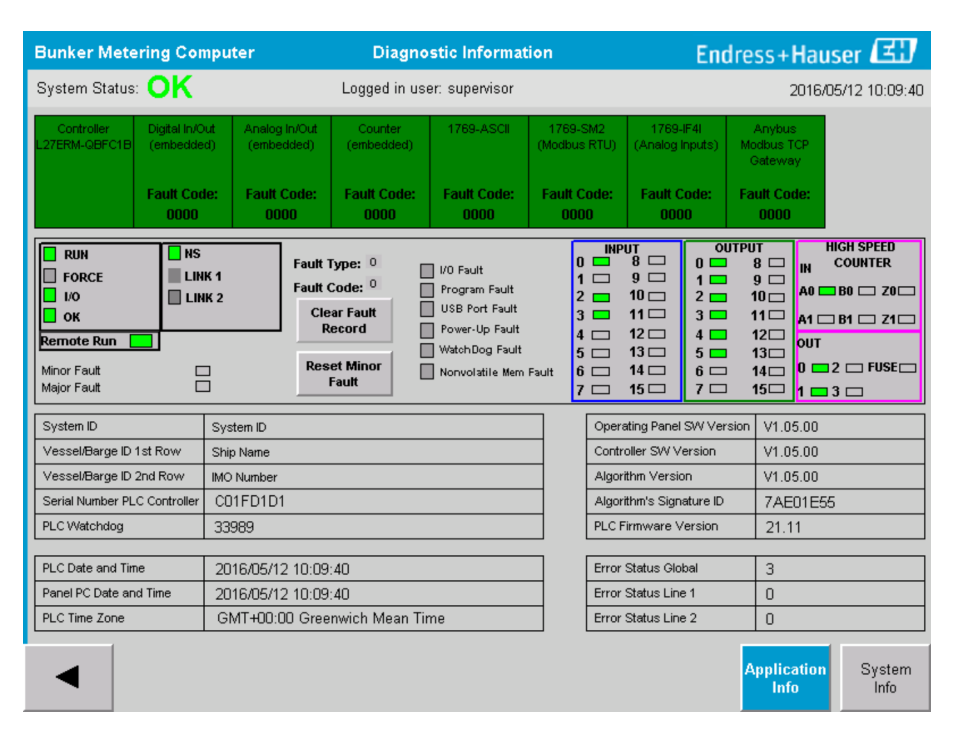

 *18 Ekran Diagnostic Information [Informacje diagnostyczne]*

#### 7.3.11 Ekran Messages Historical [Historia komunikatów]

Ekran Messages Historical [Historia komunikatów] (dla użytkownika: supervisor) można otworzyć z poziomu ekranu Administration [Zarządzanie] klikając przycisk Messages Historical [Historia komunikatów]. Więcej informacji dotyczących ekranu Messages **Historical** [Historia komunikatów], patrz **Rozdział 9**  $\rightarrow \blacksquare$  38

Na tym ekranie miejscu wyświetlane są wszystkie nieaktywne komunikaty (historyczne):

<span id="page-29-0"></span>

|            | <b>Bunker Metering Computer</b> | <b>Messages Historical</b>                                                                                 | Endress+Hauser                                  |
|------------|---------------------------------|----------------------------------------------------------------------------------------------------|-------------------------------------------------|
|            | System Status: OK               | Logged in user: supervisor                                                                                 | 2016/05/12 10:11:39                             |
| $\bullet$  |                                 |                                                                                                    |                                                 |
| ₽          | Event Time                      | Message                                                                                                    |                                                 |
| ₩          | 2016-05-12 10:06:38             | HFO: ERROR PRESENT DURING THIS OPERATION                                                                   |                                                 |
|            | 2016-05-12 10:06:12             | HFO: CONTROL VALVE FAILURE - MANUAL CONTROL REQUIRED                                                       |                                                 |
|            | 2016-05-12 10:06:08             | HFO: PRESSURE P1 >HI                                                                                       |                                                 |
|            | 2016-05-12 10:05:16             | HFO: PRESSURE P2>HI                                                                                        |                                                 |
| ₩          | 2016-05-12 10:05:13             | HFO: ERROR PRESENT DURING THIS OPERATION                                                                   |                                                 |
|            | 2016-05-12 10:05:13             | Acknowledged alarm [AlarmErrorDuringThisBatchLine1] in alarm server [RNA://\$Local/BunkeringComputer:AES   |                                                 |
|            | 2016-05-12 10:04:56             | HFO: PRESSURE P2 >HI                                                                                       |                                                 |
|            | 2016-05-12 10:04:54             | HFO: PRESSURE P1 >HI                                                                                       |                                                 |
|            | 2016-05-12 10:04:32             | HFO: ERROR PRESENT DURING THIS OPERATION                                                                   |                                                 |
|            | 2016-05-12 10:04:32             | HFO: CONTROL VALVE FAILURE - MANUAL CONTROL REQUIRED                                                       |                                                 |
|            | 2016-05-12 09:41:19             | MGO : ERROR PRESENT DURING THIS OPERATION                                                                  |                                                 |
| ₩          | 2016-05-12 09:41:17             | MGO: POWER UP OF CONTROLLER CAUSED BY POWER FAILURE                                                        |                                                 |
| ₩          | 2016-05-12 09:40:47             | HFO: ERROR PRESENT DURING THIS OPERATION                                                                   |                                                 |
| ₩          | 2016-05-12 09:40:47             | HFO: POWER UP OF CONTROLLER CAUSED BY POWER FAILURE                                                        |                                                 |
| ₩          | 2016-05-12 09:39:44             | PARAMETER SWITCH IN "UNSEALED" POSITION                                                                    |                                                 |
|            | 2016-05-12 09:16:13             | PARAMETER SWITCH IN "UNSEALED" POSITION                                                                    |                                                 |
|            | 2016-05-12 09:16:13             | HFO: POWER UP OF CONTROLLER CAUSED BY POWER FAILURE                                                        |                                                 |
| ₩          | 2016-05-12 09:16:13             | HFO: ERROR PRESENT DURING THIS OPERATION                                                                   |                                                 |
| ₩          | 2016-05-12 09:16:13             | MGO : POWER UP OF CONTROLLER CAUSED BY POWER FAILURE                                                       |                                                 |
| ₩          | 2016-05-12 09:16:13             | MGO : ERROR PRESENT DURING THIS OPERATION                                                                  |                                                 |
|            | 2016-05-12 09:16:13             | Acknowledged alarm [AlarmSwitchParameterSeal] in alarm server [RNA://\$Local/BunkeringComputer:AEServer]   |                                                 |
|            | 2016-05-12 09:16:13             | Acknowledged alarm [AlarmPowerLossDetectLine11 in alarm server [RNA://\$Local/BunkeringComputer:AEServer]  |                                                 |
|            | 2016.05.12.09:16:12             | Acknowledged alarm [AlarmFrrorDuringThieRatchLine11 in alarm cerver [RNA: //tl. ocal/RunkeringComputer:AES |                                                 |
| Events: 30 | Filter: Hist Messages           |                                                                                                    |                                                 |
|            |                                 |                                                                                                    | Messages<br>Audit<br><b>Historical</b><br>Trail |

 *19 Ekran Messages Historical [Historia komunikatów] (dla użytkownika: supervisor)*

### 7.3.12 Ekran ZERO Verification [Weryfikacja ZERA]

Zero Verification [Weryfikacja zera] (dla użytkownika: supervisor) stanowi istotną część późniejszej weryfikacji instalacji pomiarowej i służy do sprawdzenia, czy wartość zerowa zapisana w przepływomierzu spełnia wymagania określone dla okresowych kontroli / kalibracji. Procedurę weryfikacji zera dla danej instalacji opisano w oddzielnym dokumencie i należy jej ściśle przestrzegać.

Opisana poniżej funkcja komputera do pomiaru paliwa bunkrowego jest zgodna z tą procedurą. Obliczona odchyłka między zapisaną wartością zerową a obserwowanym przesunięciem punktu zerowego musi mieścić się w dopuszczalnym zakresie. Funkcja ZERO Verification [Weryfikacja ZERA] jest dostępna na ekranie Administration [Zarządzanie]. Więcej informacji dotyczących ekranu ZERO Verification [Weryfikacja ZERA], patrz **Rozdział 9**  $\rightarrow$   $\blacksquare$  38

<span id="page-30-0"></span>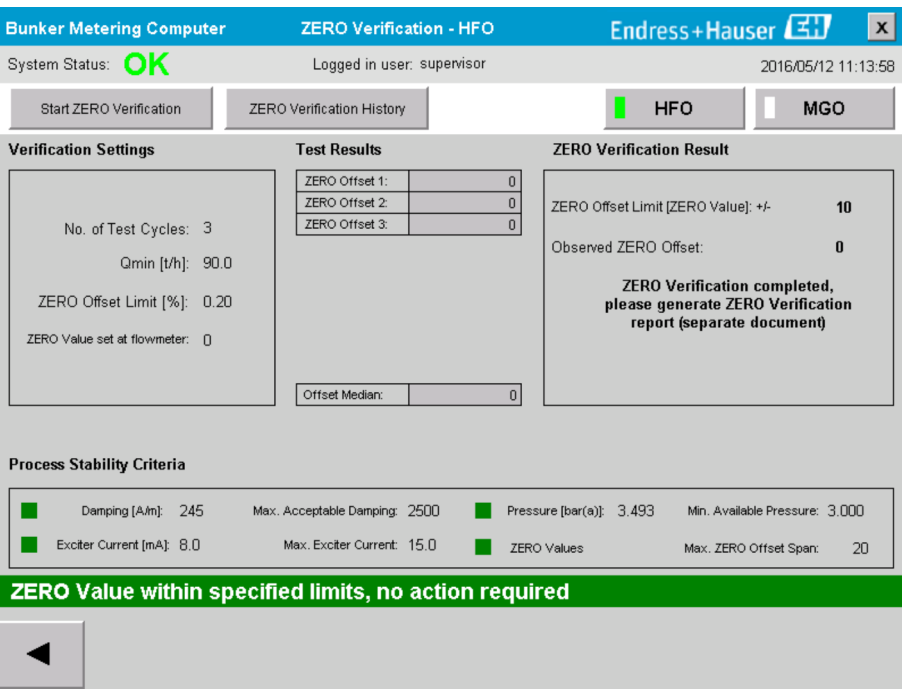

 *20 Ekran ZERO Verification [weryfikacja ZERA] (dla użytkownika: supervisor)*

‣ Kryteria stabilności procedury: Procedurę weryfikacji zera można rozpocząć tylko wtedy, gdy warunki procesowe mieszczą się w określonych granicach (zaznaczone na zielono). Wartości te są ustawiane podczas uruchomienia i mogą być zmienione tylko przez Endress+Hauser.

Kliknąć przycisk Start ZERO Verification [Uruchom weryfikację ZERA].

 Procedura weryfikacji rozpoczyna się od wartości określonych w Verification Settings [Ustawienia weryfikacji]. Pomiar: wynik pośredni przesunięcia punktu zerowego dla każdego cyklu pomiarowego. Po wykonaniu określonej liczby cykli wyznaczana jest mediana. Jeżeli procedura weryfikacji zera zakończy się powodzeniem, wynik zostanie wyświetlony w polu ZERO Verification Result [Wynik weryfikacji zera]. Możliwe wyniki:

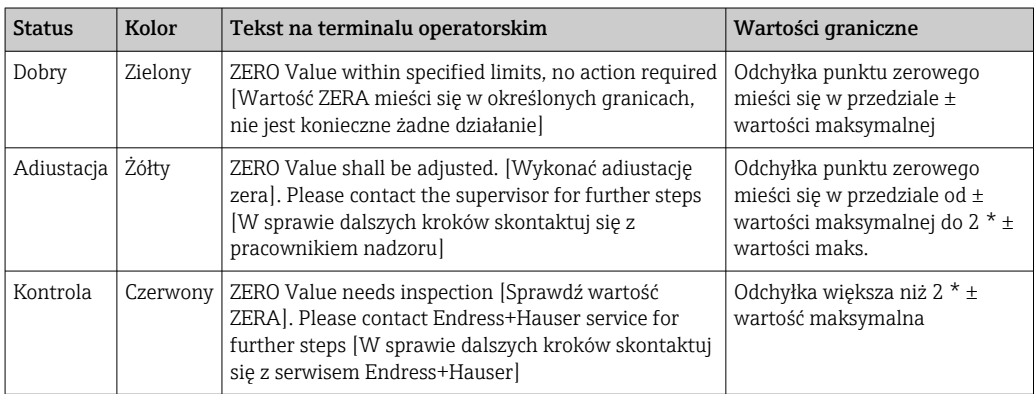

Możliwy jest podgląd ostatnich 10 weryfikacji zera:

- ‣ Kliknąć przycisk ZERO Verification History [Historia weryfikacji ZERA].
	- Otwiera się ekran Zero Verification History [Historia weryfikacji ZERA].

### <span id="page-31-0"></span>7.3.13 Ekran Audit Trail [Rejestr audytorski]

Na ekranie **Audit Trail** [Rejestr audytorski] (dla użytkownika: supervisor) widoczne są wszystkie zmiany w systemie związane z procesem. Więcej informacji dotyczących ekranu Audit Trail [Rejestr audytorski], patrz Rozdział 9  $\rightarrow \Box$  38

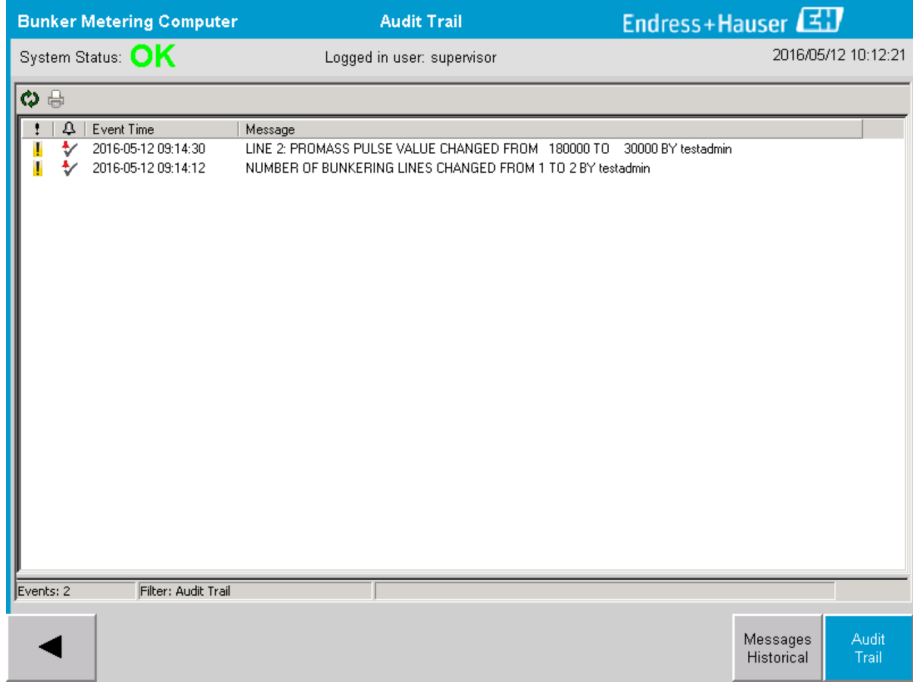

 *21 Ekran Audit Trail [Rejestr audytorski] (dla użytkownika: supervisor)*

Aby otworzyć ekran **Audit Trail** [Rejestr audytorski]:

- ‣ Kliknąć przycisk Audit Trail [Rejestr audytorski] na ekranie Administration [Zarządzanie].
- Każdorazowa zmiana wartości parametru (w rejestrze audytorskim), poprzednia i nowa wartość jest wyświetlana wraz ze znacznikiem daty/czasu i nazwą użytkownika, który dokonał zmiany parametru.

### 7.3.14 Przycisk Show Keyboard [Pokaż klawiaturę]

Po naciśnieciu przycisku **Show Keyboard** [Pokaż klawiature] (dla użytkownika: supervisor) wyświetlana jest wirtualna klawiatura. Klawiatury tej można użyć, jeśli funkcjonalność ekranu dotykowego jest niewystarczająca.

### 7.3.15 Przycisk Display Off [Wskazanie wyłączone]

Przycisk Display Off [Wyłącz ekran] (dla użytkownika: supervisor) służy tylko do wyłączenia ekranu (praca systemu/pomiary są kontynuowane w tle). Więcej informacji dotyczących przycisku **Display Off** [Wyłącz ekran], patrz **Rozdział 9**  $\rightarrow$  **2** 38

### 7.4 Sterowanie zaworem

Zawór regulacyjny jest instalowany w wielu aplikacjach w celu szybkiego napełnienia rury i utrzymania jej napełnionej podczas operacji bunkrowania. Uzyskuje się to poprzez

<span id="page-32-0"></span>utrzymywanie określonego ciśnienia po stronie wylotowej urządzenia pomiarowego. Istnieją trzy możliwe tryby pracy zaworu regulacyjnego:

- Sterowanie automatyczne: Komputer do pomiaru paliwa bunkrowego steruje automatycznie zaworem regulacyjnym odpowiednio do wartości zadanej
- Sterowanie ręczne: Zaworem regulacyjnym można sterować ręcznie, wybierając żądaną pozycję otwarcia/zamknięcia w zakresie 0 - 100% w oknie Valve Control [Sterowanie zaworem]. Okno otwiera się po dotknięciu przycisku Valve Control [Sterowanie zaworem]
- Obsługa ręczna: Zawór regulacyjny jest zwykle wyposażony w pokrętło do obsługi ręcznej na wypadek awarii. Szczegółowe informacje na ten temat podano w instrukcji obsługi zaworu regulacyjnego.

Podczas operacji rozładunku i dostawy zawór regulacyjny pracuje zwykle w trybie sterowania automatycznego. Podczas operacji rozładunku zawór sterujący aktywnie reguluje ciśnienie, natomiast podczas operacji dostawy pozostaje całkowicie otwarty. Zawór regulacyjny można w każdej chwili przełączyć na sterowanie ręczne.

#### **A** NIEBEZPIECZEŃSTWO

Niewłaściwa praca zaworu może doprowadzić do znacznego wzrostu ciśnienia, co może spowodować poważne szkody i/lub poważne uszkodzenie ciała podczas rozładunku i dostawy.

▶ Zawór regulacyjny powinien działać w trybie sterowania ręcznego wyłącznie wtedy, gdy jest to absolutnie konieczne; należy przy tym zachować szczególną ostrożność.

W przypadku wystąpienia błędu zaworu lub awarii zaworu, zawór regulacyjny automatycznie przełącza się w tryb sterowania ręcznego. W zależności od przyczyny problemu może pojawić się konieczność obsługi ręcznej. W trybie sterowania ręcznego przycisk Valve Control [Sterowanie zaworem] i okno Valve Control [Sterowanie zaworem] wyświetlane są w kolorze pomarańczowym, natomiast w trybie sterowania automatycznego w kolorze niebieskim.

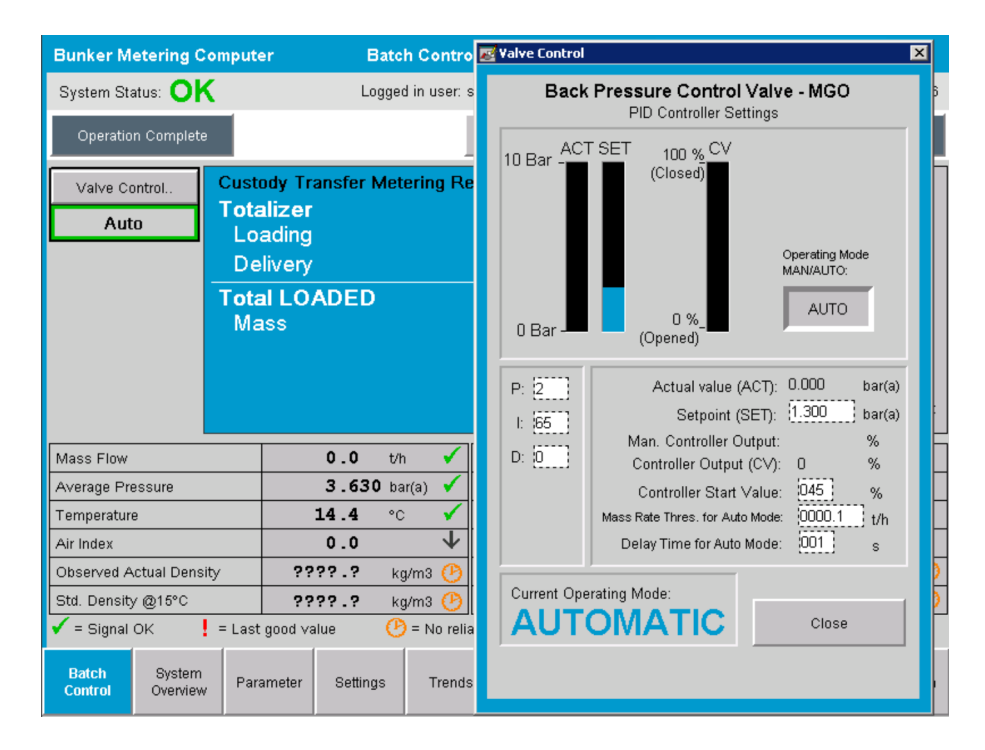

### 7.5 Profile pomiarowe

Komputer do pomiaru paliwa bunkrowego posiada funkcję tworzenia profilu pomiarowego dla każdej wykonywanej operacji bunkrowania.

<span id="page-33-0"></span>Możliwe są dwie różne konfiguracje:

- Opcja standardowa: Wykorzystanie bazy danych komputera do pomiaru paliwa bunkrowego i tworzenie profili pomiarowych bezpośrednio z panelu operatorskiego.
- Opcja alternatywna: Wykorzystanie zewnętrznego rejestratora danych. W tym przypadku dane są zapisywane w zewnętrznym rejestratorze i mogą być z niego pobierane.

Jedna z tych opcji jest ustawiana podczas uruchomienia systemu przez Endress+Hauser.

#### 7.5.1 Tworzenie profili pomiarowych z panelu operatorskiego

Jeśli funkcja Metering Profile [Profil pomiarowy] jest włączona na panelu operatorskim (tylko wtedy, gdy nie jest stosowany zewnętrzny rejestrator danych), zarówno operator, jak i pracownik nadzoru mogą tworzyć profile pomiarowe dla wykonywanych operacji bunkrowania. Funkcja ta jest dostępna z Paska funkcji na ekranie Batch History [Historia partii]:

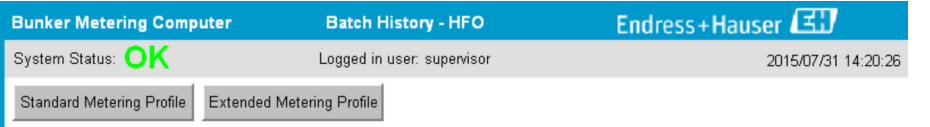

Użytkownik operator może korzystać z funkcji Standard Metering Profile [Standardowy profil pomiarowy]. Użytkownik pracownik nadzoru może dodatkowo użyć funkcji Extended Metering Profile [Rozszerzony profil pomiarowy]. Standardowy profil pomiarowy zawiera informacje o przepływie masowym, wskaźniku zawartości powietrza, tłumieniu i gęstości standardowej. Rozszerzony profil pomiarowy eksperta zawiera dodatkowo informacje dotyczące temperatury i ciśnienia podczas bunkrowania.

Po naciśnięciu dowolnego z tych przycisków otwiera się okno Bunker Metering Profile [Profil pomiarowy bunkrowania] zawierające listę wszystkich zapisanych operacji bunkrowania. Domyślnie wyświetlanych jest jedynie 25 ostatnich profili pomiarowych. W razie potrzeby starsze profile pomiarowe można załadować, korzystając z listy rozwijanej w dolnej części aplikacji profilu pomiarowego:

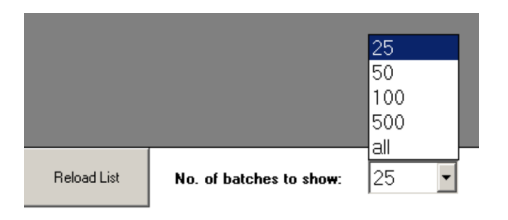

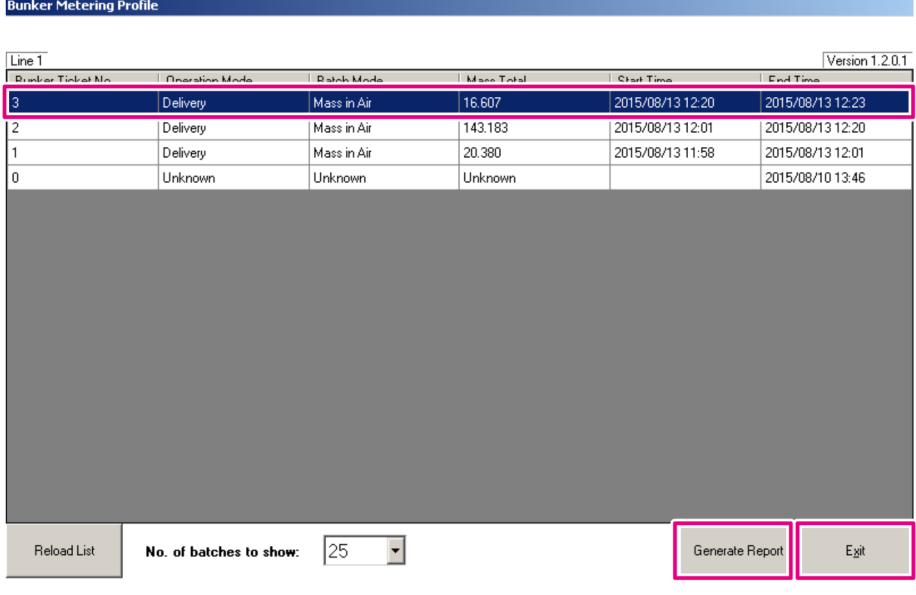

1. Wybrać partię z listy.

2. Kliknąć przycisk Generate Report [Generuj raport].

Generowany jest raport z profilem pomiarowym.

3. Kliknąć przycisk Exit [Zakończ].

Wygenerowany raport profilu pomiarowego jest wyświetlany w osobnym oknie.

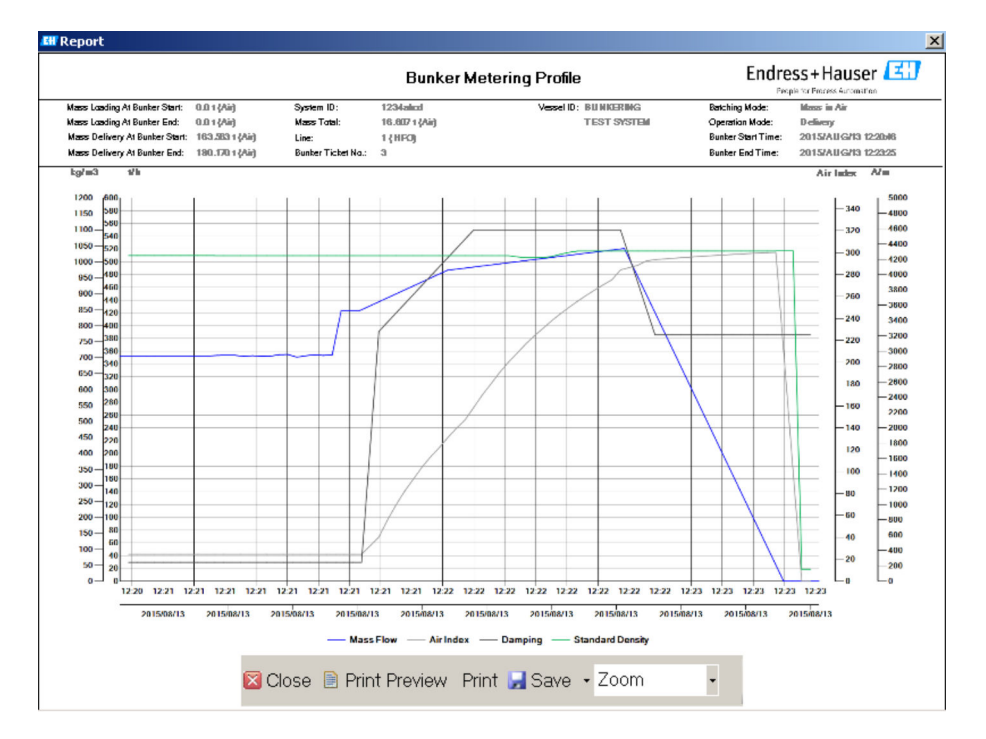

- Aby zapisać raport profilu pomiarowego w formacie pliku PDF lub Excel na  $\lceil \cdot \rceil$ podłączonym dysku, należy kliknąć przycisk Save [Zapisz]. Po wybraniu żądanego formatu pliku, należy wprowadzić nazwę, pod którą plik ma zostać zapisany.
	- Jeśli wymagana jest bardziej szczegółowa analiza danych dotyczących operacji bunkrowania, dane można wyeksportować do pliku CSV za pomocą funkcji CSV. Plik ten można następnie wyeksportować i wysłać do specjalisty Endress+Hauser.

# <span id="page-35-0"></span>7.6 Funkcje specjalne

#### 7.6.1 Ostrzeżenie o wartości wskaźnika zawartości powietrza

Wskaźnik zawartości powietrza] (AI) jest parametrem zwykle używanym do sprawdzenia, czy dana partia mieści się w określonych granicach dokładności. Ponadto, dzięki tej funkcji operator w dowolnym momencie może uzyskać informację, czy operacja bunkrowania przebiega w dopuszczalnych granicach. Celem funkcji ostrzeżenia dla wskaźnika zawartości powietrza jest poprawa ogólnych warunków podczas operacji bunkrowania.

Operacja bunkrowania rozpoczyna się zwykle przy pustym rurociągu, gdy współczynnik zawartości powietrza jest duży. Okres ten jest wydłużony o czas opóźnienia, po upływie którego generowane jest ostrzeżenie, o zbyt wysokim współczynniku zawartości powietrza. Ostrzeżenie wyłączy się, gdy wartość współczynnika zawartości powietrza spadnie poniżej wartości granicznej przez krótszy od standardowego czas opóźnienia i włącza się ponownie, gdy przekroczy on tę wartość przez taki sam czas.

Wartość i status są wyświetlane na ekranie Batch Control [Sterowanie partią]:

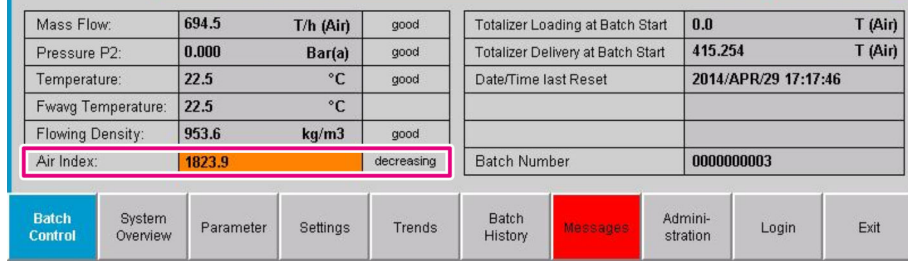

Ostrzeżenie o wartości wskaźnika zawartości powietrza jest widoczne liście na ekranie Messages [Komunikaty]:

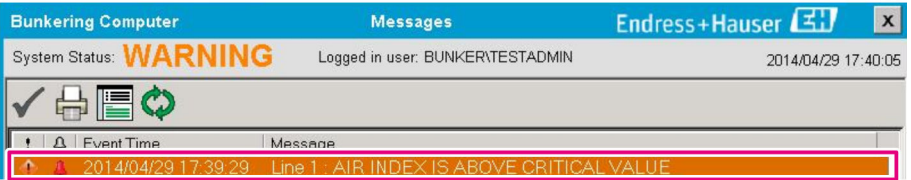
# 8 Integracja z systemami automatyki

System można wykorzystywać w różnych pomiarach paliw bunkrowych, przy czym dla każdego z nich wymagane są nieco inne funkcjonalności. Dlatego wygląd ekranów może się różnić w zależności od wybranego trybu pracy.

Główne tryby pracy:

- Instalacja na statku
- Instalacja na bunkierce

Komputer do pomiaru paliwa bunkrowego działa zawsze w trybie pomiarowym i sumuje w sposób ciągły ilość paliwa przepływającego przez odcinek pomiarowy.

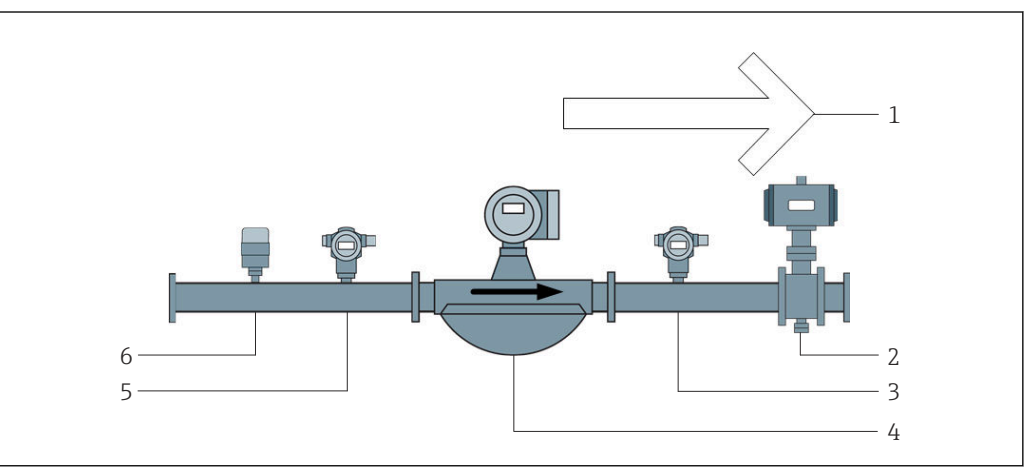

 *22 Instalacja na statku*

- *Rozładunek = na statek; dodatnie wartości przepływu*
- *Zawór regulacyjny*
- *Ciśnienie P2*
- *Przepływomierz Coriolisa*
- *Ciśnienie P1*
- *Temperatura T1*

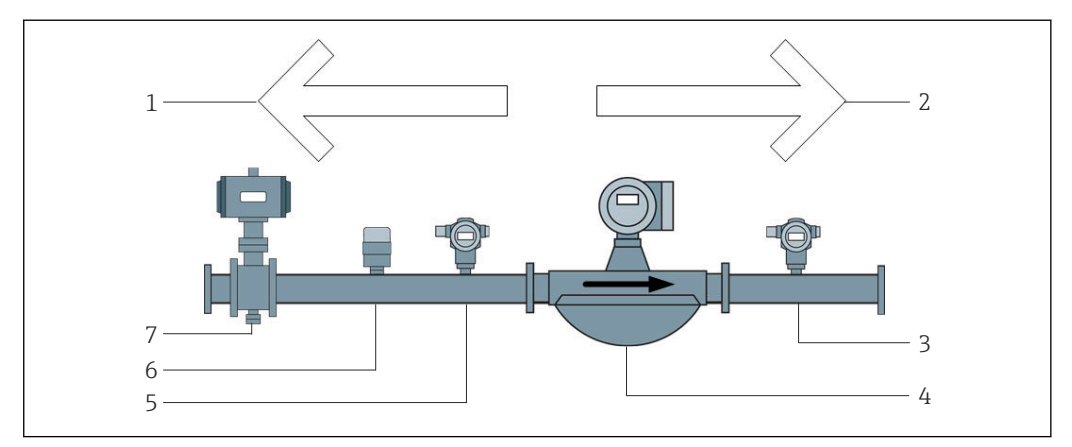

 *23 Instalacja na bunkierce*

- *Rozładunek = na bunkierkę; ujemne wartości przepływu zwiększanie wskazań licznika rozładunku*
- *Dostawa = z bunkierki; dodatnie wartości przepływu zwiększanie wskazań licznika dostaw*
- *Ciśnienie P2*
- *Przepływomierz Coriolisa*
- *Ciśnienie P1*
- *Temperatura T1*
- *Zawór regulacyjny (opcja)*

# 9 Uruchomienie

## 9.1 Zmiana daty i czasu

Czas systemowy można zmienić za pomocą funkcji edycji daty i czasu klikając przycisk Change Date and Time [Zmień datę i czas].

#### **NOTYFIKACJA**

#### Zmiana ustawień daty i czasu w trakcie operacji bunkrowania

może spowodować niespójności danych partii i danych w bazie danych.

‣ Nie należy zmieniać ustawień daty i czasu w trakcie operacji bunkrowania.

#### **NOTYFIKACJA**

#### Zmiana ustawionej daty, czasu lub strefy czasowej

uniemożliwi synchronizację bazy danych.

‣ Po zmianie ustawień daty, czasu lub strefy czasowej należy zrestartować panel operatorski komputera do pomiaru paliwa bunkrowego w celu zsynchronizowania bazy danych z poprawnymi ustawieniami daty i czasu.

#### **NOTYFIKACJA**

#### Zamknięcie aplikacji w trakcie operacji bunkrowania lub partii,

może spowodować niespójność danych w profilu pomiarowym.

‣ Nie należy restartować komputera w trakcie bunkrowania/partii.

| <b>Bunker Metering Computer</b> |                    | <b>Administration</b>           |                    |                    |                      | Endress+Hauser          |                                  |                            |    |                     |       |               |                |
|---------------------------------|--------------------|---------------------------------|--------------------|--------------------|----------------------|-------------------------|----------------------------------|----------------------------|----|---------------------|-------|---------------|----------------|
| System Status: <b>OK</b>        |                    | Logged in user: supervisor      |                    |                    |                      |                         | 2018/MAR/09 15:49:49             |                            |    |                     |       |               |                |
| Diagnostic<br>Information       |                    | Messages Hist.<br>& Audit Trail |                    |                    | ZERO<br>Verification |                         |                                  | <b>BMC</b><br>Service Tool |    | Show<br>Keyboard    |       |               | Display<br>Off |
| Logout<br>current User          |                    |                                 | Change<br>Password |                    |                      |                         |                                  |                            |    |                     |       |               |                |
| <b>Software Versions</b>        |                    |                                 | Part               |                    |                      | <b>Identifier</b>       | Version                          |                            |    |                     |       |               |                |
|                                 |                    |                                 | Operation Panel    |                    |                      | Version                 | 1.06.00                          |                            |    |                     |       |               |                |
|                                 |                    |                                 | Controller         |                    |                      | Version                 | 1.06.00                          |                            |    |                     |       |               |                |
| <b>Legally Relevant</b>         |                    |                                 | Part               |                    |                      | <b>Identifier</b>       | <b>Identification</b>            |                            |    |                     |       |               |                |
|                                 |                    |                                 | HMI Program        |                    |                      | Checksum                | 20D89CADCE4A9189585BEE006195A91D |                            |    |                     |       |               |                |
|                                 |                    |                                 | Algorithm          |                    |                      | Version                 | 1.06.00                          |                            |    |                     |       |               |                |
|                                 |                    |                                 | Algorithm          |                    |                      | Signature ID.           | $\Box$                           |                            |    |                     |       |               |                |
| <b>Backup</b>                   |                    | <b>Settings</b>                 |                    |                    | <b>Destination</b>   | <b>Checksum</b>         |                                  |                            |    |                     |       |               |                |
| Export                          |                    |                                 | Sealed             |                    |                      | USB drive               | OF6C095549E7279C81C3B850D6AA5F4E |                            |    |                     |       |               |                |
| Export                          |                    |                                 | All                |                    | USB drive            |                         |                                  |                            |    |                     |       |               |                |
|                                 |                    |                                 |                    |                    |                      |                         |                                  |                            |    |                     |       |               |                |
| Date/Time                       |                    |                                 | Year<br>Month      |                    | Day                  |                         |                                  | Hour                       |    | <b>Minute</b>       |       | <b>Second</b> |                |
| Set                             |                    |                                 | 2018               | 03                 |                      | 09                      |                                  | 15                         | 49 |                     |       | 49            |                |
| <b>Batch</b><br>Control         | System<br>Overview | Parameter                       |                    | Settings<br>Trends |                      | <b>Batch</b><br>History |                                  | Messages                   |    | Admini-<br>stration | Login |               | Shutdown       |

 *24 Ekran Administration [Administrowanie] (dla użytkownika: supervisor)*

Na ekranie Administration [Zarządzanie] można zmienić tylko datę i czas. Jeśli konieczna jest zmiana ustawień strefy czasowej, należy wykorzystać do tego celu funkcję systemu Windows służącą do ustawiania daty i czasu. Domyślnie ustawioną strefą czasową jest UTC. Podczas uruchamiania strefa czasowa jest ustawiona na lokalną strefę czasową.

## 9.2 Eksport ustawień

Bieżące ustawienia systemowe można wyeksportować do pamięci USB. Można wyeksportować wszystkie ustawienia lub tylko ustawień związanych z pomiarami rozliczeniowymi (niedostępnych do edycji).

#### Eksport ustawień

1. Wybrać widok Administration [Zarządzanie].

Wyświetlany jest ekran Administration [Zarządzanie].

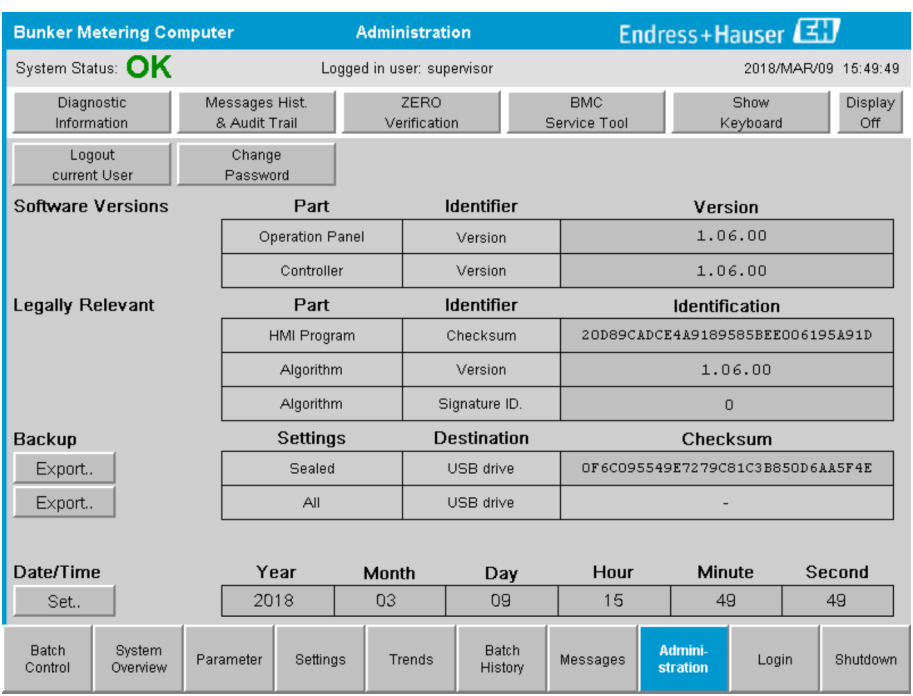

- 2. Podłączyć pamięć USB do systemu.
- 3. Poczekać, aż system rozpozna pamięć USB. Trwa to około 1 minuty.
- 4. Kliknąć odpowiedni przycisk Export [Eksportuj] w celu wyeksportowania wybranych ustawień.
	- Pojawi się okno.

#### 5. Kliknąć przycisk OK.

Ustawienia zostają wyeksportowane do pamięci USB.

### 9.3 Narzędzie serwisowe BMC

Szczegółowe informacje dotyczące ekranu BMC Service Tool [Narzędzie serwisowe BMC] na ekranie użytkownika (supervisor) podano w oddzielnym dokumencie BMC Service Tool [Narzędzie serwisowe BMC].

### 9.4 Zarządzanie użytkownikami

W aplikacji dostępny jest system zarządzania użytkownikami, który służy do konfigurowania uprawnień dostępu do komputera do pomiaru paliwa bunkrowego. Opisane w niniejszej instrukcji obsługi funkcje związane z uprawnieniami dostępu są dostępne tylko dla użytkowników wyższego poziomu (supervisor).

### 9.4.1 Poziomy użytkowników

*Dostępne są następujące poziomy użytkowników:*

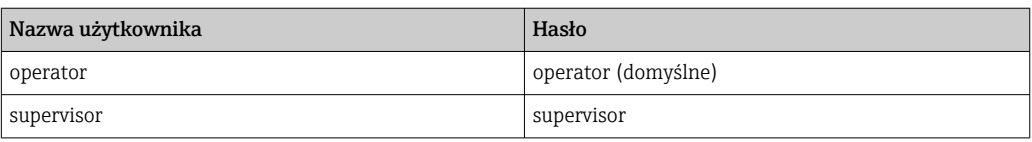

Przy uruchomieniu systemu użytkownik operator zostaje zalogowany automatycznie. Po wylogowaniu użytkownika **supervisor** następuje automatyczne zalogowanie użytkownika operator.

Hasło użytkownika supervisor można zmienić klikając przycisk Change Password [Zmień hasło].

#### **NOTYFIKACJA**

# W razie zapomnienia hasła dla użytkownika supervisor

nie może zresetować użytkownik.

‣ Hasło może zresetować wyłącznie personel Endress+Hauser (wyłącznie na miejscu, reset ręczny hasła jest niemożliwy).

### 9.4.2 Logowanie / Wylogowanie

Logowanie jest możliwe wyłącznie z ekranu Login [Logowanie]. Do wylogowania użytkownika i zmiany hasła można służy wyłącznie ekran Administration [Zarządzanie].

| <b>Bunker Metering Computer</b> |                    |                                 | Endress+Hauser |    |                      |                                  |         |                            |               |                            |        |    |                |  |
|---------------------------------|--------------------|---------------------------------|----------------|----|----------------------|----------------------------------|---------|----------------------------|---------------|----------------------------|--------|----|----------------|--|
| System Status: <b>OK</b>        |                    | Logged in user: supervisor      |                |    |                      |                                  |         | 2018/MAR/09 15:49:49       |               |                            |        |    |                |  |
| Diagnostic<br>Information       |                    | Messages Hist.<br>& Audit Trail |                |    | ZERO<br>Verification |                                  |         | <b>BMC</b><br>Service Tool |               | Show<br>Keyboard           |        |    | Display<br>Off |  |
| Logout<br>current User          |                    | Change<br>Password              |                |    |                      |                                  |         |                            |               |                            |        |    |                |  |
| <b>Software Versions</b>        |                    |                                 | Part           |    |                      | <b>Identifier</b>                | Version |                            |               |                            |        |    |                |  |
|                                 |                    | Operation Panel                 |                |    | Version              | 1.06.00                          |         |                            |               |                            |        |    |                |  |
|                                 |                    | Controller                      |                |    | Version              | 1.06.00                          |         |                            |               |                            |        |    |                |  |
| <b>Legally Relevant</b>         |                    | Part                            |                |    | <b>Identifier</b>    | <b>Identification</b>            |         |                            |               |                            |        |    |                |  |
|                                 |                    | HMI Program                     |                |    | Checksum             | 20D89CADCE4A9189585BEE006195A91D |         |                            |               |                            |        |    |                |  |
|                                 |                    | Algorithm                       |                |    | Version              | 1.06.00                          |         |                            |               |                            |        |    |                |  |
|                                 |                    | Algorithm                       |                |    | Signature ID.        | $\overline{0}$                   |         |                            |               |                            |        |    |                |  |
| <b>Backup</b>                   |                    | Settings                        |                |    | <b>Destination</b>   | Checksum                         |         |                            |               |                            |        |    |                |  |
| Export                          |                    | Sealed                          |                |    | USB drive            | OF6C095549E7279C81C3B850D6AA5F4E |         |                            |               |                            |        |    |                |  |
| Export                          |                    | All                             |                |    | USB drive            |                                  |         |                            |               |                            |        |    |                |  |
|                                 |                    |                                 |                |    |                      |                                  |         |                            |               |                            |        |    |                |  |
| Date/Time                       |                    |                                 | Year<br>Month  |    | Day                  |                                  | Hour    |                            | <b>Minute</b> |                            | Second |    |                |  |
| Set                             |                    |                                 | 2018           | 03 |                      | 09                               |         | 15                         |               | 49                         |        | 49 |                |  |
| <b>Batch</b><br>Control         | System<br>Overview | Parameter                       | Settings       |    | <b>Trends</b>        | <b>Batch</b><br>History          |         | Messages                   |               | <b>Admini-</b><br>stration | Login  |    | Shutdown       |  |

 *25 Ekran Administration [Zarządzanie] (dla użytkownika: supervisor)*

### 9.4.3 Uprawnienia dostępu

W poniższej tabeli zestawiono uprawnienia dostępu w zależności od rodzaju użytkownika:

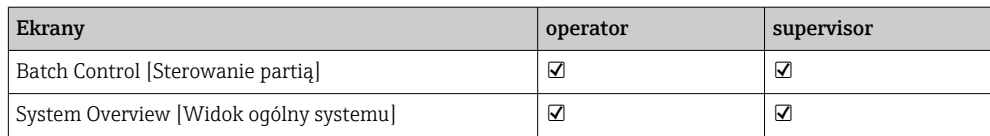

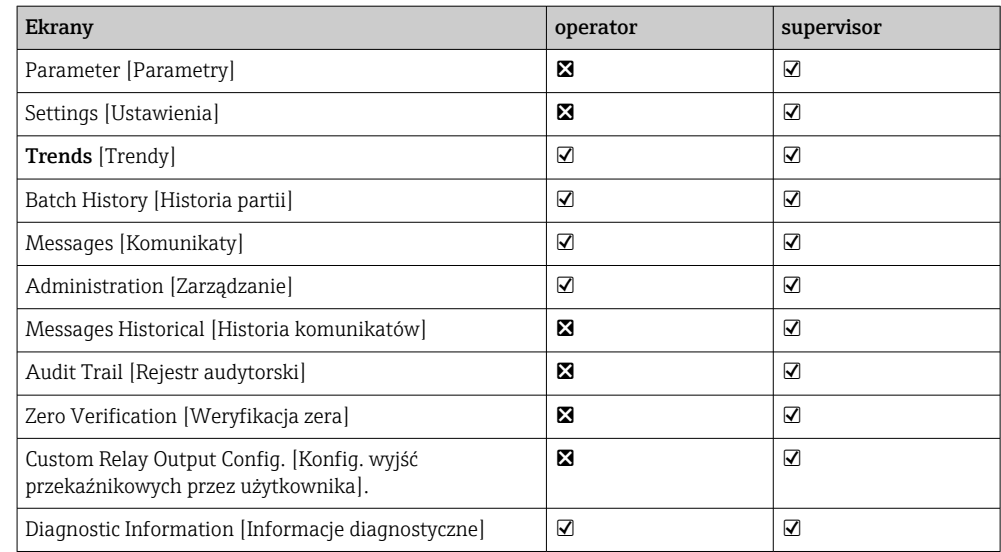

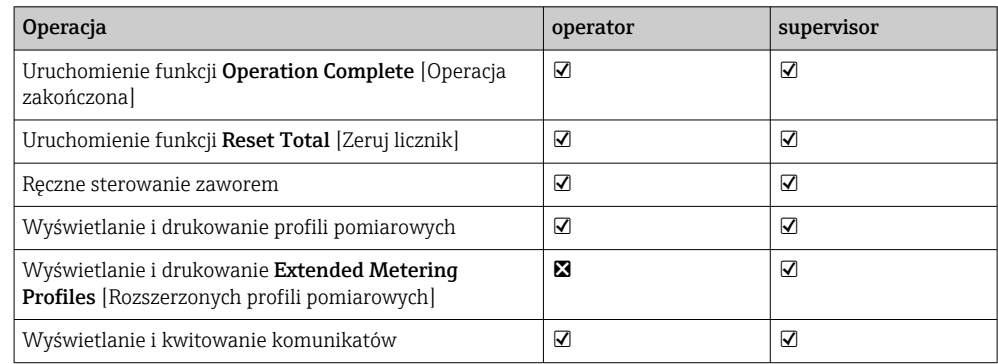

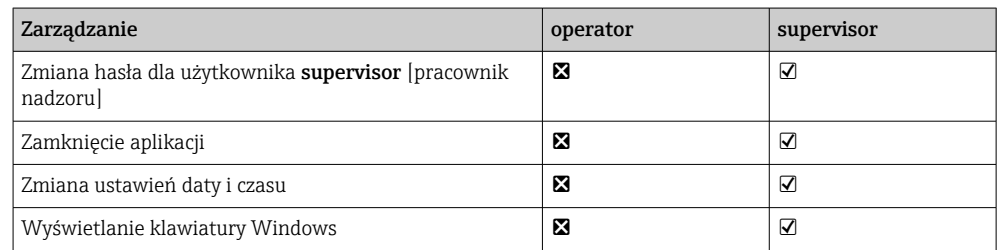

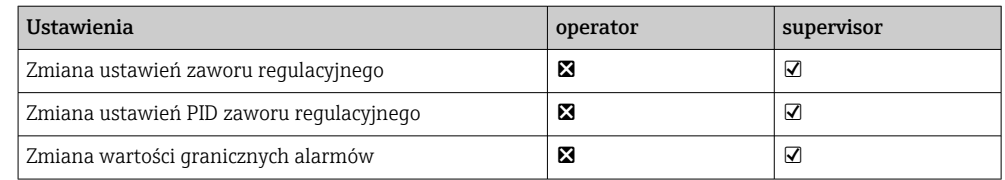

# 9.5 Wyjścia przekaźnikowe

Dostępne są bezpotencjałowe wyjścia przekaźnikowe służące do sygnalizacji ogólnego statusu systemu oraz innych ostrzeżeń. Więcej informacji na temat podłączania przewodów można znaleźć na schemacie podłączeń.

### 9.5.1 Status systemu

Do sygnalizacji statusu systemu służą dwa styki bezpotencjałowe na wyjściu (więcej informacji na temat statusu systemu, patrz Rozdział 11.1  $\rightarrow \Box$  48):

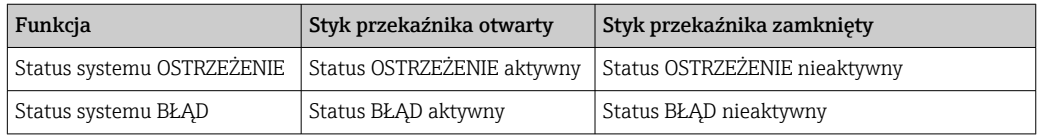

Jeśli oba styki bezpotencjałowe są zamknięte, system ma status OK (system sprawny).

### 9.5.2 Ostrzeżenia konfigurowane przez użytkownika

Dla ostrzeżeń konfigurowanych przez użytkownika dostępne są dwa styki bezpotencjałowe. Do konfiguracji ostrzeżeń służy ekran Settings [Ustawienia].

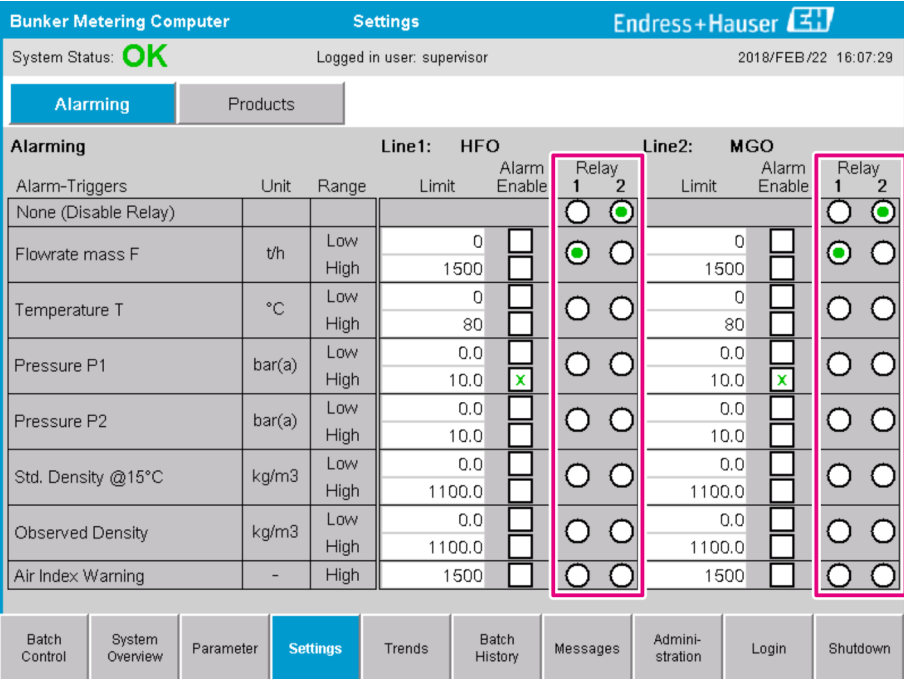

*Dostępne są następujące ostrzeżenia:*

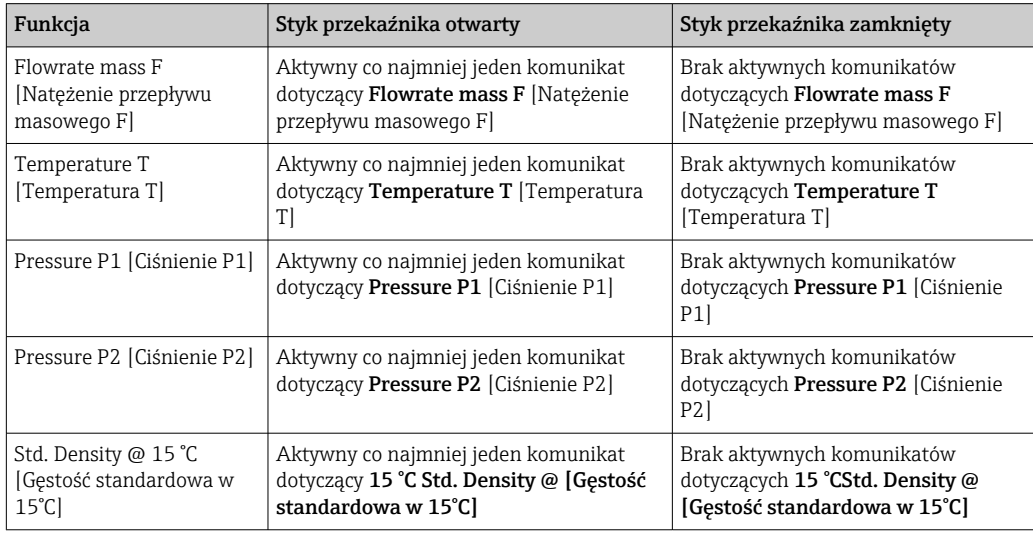

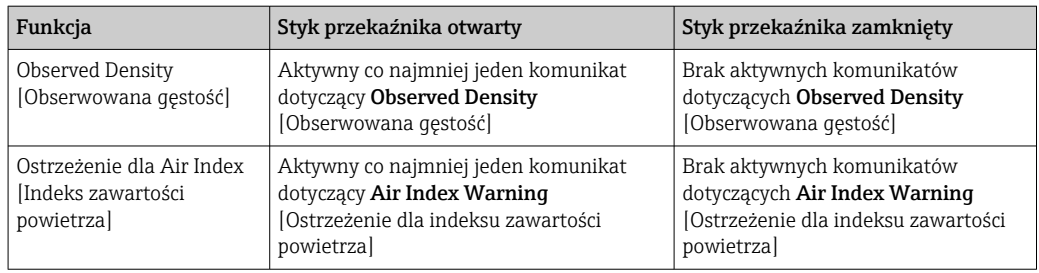

# 9.6 Bramka Modbus TCP (opcja)

Bramka ta jest wyposażeniem opcjonalnym i służy do połączenia komputera do pomiaru paliwa bunkrowego z innymi systemami informatycznymi. Należy sprawdzić, czy przepisy dotyczące pomiarach rozliczeniowych dopuszczają podłączenie do innych systemów.

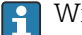

 $\Box$  Więcej informacji a ten temat, patrz: → ■ 69

# <span id="page-43-0"></span>10 Obsługa

# 10.1 Sumowanie wielkości transferu

Wielkość transferu jest obliczana w oparciu o wskazania dwóch niezerowalnych liczników Totalizer Loading [Licznik rozładunku] i Totalizer Delivery [Licznik dostaw]. W zależności od trybu pracy komputera do pomiaru paliwa bunkrowego, wyświetlany jest tylko jeden z tych liczników. Wielkość transferu Total Loading [Razem rozładunki] lub Total Delivery [Razem dostawy] jest obliczana w oparciu o wskazania obu tych liczników na początku i na końcu bunkrowania. Licznik ten może być zerowany.

# 10.2 Przygotowanie do operacji bunkrowania

Ze względu na specyfikę aplikacji, podczas transferu można dodawać ilość nieodczytaną (ilość w trakcie transferu). Przed rozpoczęciem kolejnej operacji bunkrowania, należy wyzerować licznik zerowalny, co powoduje jednoczesny zapis dokładnego czasu rozpoczęcia operacji bunkrowania.

### **NOTYFIKACJA**

#### Jeśli dla pojedynczej partii zapisanych zostanie zbyt dużo danych,

utworzenie profilu pomiarowego może okazać się niemożliwe (błąd przekroczenia limitu czasu).

▶ Przed rozpoczęciem operacji bunkrowania należy wykonać funkcję Reset Totalizer [Zeruj licznik] nawet wtedy, gdy jest wskazanie wynosi 0. Spowoduje to zapis dokładnego czasu rozpoczęcia operacji bunkrowania, a profil pomiarowy nie będzie zawierał zbędnych danych.

#### Procedura rozpoczęcia nowej operację bunkrowania jest następująca:

- 1. Sprawdzić, czy system jest gotowy do rozpoczęcia operacji. W tym celu należy sprawdzić status systemu, patrz Rozdział 11.1  $\rightarrow$   $\blacksquare$  48.
- 2. Wybrać widok Batch Control [Sterowanie partią].
	- ← Pojawia się widok Batch Control [Sterowanie partią].

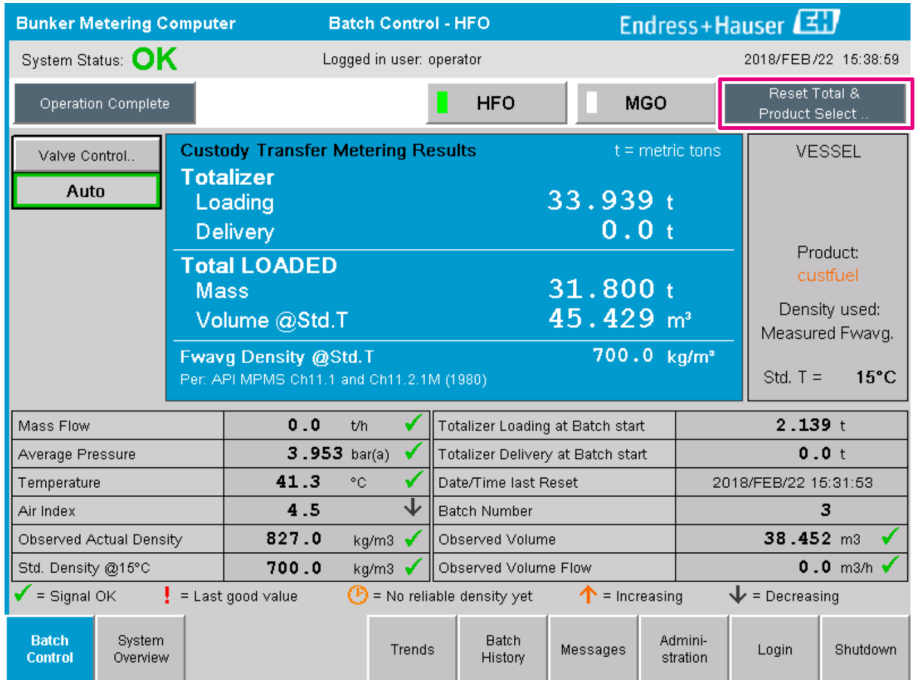

#### Dalsze kroki procedury, gdy pomiar objętościowy nie został włączony.

- 3. Kliknąć przycisk Reset Total [Zeruj licznik] w widoku Batch Control [Sterowanie partią].
	- Pojawi się następujące okno:

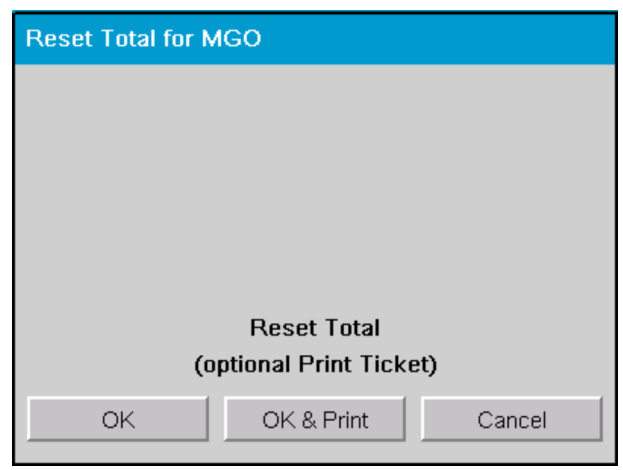

- 4. Kliknąć przycisk OK & Print [OK i drukuj], OK lub Cancel [Anuluj].
	- OK & Print [OK i drukuj]: drukowany jest kwit bunkrowy z ilością w trakcie transferu i licznik jest zerowany.

OK: nie jest drukowany kwit bunkrowy ilości w trakcie transferu, ale zerowany jest licznik.

Cancel [Anuluj]: okno zamyka się. Licznik nie jest zerowany.

#### Dalsze kroki procedury, gdy pomiar objętościowy został włączony.

- 3. Kliknąć przycisk Reset Total [Zeruj licznik] w widoku Batch Control [Sterowanie partią].
	- Pojawi się następujące okno:

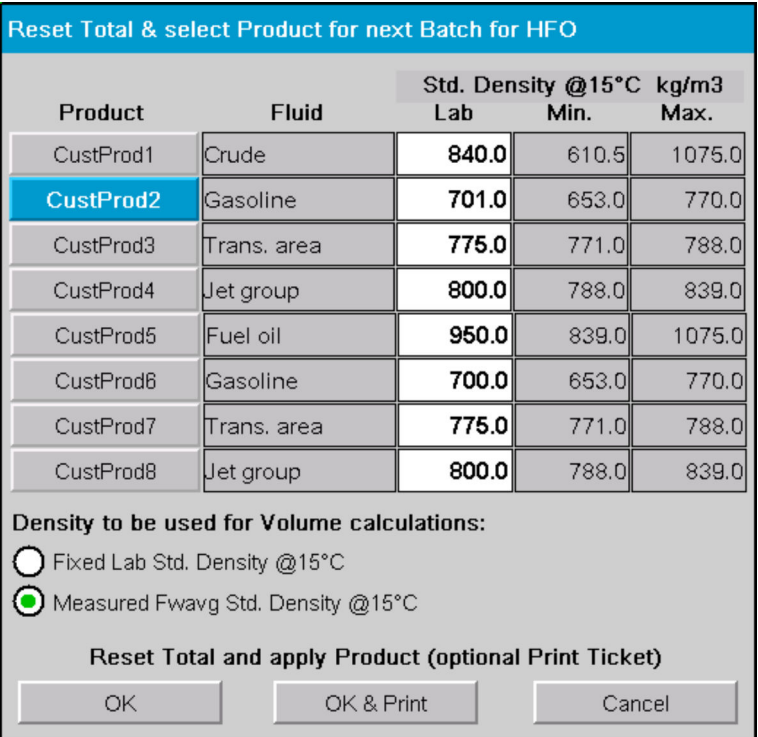

4. Wybrać produkt dla najbliższego procesu bunkrowania.

- 5. Sprawdzić gęstość standardową w temperaturze standardowej dla wybranego produktu i w razie potrzeby zmienić ją.
- 6. Jeśli dla całej operacji bunkrowania ma być używana wartość laboratoryjna, wybrać opcję "Fixed Lab Std. Density" [Stała std. gęstość lab.].
- 7. Kliknąć przycisk OK & Print [OK i drukuj], OK lub Cancel [Anuluj].
	- OK & Print [OK i drukuj]: drukowany jest kwit bunkrowy z ilością w trakcie transferu i licznik jest zerowany. OK: nie jest drukowany kwit bunkrowy ilości w trakcie transferu, ale zerowany jest licznik.

Cancel [Anuluj]: okno zamyka się. Licznik nie jest zerowany.

W przypadku wybrania opcji "Measured Fwavg Std. Density @Std. Temperature" [Zmierzona std. gęstość Fwśr w temp. std.], używana jest gęstość laboratoryjna wprowadzona na początku operacji bunkrowania. Laboratoryjna wartość gęstości jest wykorzystywana do czasu określenia przez system wiarygodnej wartości gęstości. Do tego czasu dla wartości wskazywanych w widoku **Batch Control** [Sterowanie partia] wyświetlany jest status " No reliable density yet" [Nie wyznaczono wiarygodnej gęstości].

- Zerowany jest licznik Total loaded/delivered [Razem rozładunki/dostawy]. Komputer do pomiaru paliwa bunkrowego jest gotów do kolejnej operacji bunkrowania.
	- Jeśli podczas drukowania wystąpi błąd, należy usunąć problem i rozpocząć drukowanie od nowa lub je anulować, patrz Rozdział 12.1  $\rightarrow \blacksquare$  51
	- Dla każdej partii można wydrukować tylko jeden oryginał kwitu bunkrowego ilości w trakcie transferu, nawet jeżeli wydruk był niepełny (np. za mało papieru w drukarce). Po wydrukowaniu oryginału kwitu bunkrowego ilości w trakcie transferu, można drukować tylko jego duplikaty. Kwity są odpowiednio oznaczane.
	- Zawsze należy sprawdzić, czy w drukarce jest wystarczająca ilość papieru odpowiedniej jakości, patrz Rozdział 12.1.4 →  $\triangleq$  53

### 10.3 Kończenie procedury bunkrowania

- 1. Wybrać widok Batch Control [Sterowanie partią].
	- ← Wyświetla się widok Batch Control [Sterowanie partią].

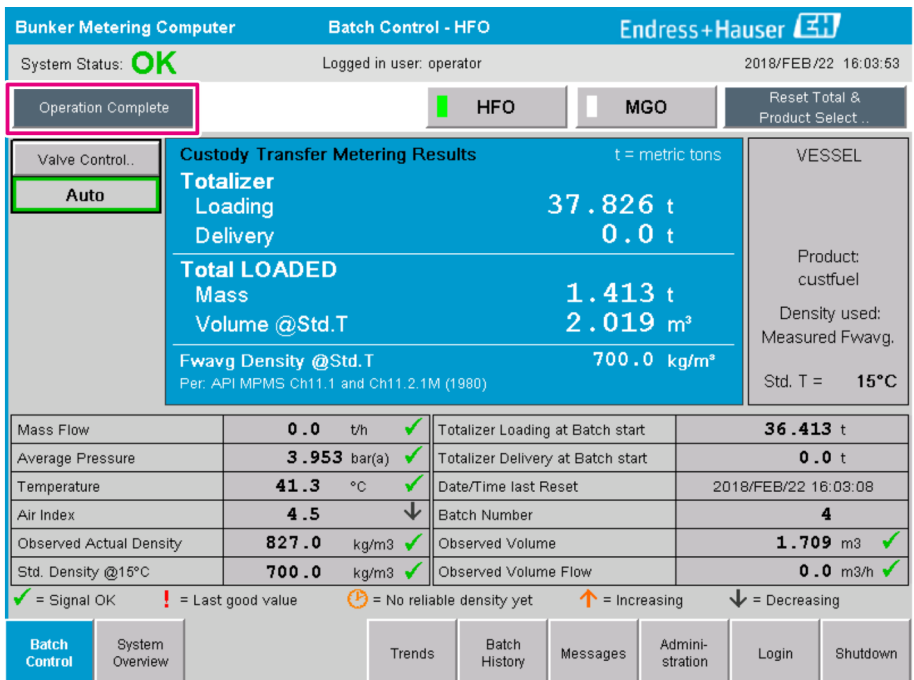

- 2. Jeśli operacja bunkrowania jest zakończona, kliknąć przycisk Operation Complete [Operacja zakończona].
	- Pojawi się następujące okno. Wyświetlane jest podsumowanie wielkości partii.

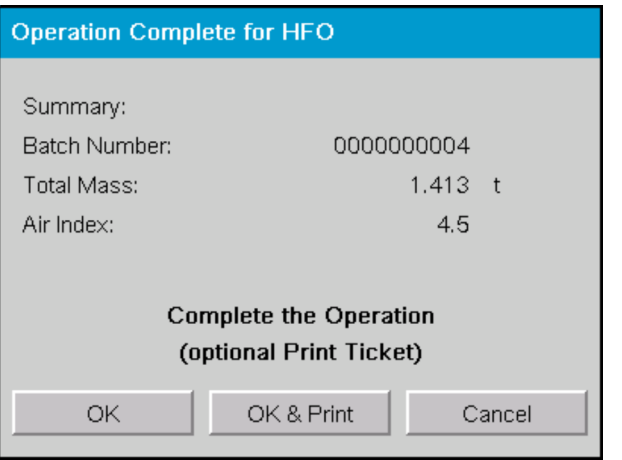

- 3. Kliknąć przycisk OK & Print [OK i drukuj], OK lub Cancel [Anuluj], aby potwierdzić zakończenie bieżącej operacji bunkrowania.
	- OK & Print [OK i drukuj]: drukowany jest kwit bunkrowy i zerowany jest licznik. OK: nie jest drukowany kwit bunkrowy, ale zerowany jest licznik. Cancel [Anuluj]: okno zamyka się. Licznik nie jest zerowany.
- Jeśli podczas drukowania wystąpi błąd, należy usunąć problem i rozpocząć drukowanie od nowa lub je anulować, patrz Rozdział 12.1  $\rightarrow \blacksquare$  51
	- Dla każdej partii można wydrukować tylko jeden oryginał kwitu bunkrowego, nawet jeżeli wydruk był niepełny (np. za mało papieru w drukarce). Po wydrukowaniu oryginału kwitu bunkrowego można drukować tylko jego duplikaty. Kwity są odpowiednio oznaczane.
	- Zawsze należy sprawdzić, czy w drukarce jest wystarczająca ilość papieru odpowiedniej jakości, patrz Rozdział 12.1.4 →  $\triangleq$  53
- Komputer do pomiaru paliwa bunkrowego mierzy, zapisuje i oblicza dostarczone objętości z najwyższą dokładnością. Wszystkie wartości podane na kwicie bunkrowym również są obliczane z najwyższą dokładnością, ale są zaokrąglane do trzech miejsc po przecinku. Jeśli dostarczona ilość jest obliczana ręcznie w oparciu o wartości zaokrąglone, wynik może być inny od wyniku obliczonego przez komputer do pomiaru paliwa bunkrowego.

# <span id="page-47-0"></span>11 Diagnostyka, wykrywanie i usuwanie usterek

# 11.1 Status systemu

Ogólny status systemu można zaliczyć do jednej z trzech kategorii:

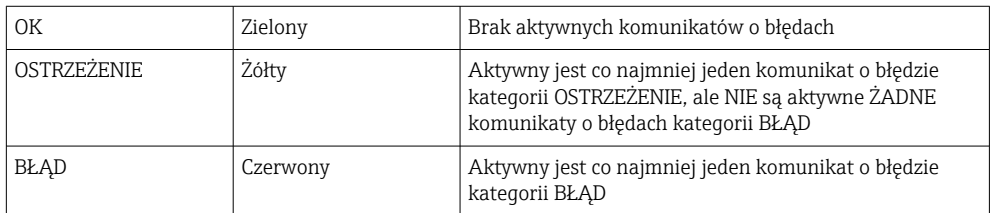

# 11.2 Komunikaty

### 11.2.1 Kategorie komunikatów

Komunikaty dzielą się na dwie kategorie:

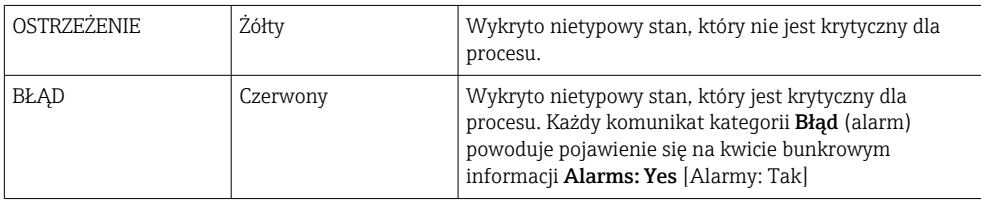

# 11.2.2 Wyświetlanie aktualnie aktywnych komunikatów

Na ekranie Messages [Komunikaty] wyświetlane są wszystkie aktualnie aktywne komunikaty o błędach. Każdy błąd zawiera znacznik czasu wystąpienia zdarzenia oraz tekst komunikatu. Możliwe są następujące komunikaty:

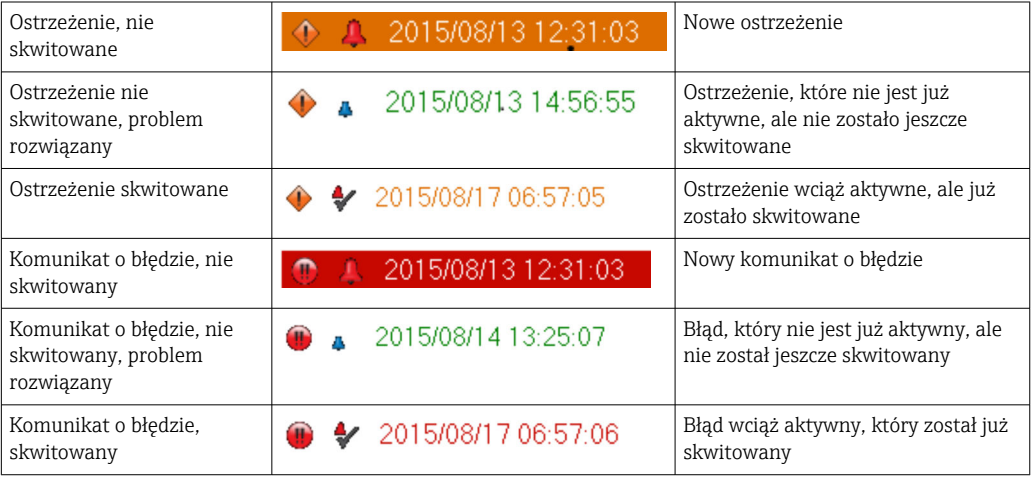

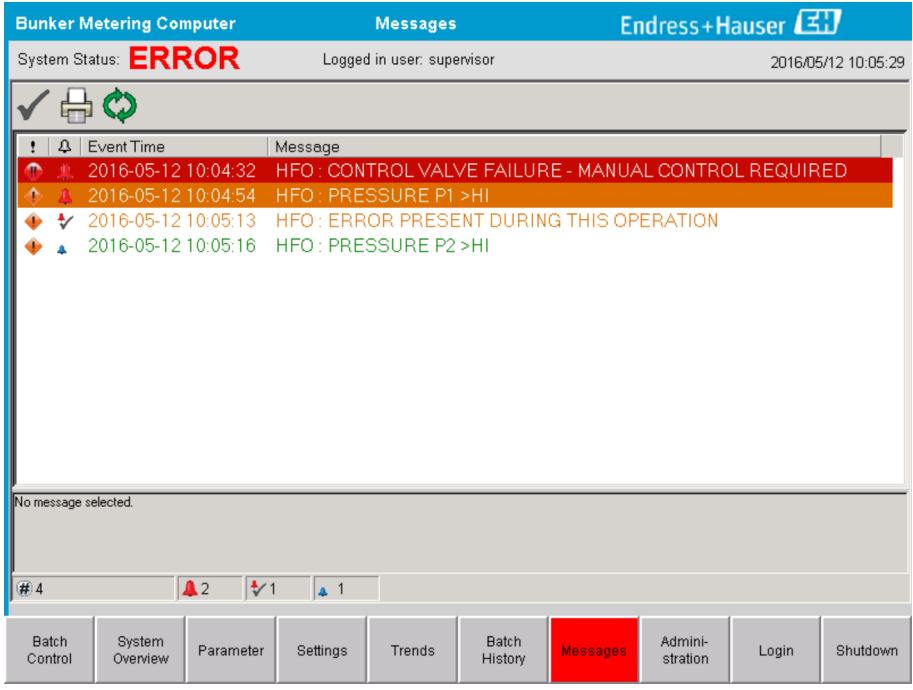

### 11.2.3 Kwitowanie komunikatów

Każdy komunikat musi zostać skwitowany, nawet jeśli stan, który doprowadził do wygenerowania komunikatu, już nie występuje i komunikat nie jest już aktywny.

► Wybrać komunikat z listy i kliknąć przycisk Acknowledge [Skwituj]. Można również dwukrotnie kliknąć komunikat.

### 11.2.4 Lista komunikatów

Przegląd wszystkich możliwych komunikatów znajduje się w **Dodatku.** →  $\triangleq$  56

# 11.3 Drukarka kwitów bunkrowych

Jeśli podczas drukowania wystąpi błąd, drukarka kwitów wyświetli słowo "Error" [Błąd] i komunikat błędu. Jeśli w drukarce skończy się papier, wyświetla się komunikat "Error: Out of Paper" [Błąd: Brak papieru]. Jeśli wyświetli się ten komunikat, należy włożyć nowy papier do drukarki, patrz Rozdział 12.1.1.  $\rightarrow \blacksquare$  51

Jeśli podczas drukowania wystąpi błąd, należy usunąć problem i rozpocząć drukowanie od nowa lub je anulować.

Czerwone paski oznaczające koniec rolki papieru wskazują, że należy ją wymienić. Rozdział 12.1.1  $\rightarrow$   $\boxplus$  51

## 11.4 Sygnał wskazujący przerwanie przewodu

W przypadku pojawienia się komunikatów wskazujących na przerwanie przewodu, uprawniony elektryk powinien sprawdzić przewody podłączone do urządzenia, wykorzystując schemat podłączeń dostarczony wraz z systemem.

# 11.5 Awaria zasilania

W razie awarii zasilania, po ponownym uruchomieniu system wyświetla następujące komunikaty:

- LINE 1: POWER UP OF CONTROLLER [LINIA 1: WŁĄCZ ZASILANIE STEROWNIKA]
- LINE 2: POWER UP OF CONTROLLER [LINIA 2: WŁĄCZ ZASILANIE STEROWNIKA] (opcja)
- CONNECTION BETWEEN HMI AND PLC INTERRUPTED [PRZERWANE POŁĄCZENIE POMIĘDZY HMI I PLC]

Przed rozpoczęciem kolejnej partii komunikaty te należy skwitować. Aby wynik kolejnego pomiaru nie został dodany do poprzedniego, przed kolejnym bunkrowaniem należy wykonać zerowanie licznika (patrz Rozdział 10.2  $\rightarrow$   $\blacksquare$  44).

# 11.6 Za duży wynik dla danej partii

Jeżeli wynik wyświetlany przez komputer do pomiaru paliwa bunkrowego po zakończeniu bunkrowania jest wyższy niż dla innych pomiarów referencyjnych, należy sprawdzić, czy przed rozpoczęciem operacji bunkrowania licznik zerowalny (licznik partii) został wyzerowany za pomocą przycisku Reset Total [Zeruj licznik] (patrz Rozdział 10.2  $\rightarrow \Box$  44).

# <span id="page-50-0"></span>12 Konserwacja

# 12.1 Drukarka kwitów bunkrowych

### 12.1.1 Wymiana rolki papieru

Drukarka jest przystosowana do papieru o szerokości 57.5 ± 0.5 mm i gramaturze 60 g/m<sup>2</sup>. Inne rodzaje papieru mogą być nieodpowiednie. Kody zamówieniowe, patrz Rozdział  $12.1.4 \t\rightarrow \t\text{ }6$  53..

### 12.1.2 Wkładanie rolki papieru

W przypadku drukarki GPT-4344 należy używać rolek papieru powlekanego po stronie zewnętrznej o szerokości 57.5 mm ±0.5 mm i maksymalnej średnicy nawoju 60 mm. Papier standardowy: typ papieru: GPR-T01-057-031-007-060A (dostępny w Endress+Hauser – numer zamówieniowy: 71293016)

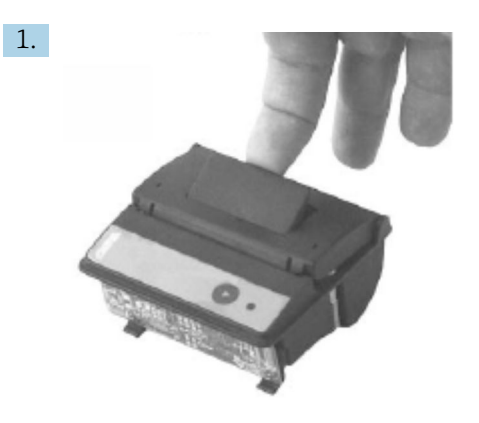

Odwinąć 10 cm papieru z rolki, upewniając się, że pozostała część rolki pozostaje ciasno zwinięta.

2.

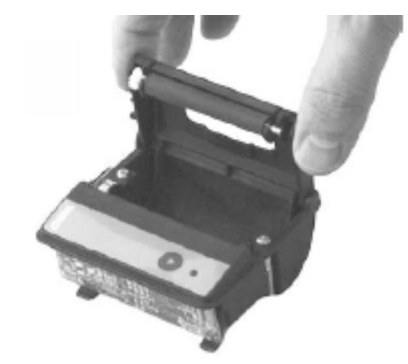

Nacisnąć dźwignię w pokrywie lekko do góry. Rolka drukarki zostaje uniesiona z mechanizmu drukarki wraz z pokrywą.

Teraz można otworzyć pokrywę drukarki.

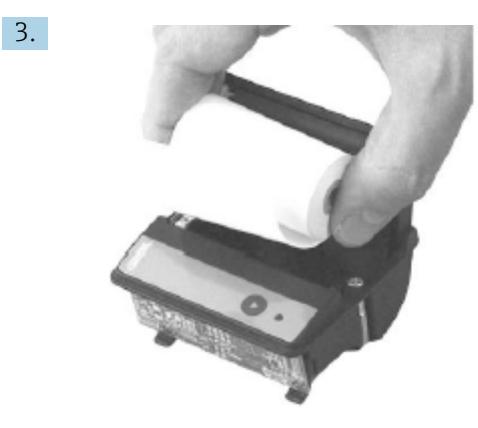

Włożyć nową rolkę papieru do komory na papier, zewnętrzną stroną skierowaną w stronę mechanizmu drukarki. Tylko zewnętrzna strona nadaje się do druku.

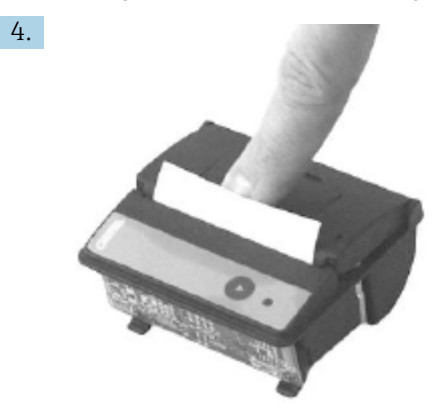

Nacisnąć lekko i zamknąć pokrywę.

 Pokrywa zatrzaskuje się ze słyszalnym kliknięciem. Papier można oderwać na krawędzi przeznaczonej do tego celu bez konieczności ponownego otwierania pokrywy lub bez przesuwania papieru przez głowicę drukującą.

### 12.1.3 Czyszczenie

Po intensywnym drukowaniu, w zależności od jakości papieru i niekorzystnych warunków otoczenia, konieczne może okazać się wyczyszczenie głowicy drukującej, czujnika i wałka dociskowego. Jest to istotne zwłaszcza wówczas, gdy w niektórych miejscach wydruk jest niewłaściwy.

Do czyszczenia drukarki nie używać ostrych przedmiotów, ponieważ może to spowodować uszkodzenie głowicy drukującej.

1. Otworzyć pokrywę podajnika papieru i wyjąć rolkę papieru.

- 2. Za pomocą małej szczoteczki (np. wacika kosmetycznego) usunąć wszelkie zanieczyszczenia znajdujące się na czujniku papieru i na krawędzi oddzierającej.
- 3. Dmuchnąć mocno w komorę podawania papieru, aby usunąć większe cząsteczki kurzu.
- 4. Nasączyć wacik czyszczący izopropanolem (IPA) i wyczyścić głowicę drukującą. Można również użyć pisaka lub karty do czyszczenia głowic.
- 5. Trudne do usunięcia zabrudzenia można również wyczyścić nasączonym wacikiem.

#### <span id="page-52-0"></span>12.1.4 Serwis i wymiana

Papier do drukarki lub nową drukarkę można zamówić w Endress+Hauser. Aby uzyskać więcej informacji dotyczących części zamiennych należy skontaktować się z najbliższym oddziałem Endress+Hauser.

Papier standardowy: typ papieru: GPR-T01-057-031-007-060A (dostępny w Endress+Hauser – kod zamówieniowy: 71293016)

Drukarka: wersja specjalna (dostępna w Endress+Hauser - kod zamówieniowy: 71293014

## 12.2 Wyświetlacz na panelu operatorskim

#### Czyszczenie wyświetlacza:

- 1. Odłączyć zasilanie komputera bezpośrednio przy źródle zasilania.
- 2. Wyczyścić wyświetlacz za pomocą delikatnego mydła lub środka czyszczącego i czystej gąbki lub miękkiej szmatki.
- 3. Aby uniknąć śladów wody, należy osuszyć wyświetlacz ściereczką z irchy lub wilgotną gąbką celulozową.
- Jeśli komputer jest posiada ekran dotykowy, a komputer jest włączony, podczas czyszczenia przedmioty na wyświetlaczu mogą się elektryzować.
	- Użycie ściernych środków czyszczących lub roztworów może spowodować uszkodzenie ekranu. Ekranu nie szorować ani używać szczotek do czyszczenia.

## 12.3 Wentylator szafy

Należy regularnie sprawdzać matę filtracyjną wentylatora szafy. W razie potrzeby matę należy oczyścić lub wymienić na nową typu Rittal SK 3322.700.

# 12.4 Konserwacja systemu

Zaleca się regularne serwisowanie systemu do pomiaru paliwa bunkrowego przez dostawcę systemu.

W celu uzyskania bardziej szczegółowych informacji na ten temat, należy skontaktować się z najbliższym oddziałem Endress+Hauser korzystając ze strony www.pl.endress.com

# 13 Naprawy

# 13.1 Informacje ogólne

- W razie wystąpienia błędu należy wymieniać: Wszystkie tańsze komponenty
- Używać wyłącznie oryginalnych części zamiennych
- Należy przestrzegać wszystkich obowiązujących norm, przepisów, certyfikatów i zabezpieczeń komputera SBC600
- Wszystkie naprawy należy dokumentować i wprowadzać do bazy danychW@M Lifecycle Management
- Naprawy mogą wykonywać wyłącznie pracownicy serwisu Endress+Hauser lub odpowiednio przeszkolony personel klienta

# 13.2 Części zamienne i usługi

Należy skontaktować się z najbliższym oddziałem Endress+Hauser pod adresem: www.pl.endress.com

# 14 Dane techniczne

Komputer SBC600 jest oferowany w trzech wersjach do montażu w szafie:

- Jedna szafa zawierająca sterownik PLC i interfejs HMI (jednostka sterująca) do montażu naściennego
- Dwie oddzielne szafy, jedna ze sterownikiem PLC (jednostka sterująca) i druga z interfejsem HMI (terminal operatorski) do montażu naściennego
- Dwie szafy, jedna ze sterownikiem PLC (jednostka sterująca) do montażu naściennego i druga z interfejsem HMI (terminal operatorski) na blacie

O ile nie podano inaczej, poniższe dane techniczne obowiązują dla wszystkich konfiguracji szaf.

# 14.1 Zasilanie

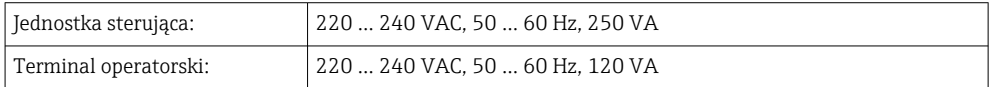

# 14.2 Wejście/wyjście

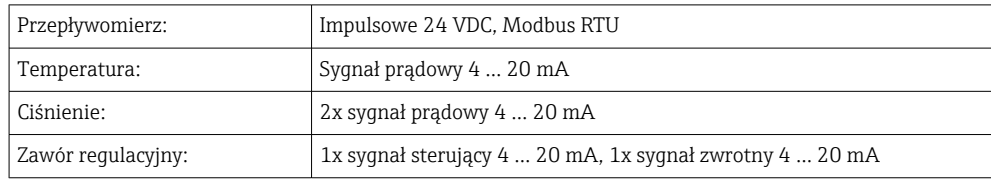

# 14.3 Warunki pracy: środowisko

*Środowisko pracy szaf komputera do pomiaru paliwa bunkrowego:*

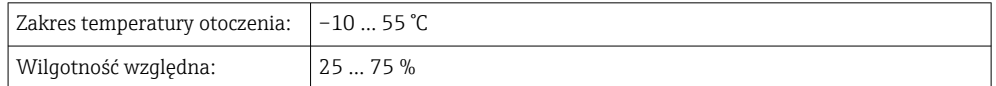

# 15 Dodatek

# 15.1 Lista komunikatów

<span id="page-55-0"></span>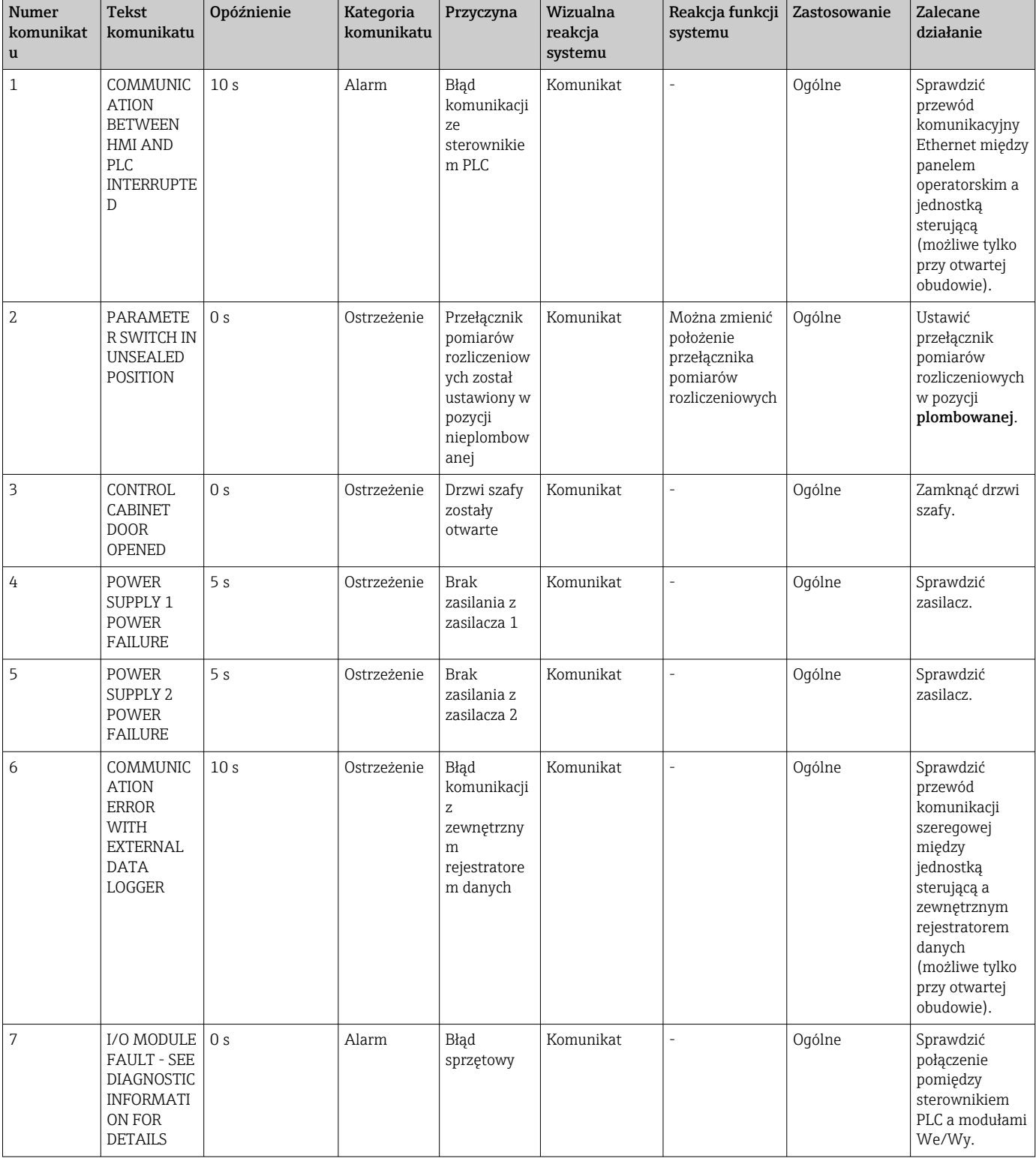

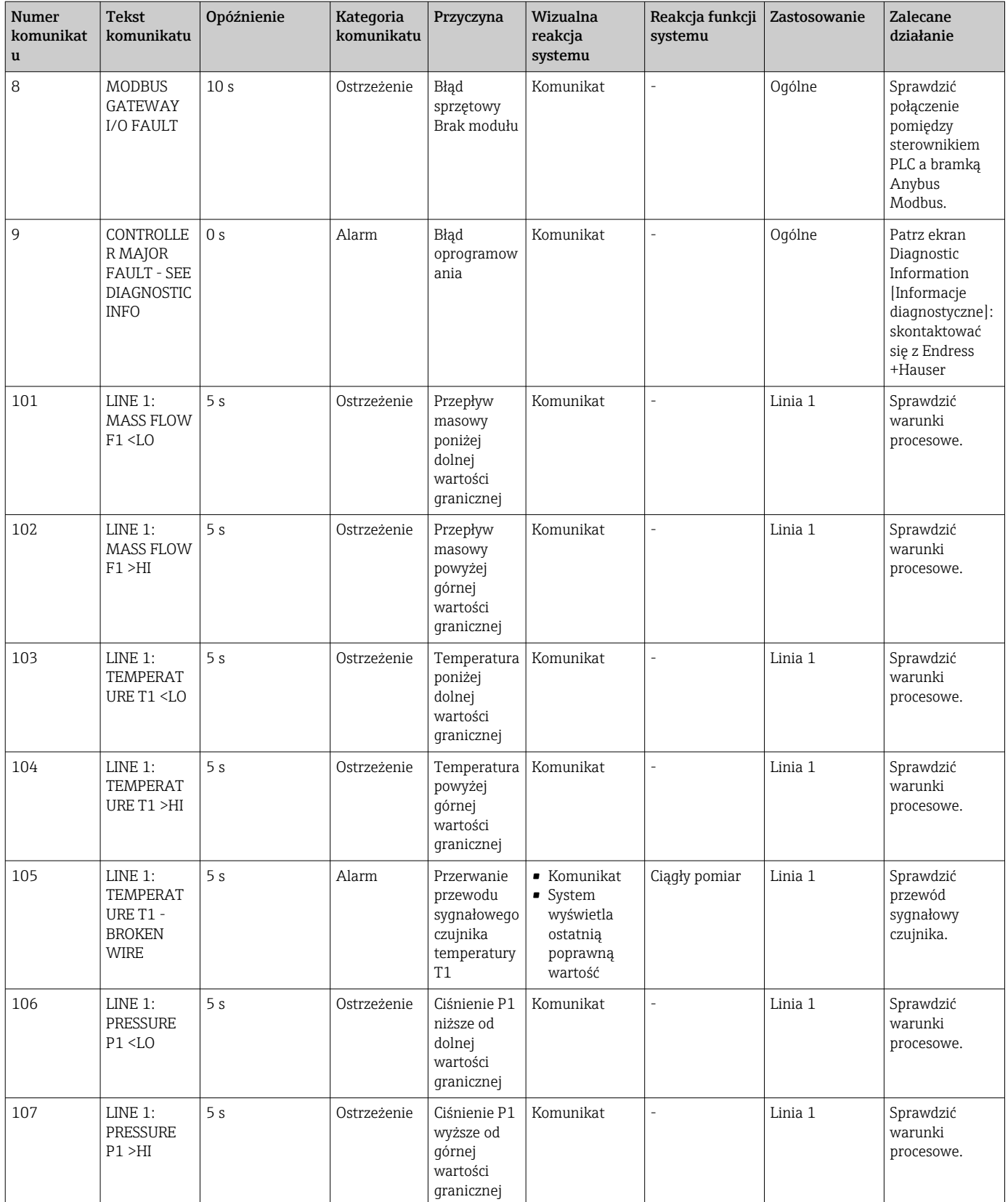

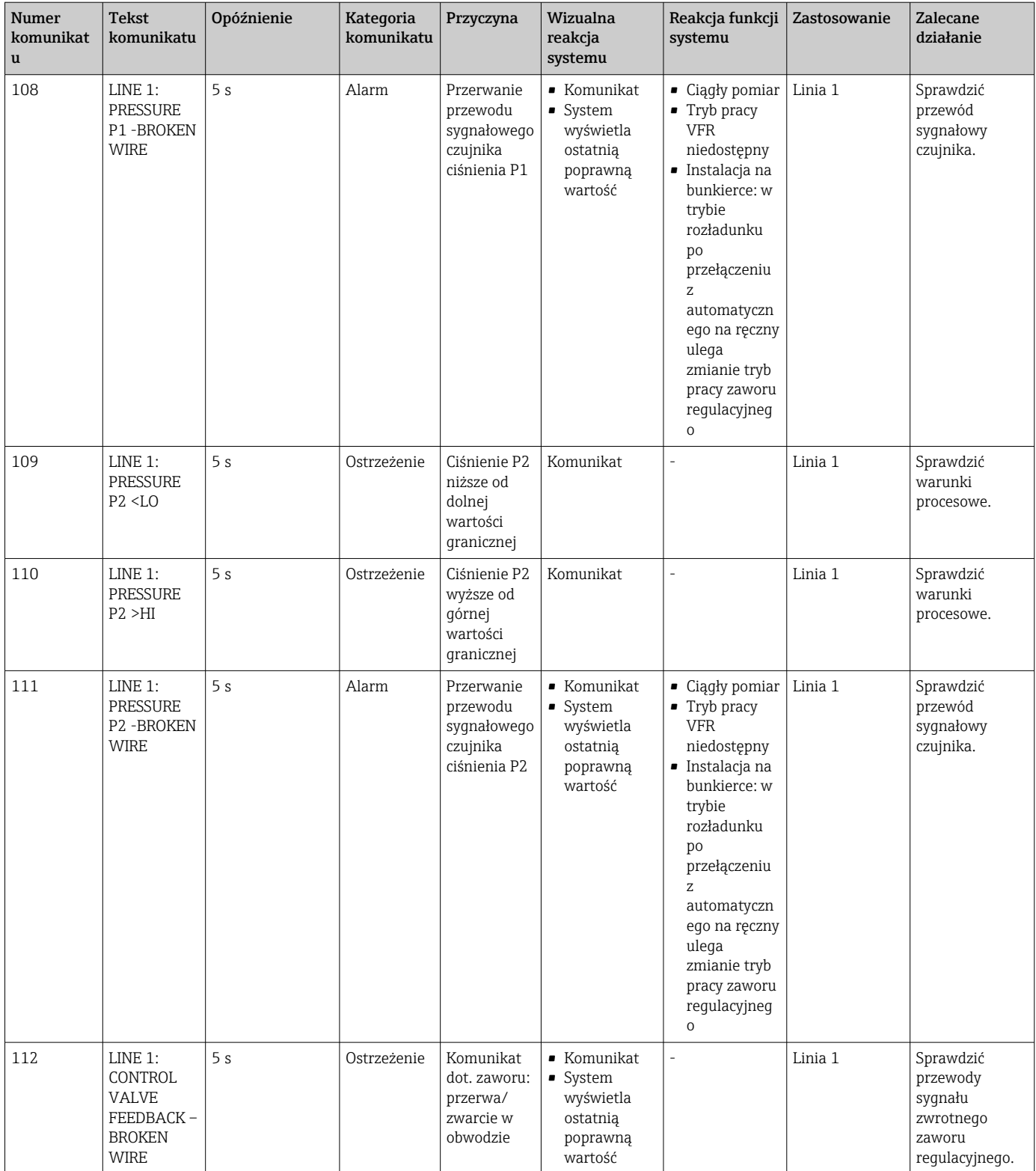

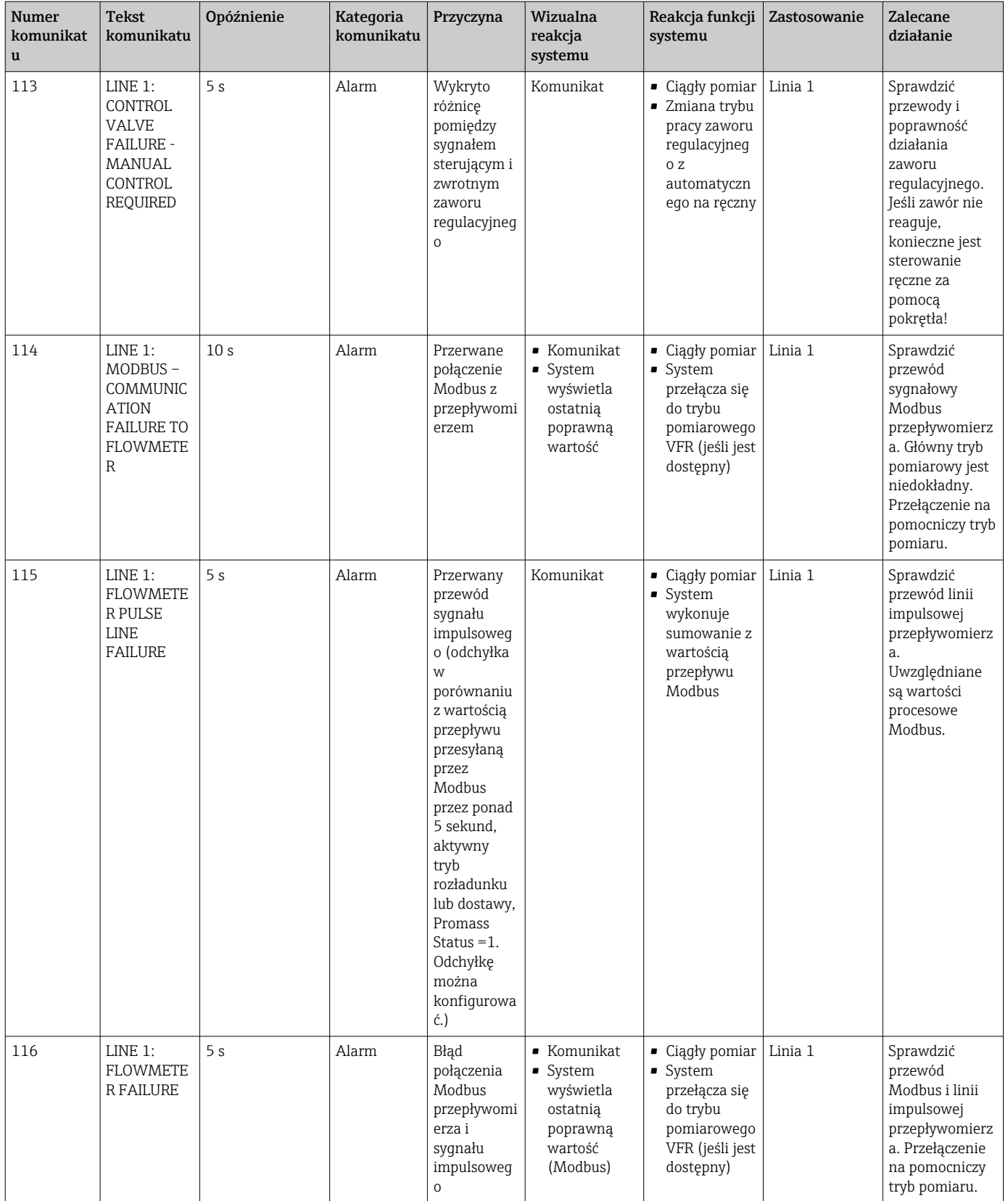

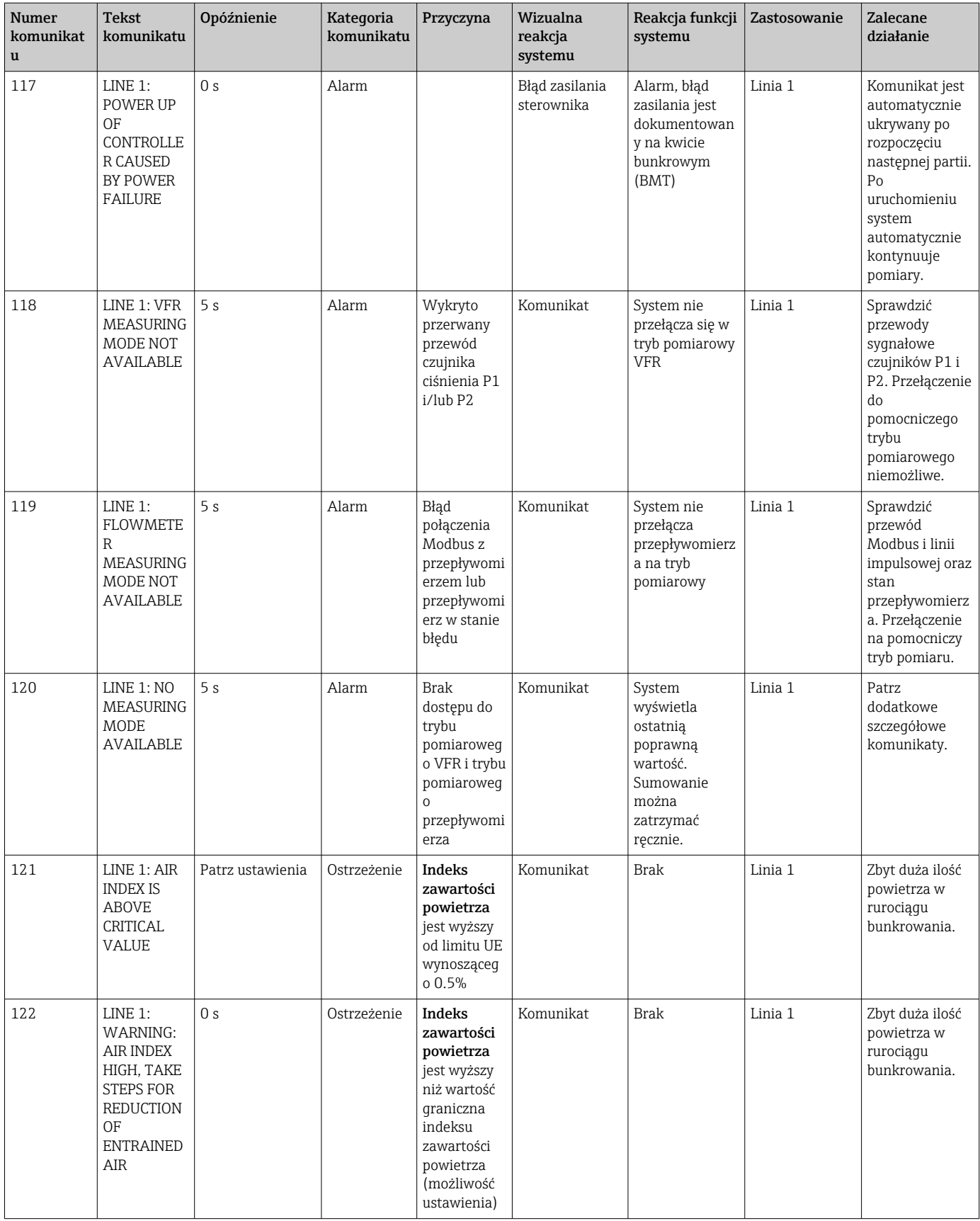

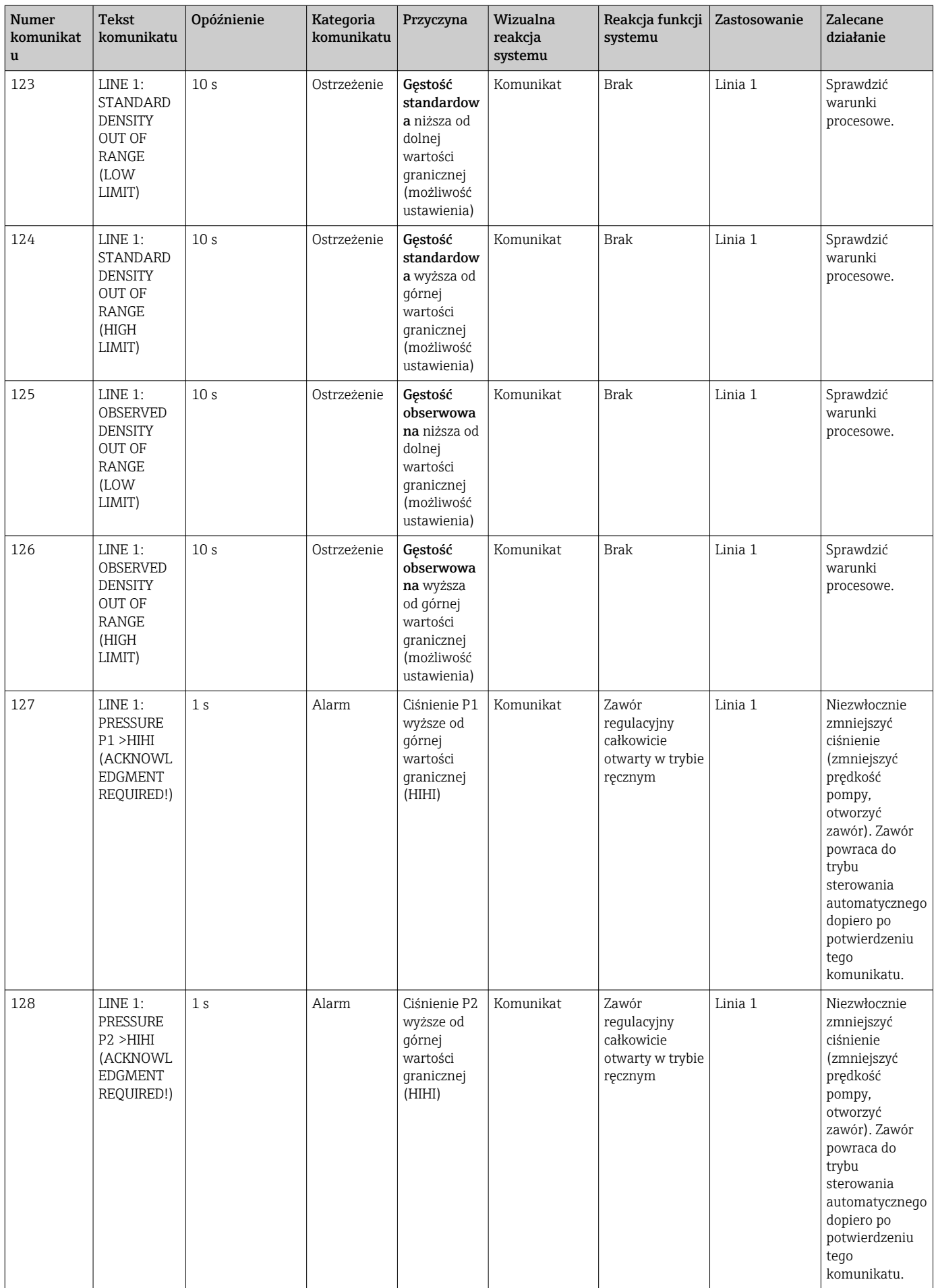

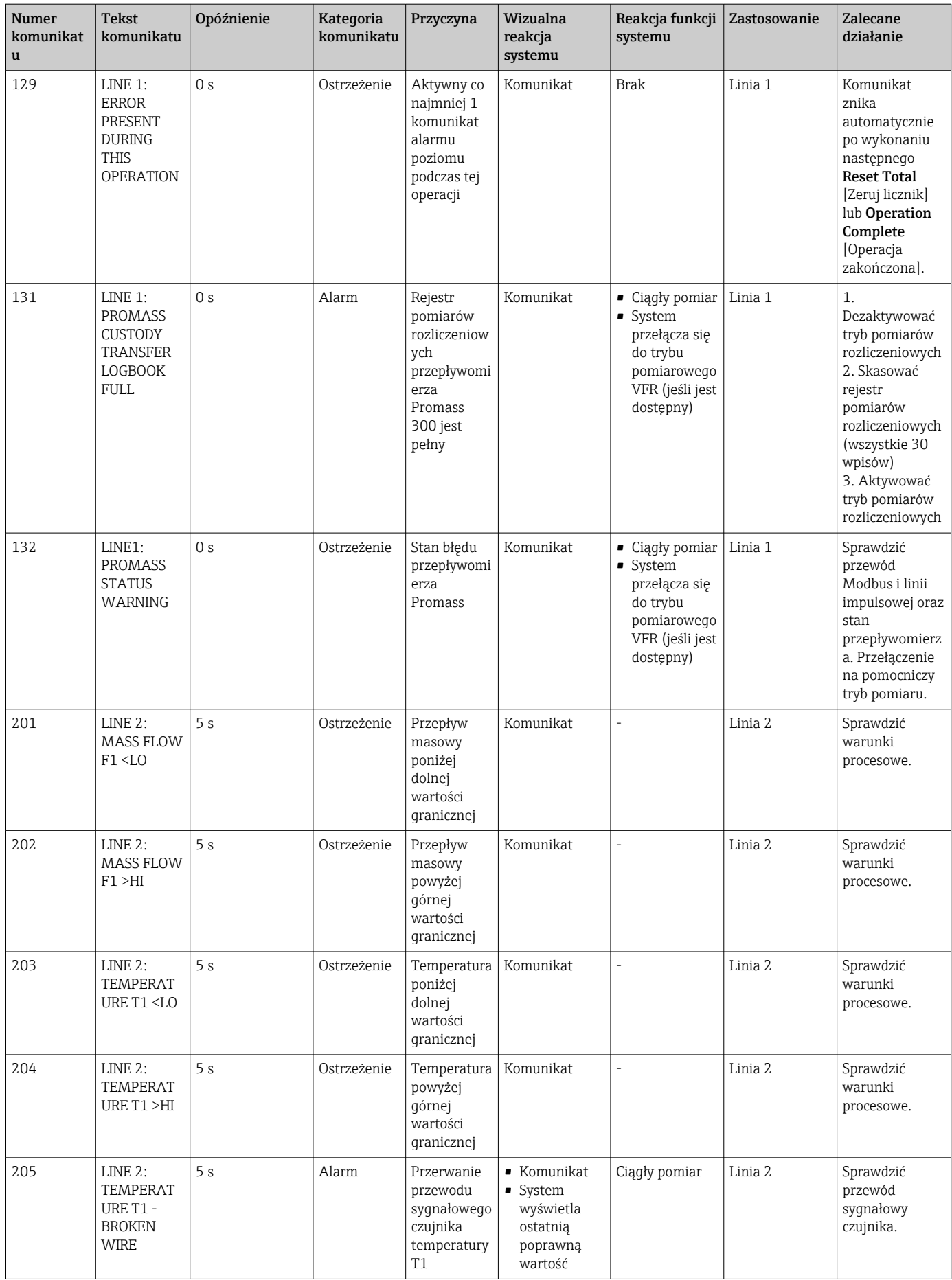

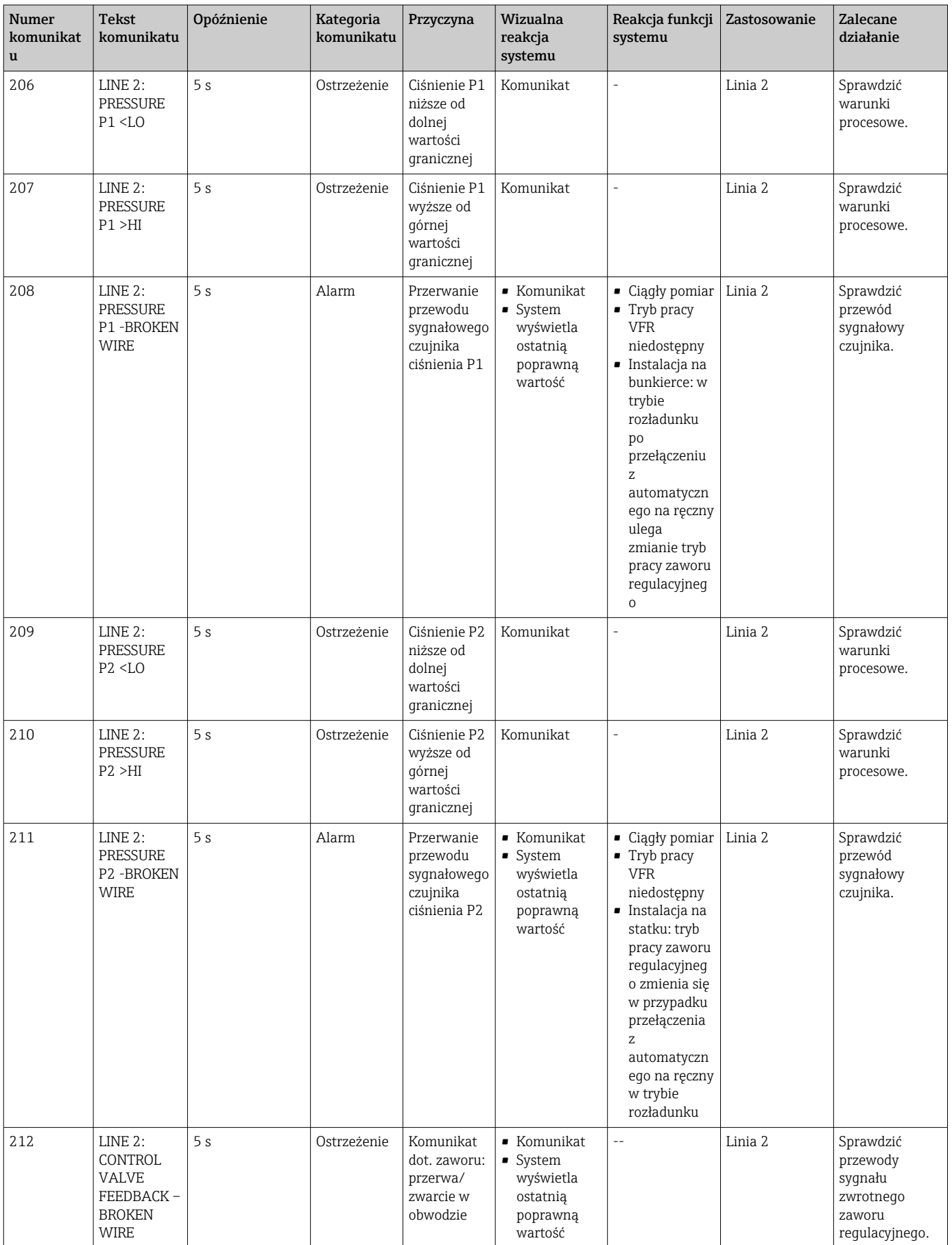

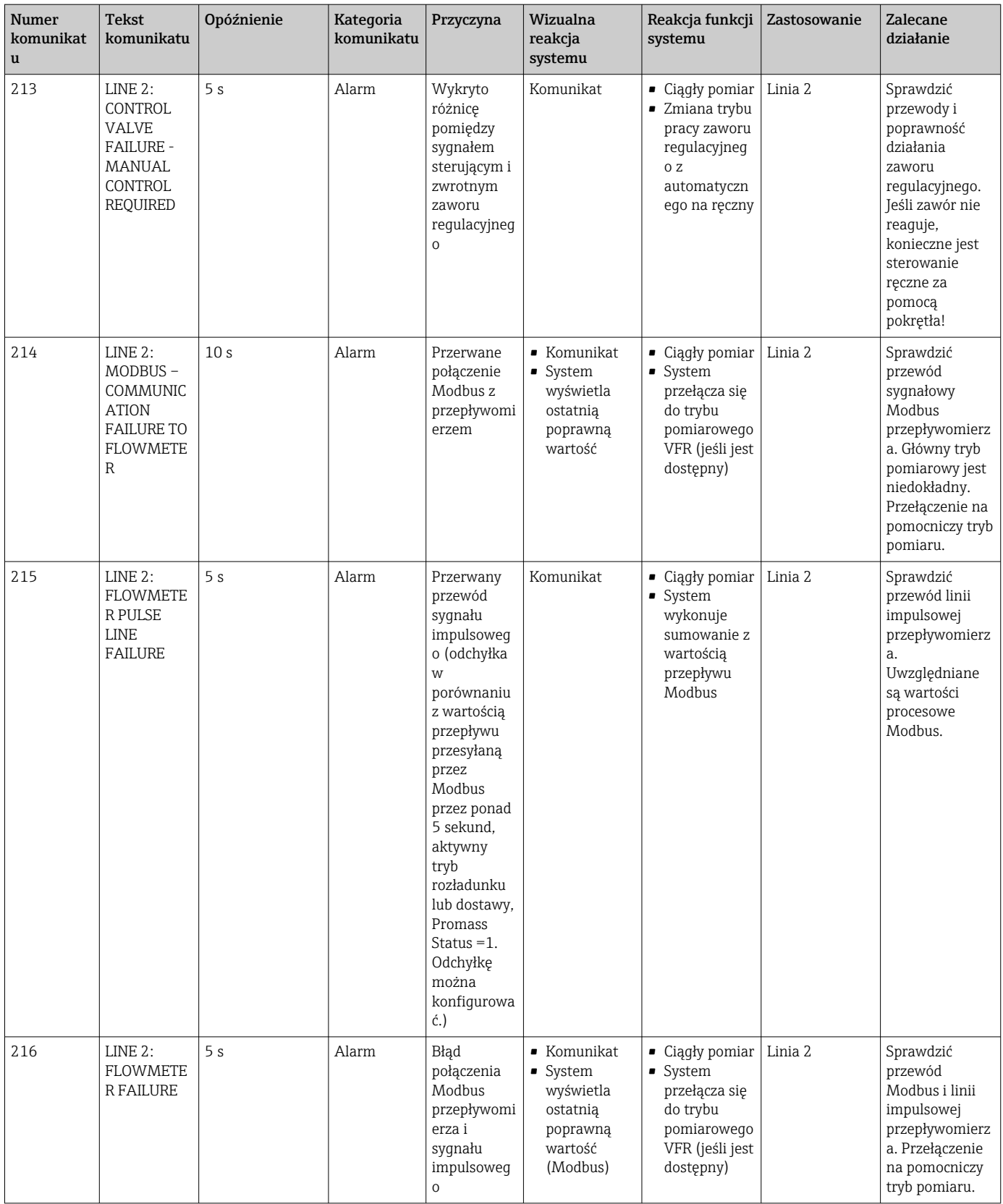

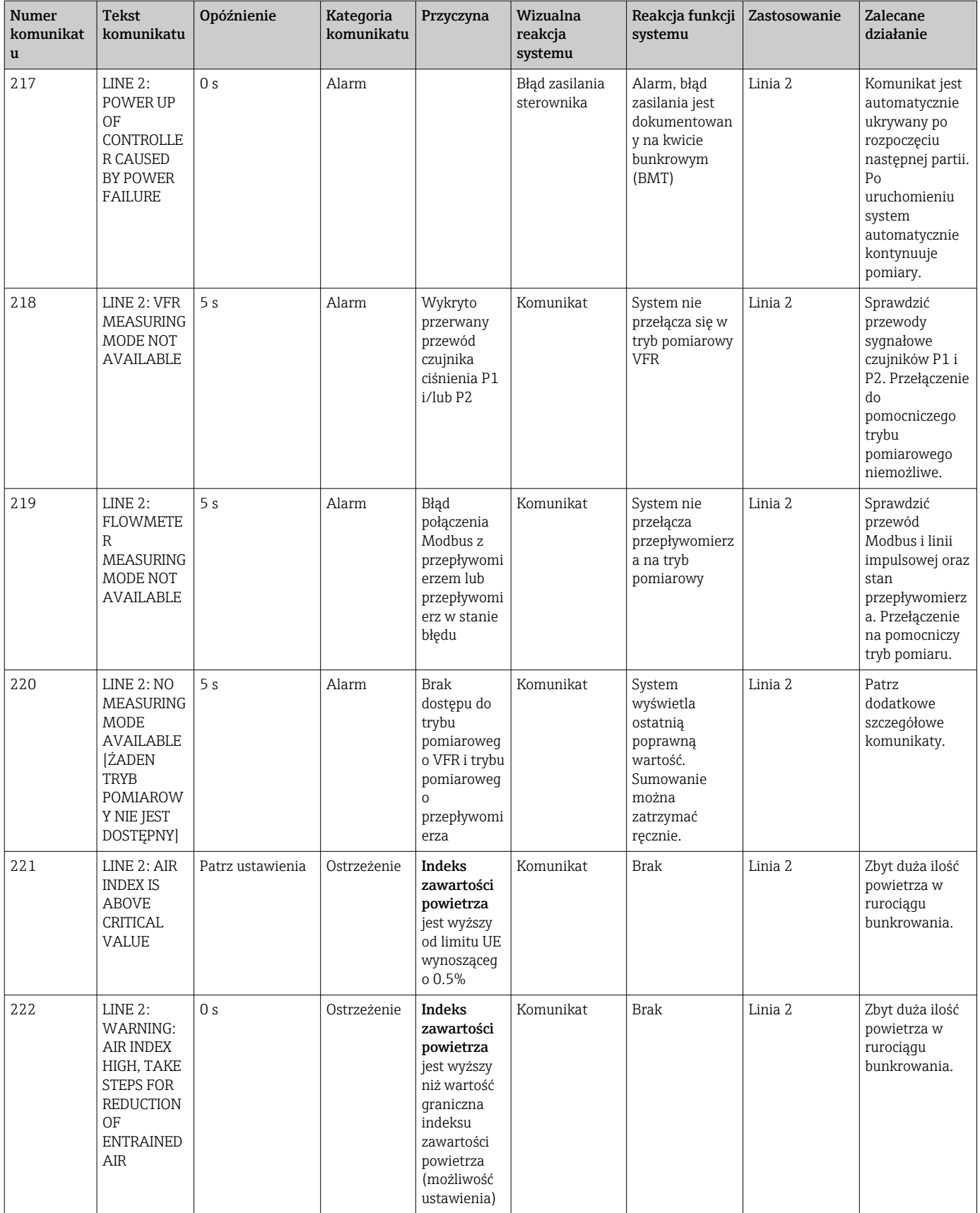

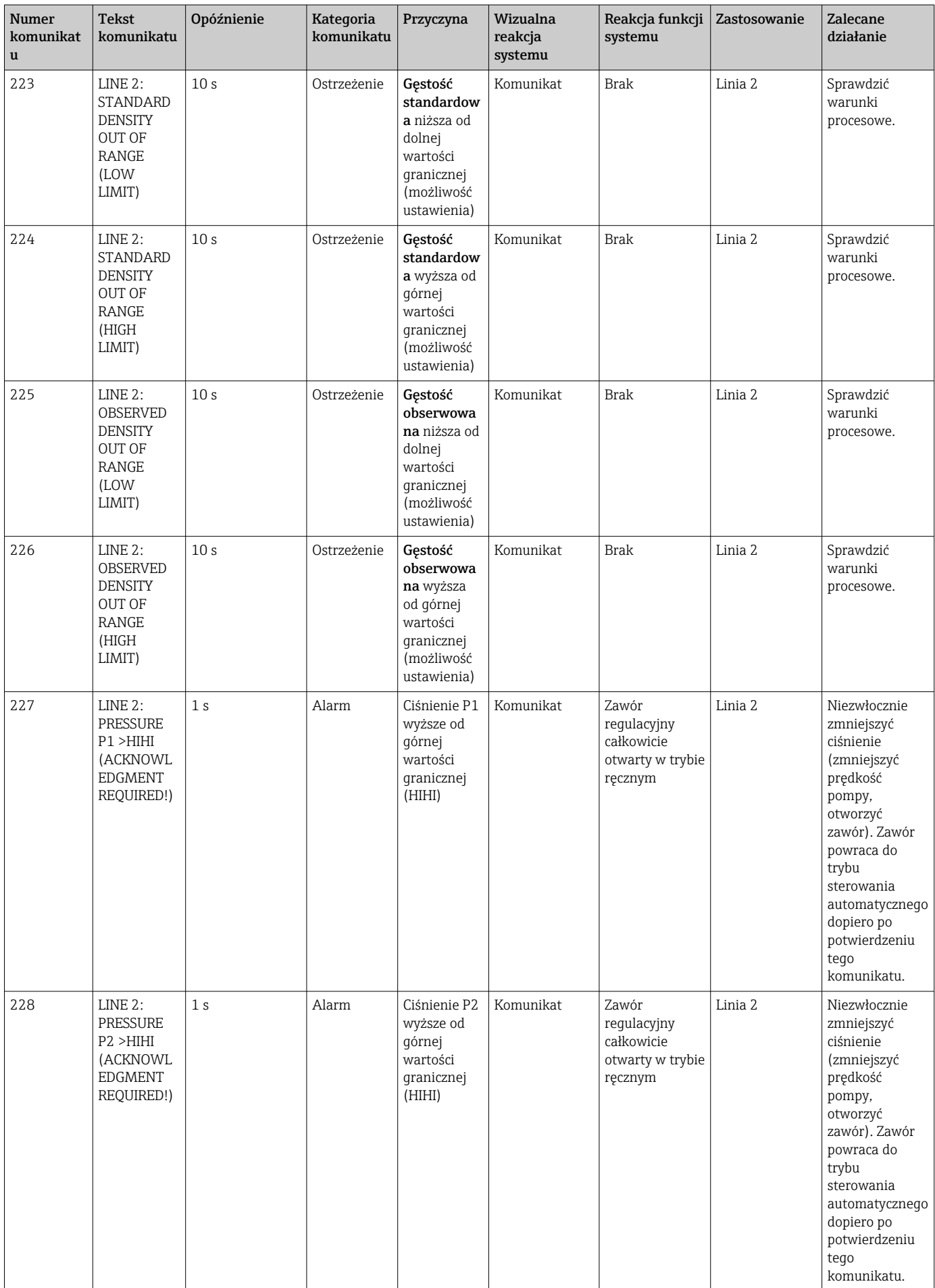

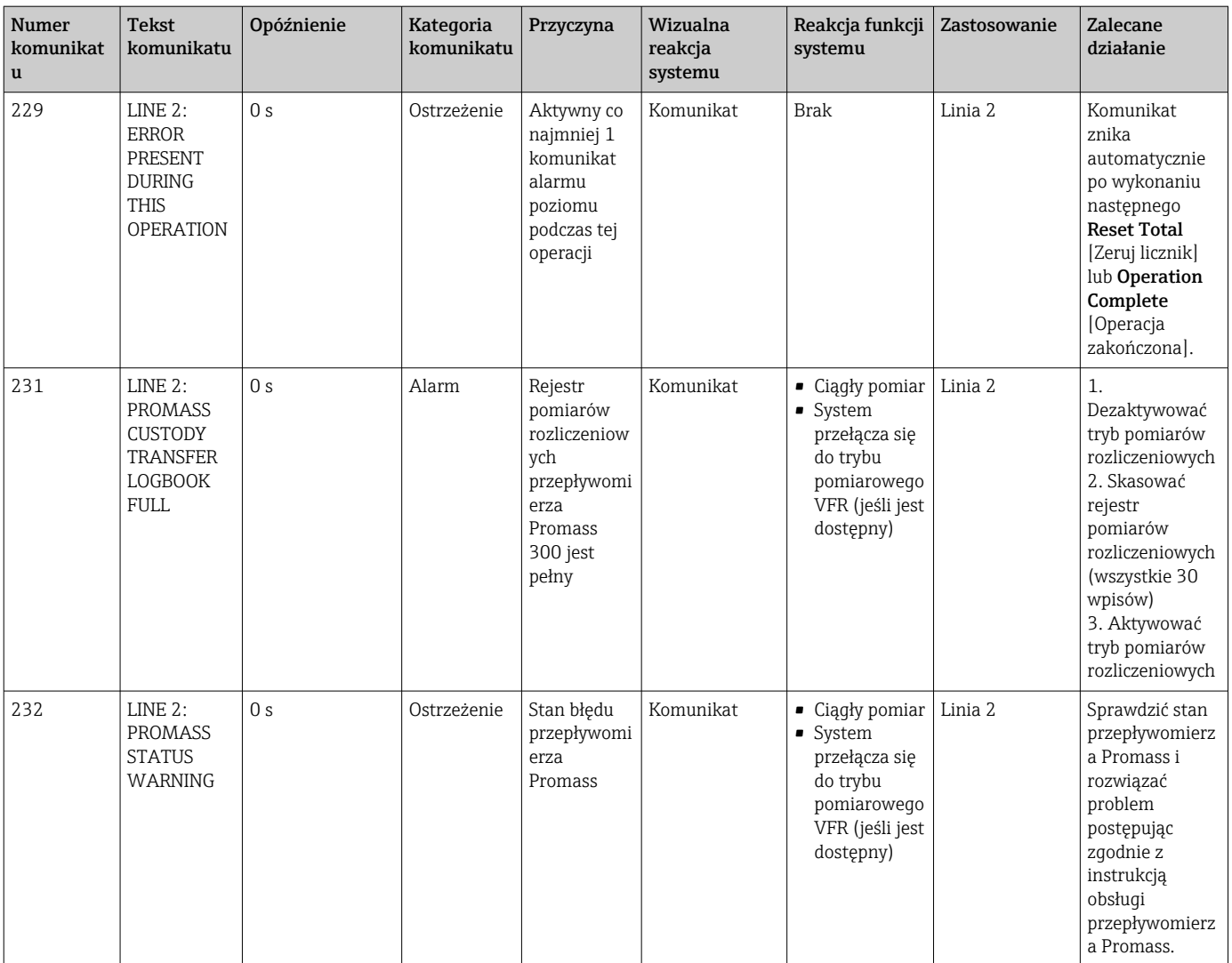

# 15.2 Plombowanie/blokowanie

### 15.2.1 Blokowanie ustawień programu

Ustawienia komputera SBC600 są zabezpieczone przez plombowanie przełącznika sprzętowego wewnątrz szafy sterowniczej. Jeśli ten przełącznik ustawiony jest w pozycji plombowanej, nie można zmienić żadnych ustawień związanych z pomiarami rozliczeniowymi . Jeśli przełącznik jest ustawiony na nieplombowanej, na interfejsie HMI wyświetlany jest komunikat o błędzie.

### 15.2.2 Plombowanie szaf

Wprowadzenia przewodów do szafy systemowej należy zabezpieczyć przed dostępem osób nieuprawnionych. Płyty z wprowadzeniami przewodów mocowane są za pomocą śrub plombowych. Śruby te należy zaplombować w sposób pokazany na poniższym rysunku:

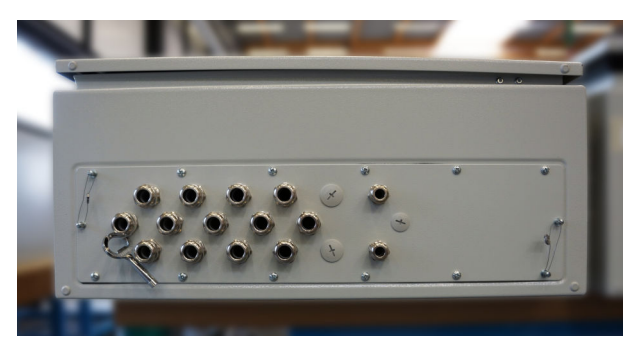

 *26 Lokalizacja wprowadzeń przewodów*

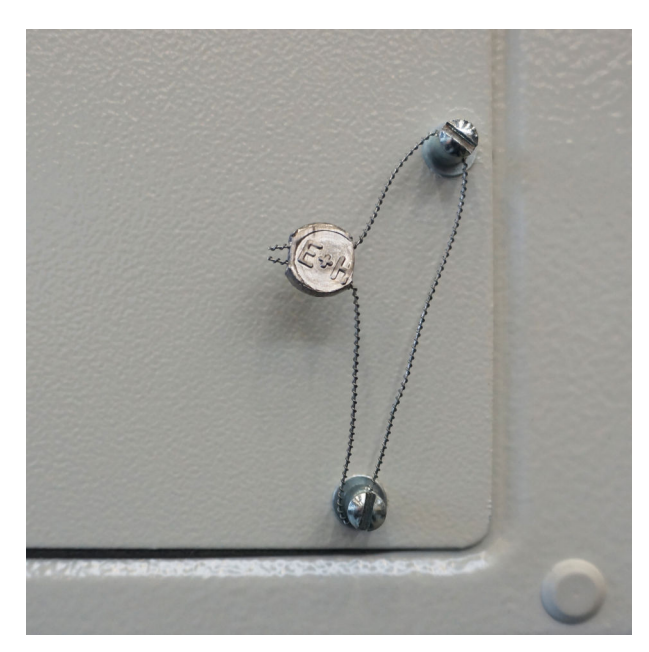

 *27 Śruby zaplombowane drutem plombującym*

Po uruchomieniu systemu zamki drzwi należy zaplombować w sposób pokazany na poniższym zdjęciu:

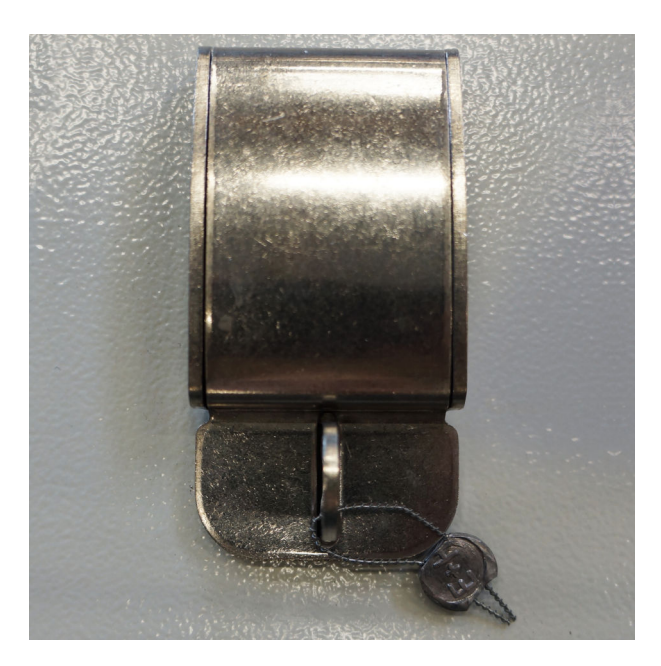

#### <span id="page-68-0"></span>15.2.3 Porty USB

Jeżeli wszelki dostęp do systemu jest zabroniony, należy zaplombować porty USB znajdujące się na panelu obsługi w sposób pokazany na poniższych rysunkach.

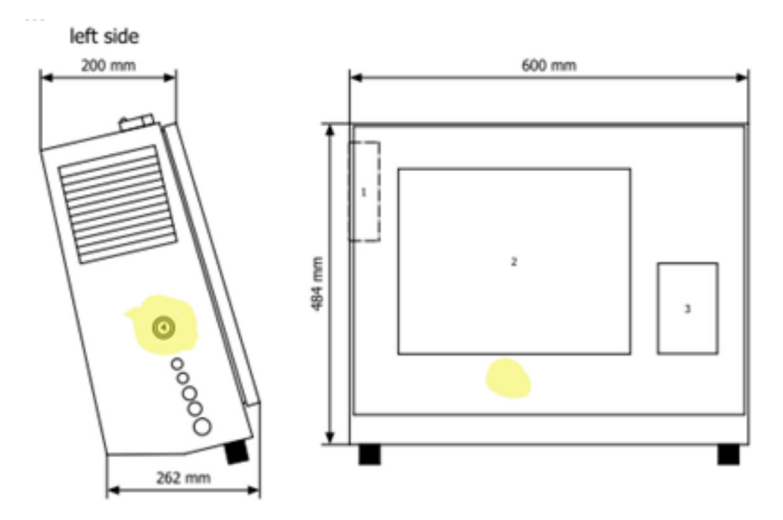

 *28 Lokalizacja portu USB*

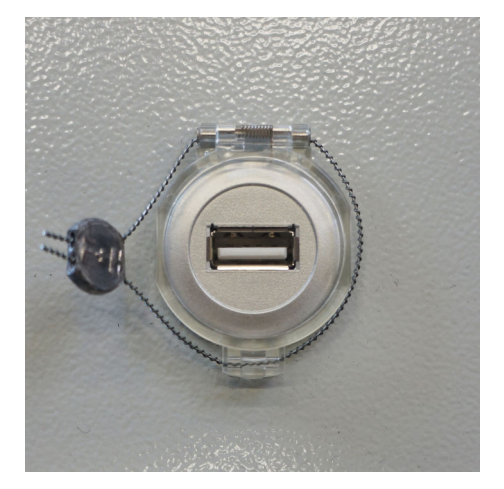

 *29 Port USB zabezpieczony drutem plombującym*

# 15.3 Specyfikacja interfejsu

W tym rozdziale opisano interfejs Modbus TCP między komputerem SBC600 a systemem zewnętrznym. Protokół Modbus jest kompatybilny ze wszystkimi wersjami oprogramowania SBC600, w których zainstalowano bramkę Anybus Modbus TCP Gateway. Nie wszystkie wartości zostały zaimplementowane we wszystkich wersjach oprogramowania SBC600. Przed implementacją interfejsu TCP należy ustalić wersję aplikacji SBC600.

#### 15.3.1 Modbus TCP

#### Ustawienia domyślne IP

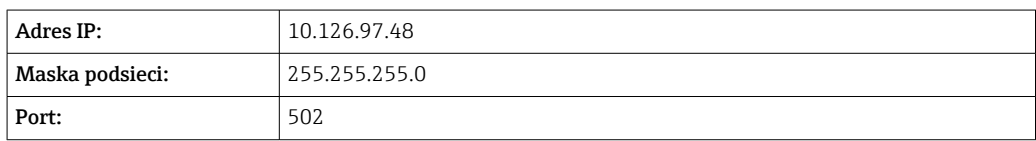

Konfigurację IP interfejsu sieciowego Anybus Modbus TCP można edytować za pomocą narzędzia IPconfig. Narzędzie IPconfig można pobrać ze strony www.anybus.com.

#### Definicje

Komputer SBC600 działa jako serwer/stacja slave sieci Modbus, natomiast system innej firmy jest klientem/stacją master sieci Modbus. Zgodnie z modelem danych Modbus, adresy rejestrów podane w niniejszym dokumencie rozpoczynają się od 1.

#### Kody funkcji Modbus

*Obsługiwane są następujące kody funkcji Modbus:*

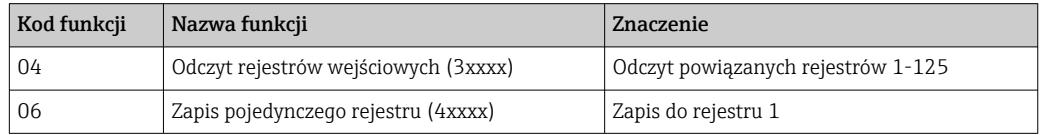

#### Liczba zmiennoprzecinkowa

*Liczba zmiennoprzecinkowa wg IEEE 754:*

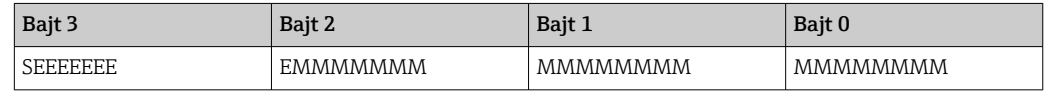

 $S = znak$ 

E = wykładnik

 $M =$  mantysa

*Kolejność przesyłania bajtów (little endian):*

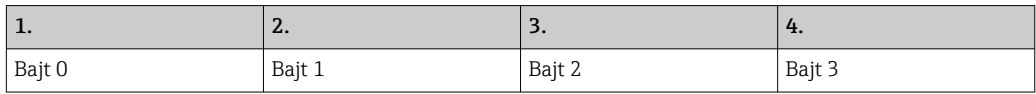

*Kolejność przesyłania bajtów (big endian):*

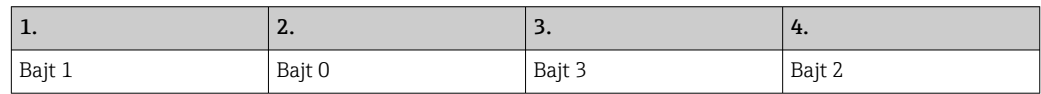

#### Dane typu String

*Przykładowe dane typu string (ID systemu, rejestr 30215, maks. 20 znaków): "abcd 1234":*

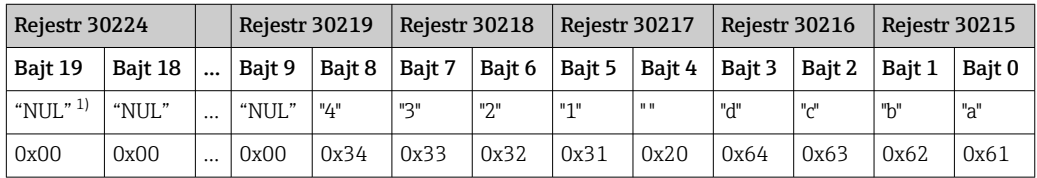

1) Nieużywane bajty są wypełniane znakiem "NUL" i ignorowane przez system docelowy.

*Kolejność przesyłania bajtów (little endian):*

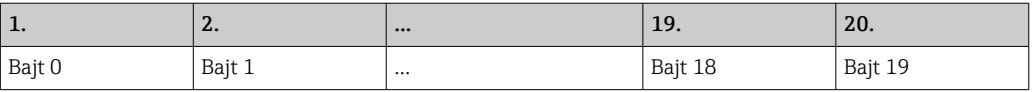

*Kolejność przesyłania bajtów (big endian):*

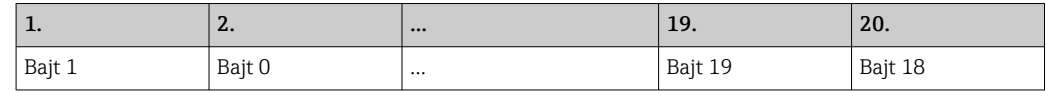

#### Wartości Integer (16-bitowe)

*Kolejność przesyłania bajtów (little endian):*

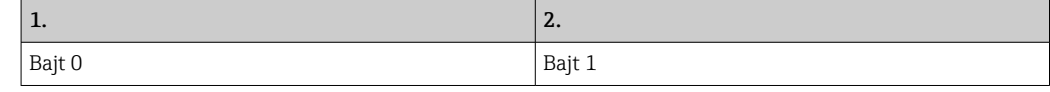

#### *Kolejność przesyłania bajtów (big endian):*

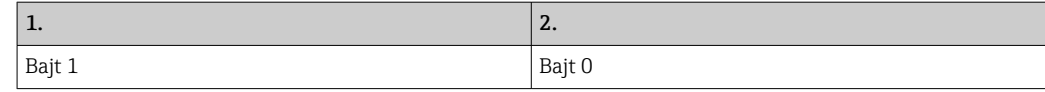

#### Dane typu Integer (32-bitowe)

*Kolejność przesyłania bajtów (little endian):*

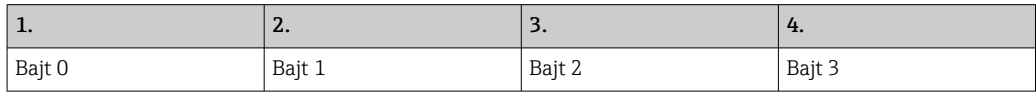

#### *Kolejność przesyłania bajtów (big endian):*

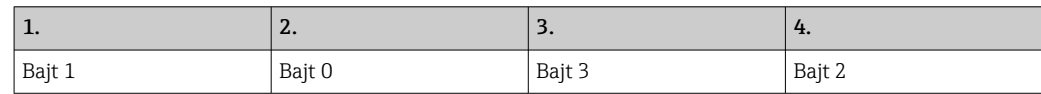

### 15.3.2 Specyfikacja rejestrów danych Modbus

Poniższe dane nie odnoszą się do określonej linii obsługiwanej przez komputer SBC600.

#### Dane globalne

#### *Modbus watchdog*

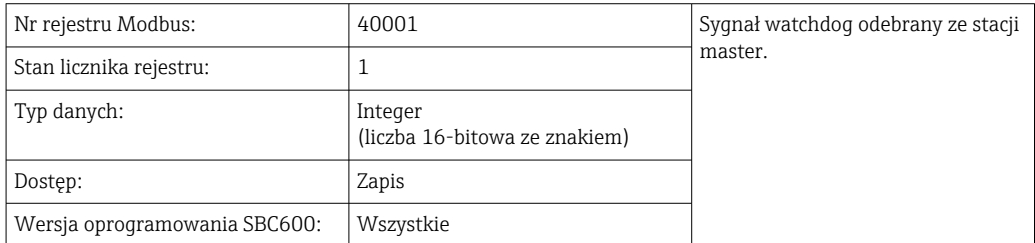

#### *Modbus watchdog*

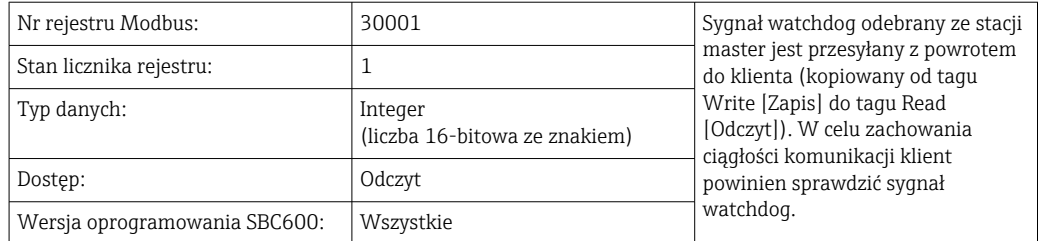

#### *ID statku 1. linia*

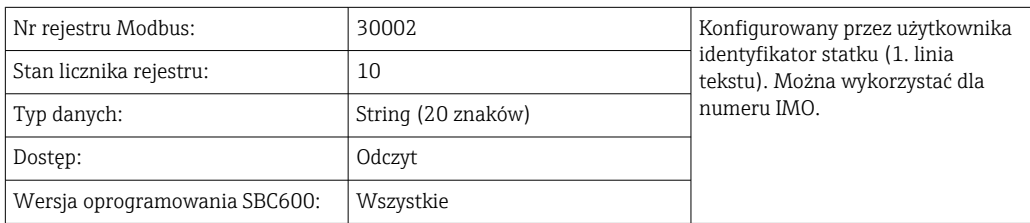

#### *ID statku 2. linia*

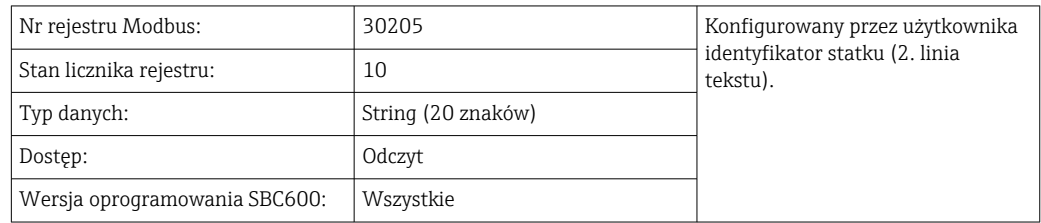

### *ID systemu*

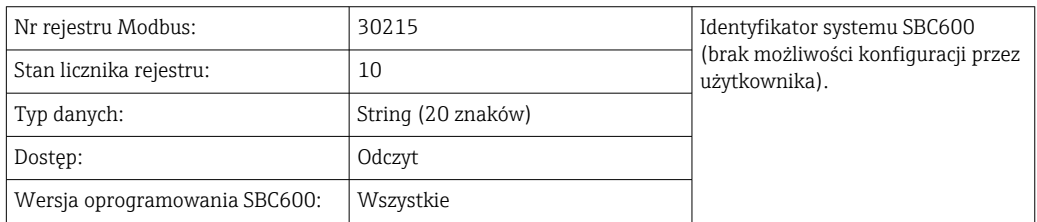

### *Status błędu SBC600 - globalny*

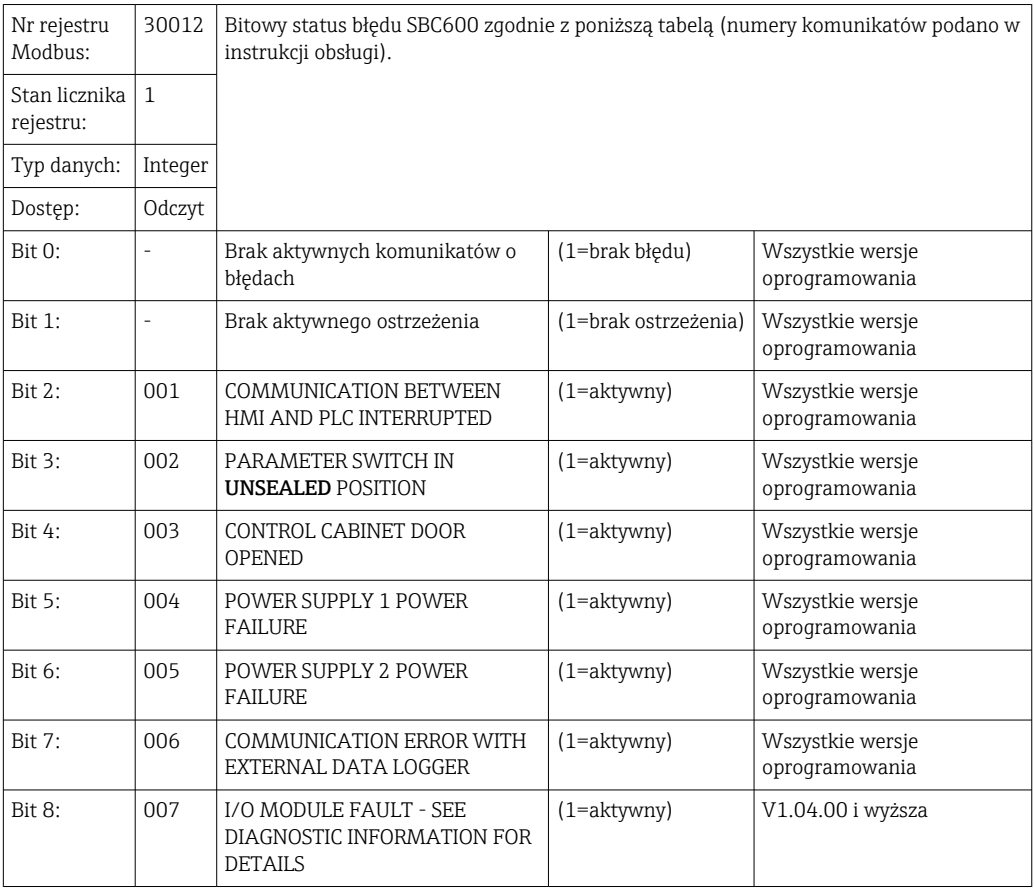
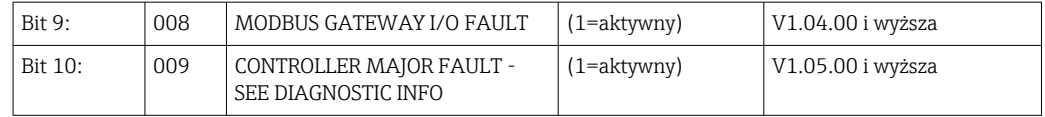

# Dane określonej linii obsługiwanej przez komputer SBC600

Poniższe dane dotyczą określonej linii obsługiwanej przez komputer SBC600.

*Status błędu SBC600 - dla określonej linii*

| Nr rejestru<br>Modbus: | Linia 1:<br>30014.<br>30015<br>Linia 2:<br>30069,<br>30070 | Bitowy status błędu SBC600 zgodnie z poniższą tabelą (numery komunikatów<br>podano w instrukcji obsługi). |                   |                                    |
|------------------------|------------------------------------------------------------|----------------------------------------------------------------------------------------------------|-------------------|------------------------------------|
| Ilość<br>rejestrów:    | 2                                                          |                                                                                                    |                   |                                    |
| Typ danych:            | Integer                                                    |                                                                                                    |                   |                                    |
| Dostęp:                | Odczyt                                                     |                                                                                                    |                   |                                    |
| Rejestr 1:             |                                                            |                                                                                                    |                   |                                    |
| Bit 0:                 | 101/201                                                    | MASS FLOW F1 < LO                                                                                         | (1=aktywny)       | Wszystkie wersje<br>oprogramowania |
| Bit 1:                 | 102/202                                                    | MASS FLOW F1 > HI                                                                                         | $(1=$ aktywny $)$ | Wszystkie wersje<br>oprogramowania |
| Bit 2:                 | 103/203                                                    | TEMPERATURE T1 < LO                                                                                       | (1=aktywny)       | Wszystkie wersje<br>oprogramowania |
| Bit 3:                 | 104/204                                                    | TEMPERATURE T1 > HI                                                                                       | $(1=$ aktywny $)$ | Wszystkie wersje<br>oprogramowania |
| Bit 4:                 | 105/205                                                    | TEMPERATURE T1 - BROKEN WIRE                                                                              | $(1=$ aktywny $)$ | Wszystkie wersje<br>oprogramowania |
| Bit 5:                 | 106/206                                                    | PRESSURE P1 < LO                                                                                          | (1=aktywny)       | Wszystkie wersje<br>oprogramowania |
| Bit 6:                 | 107/207                                                    | PRESSURE P1 > HI                                                                                          | (1=aktywny)       | Wszystkie wersje<br>oprogramowania |
| Bit 7:                 | 108/208                                                    | PRESSURE P1 - BROKEN WIRE                                                                                 | (1=aktywny)       | Wszystkie wersje<br>oprogramowania |
| Bit 8:                 | 109/209                                                    | PRESSURE P2 < LO                                                                                          | $(1=$ aktywny $)$ | Wszystkie wersje<br>oprogramowania |
| Bit 9:                 | 110/210                                                    | PRESSURE P2 > HI                                                                                          | $(1=$ aktywny $)$ | Wszystkie wersje<br>oprogramowania |
| Bit 10:                | 111/211                                                    | PRESSURE P2 - BROKEN WIRE                                                                                 | $(1=$ aktywny $)$ | Wszystkie wersje<br>oprogramowania |
| Bit 11:                | 112/212                                                    | CONTROL VALVE FEEDBACK -<br><b>BROKEN WIRE</b>                                                            | $(1=$ aktywny $)$ | Wszystkie wersje<br>oprogramowania |
| Bit 12:                | 113/213                                                    | CONTROL VALVE FAILURE -<br>MANUAL CONTROL REQUIRED                                                        | $(1=$ aktywny $)$ | Wszystkie wersje<br>oprogramowania |
| Bit 13:                | 114/214                                                    | MODBUS - COMMUNICATION<br><b>FAILURE TO FLOWMETER</b>                                                     | $(1=$ aktywny $)$ | Wszystkie wersje<br>oprogramowania |
| Bit 14:                | 115/215                                                    | FLOWMETER PULSE LINE FAILURE                                                                              | $(1=$ aktywny $)$ | Wszystkie wersje<br>oprogramowania |
| Bit 15:                | 116/216                                                    | <b>FLOWMETER FAILURE</b>                                                                                  | $(1=$ aktywny $)$ | Wszystkie wersje<br>oprogramowania |
| Rejestr 2:             |                                                            |                                                                                                    |                   |                                    |

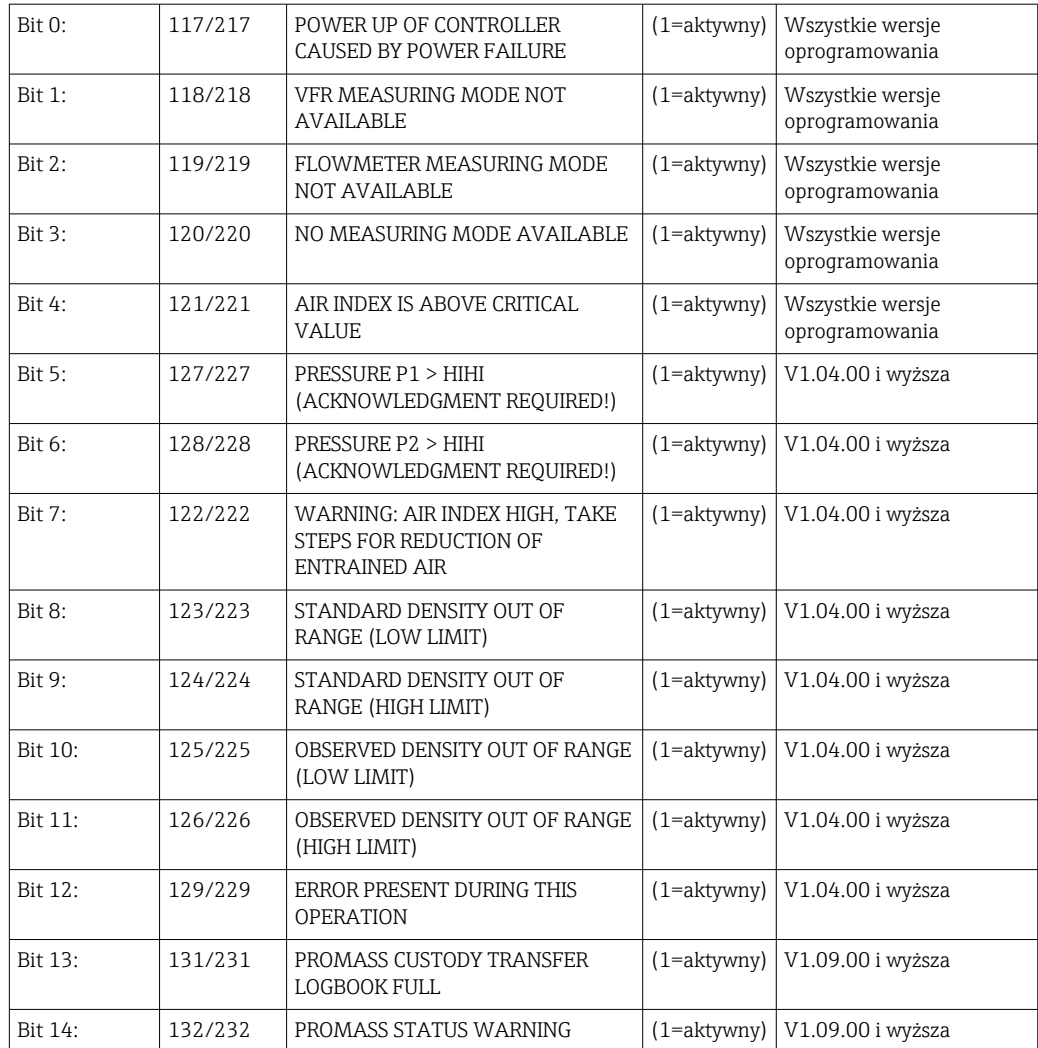

# *Przepływ masowy*

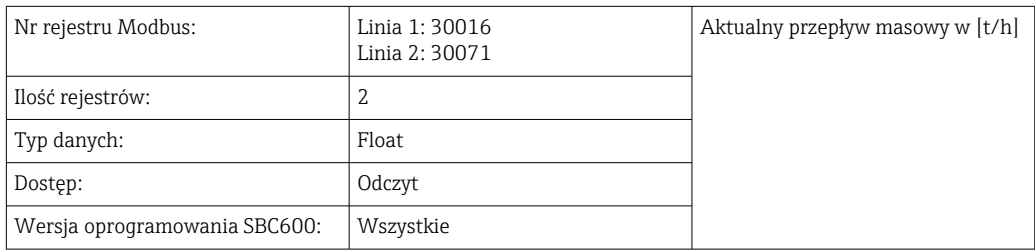

# *Indeks zawartości powietrza*

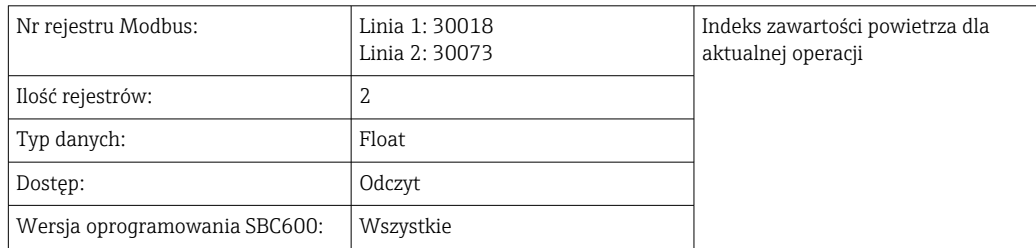

#### *Tłumienie rury*

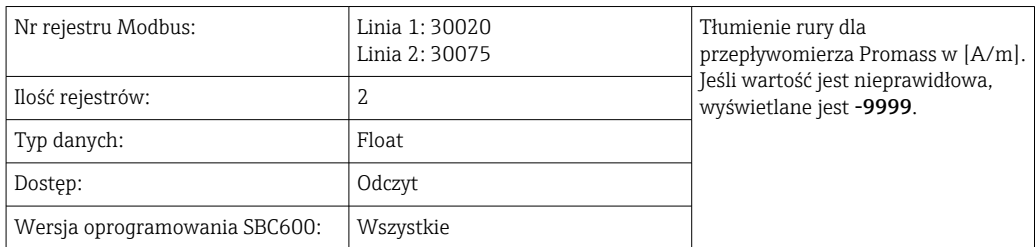

# *Temperatura T1*

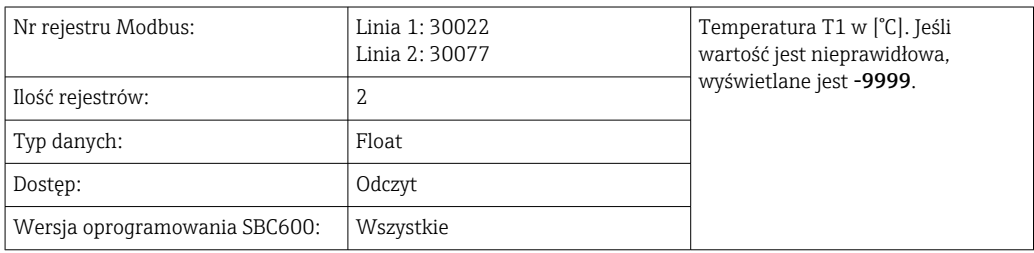

#### *Ciśnienie P1*

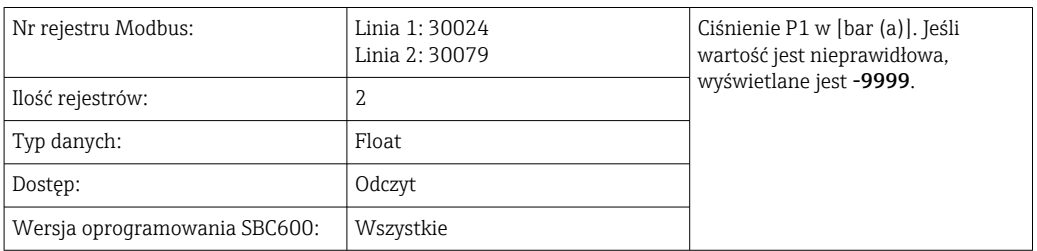

#### *Ciśnienie P2*

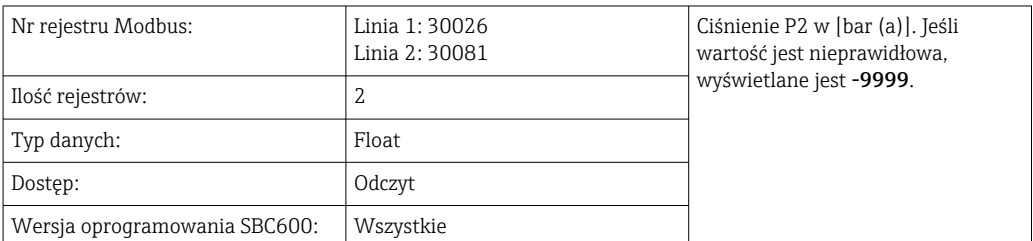

# *Gęstość przepływającego medium*

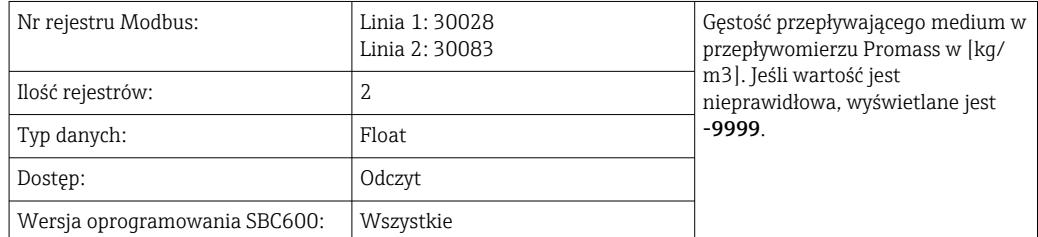

# *Prąd wzbudzenia*

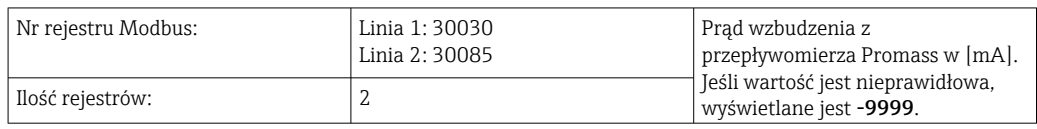

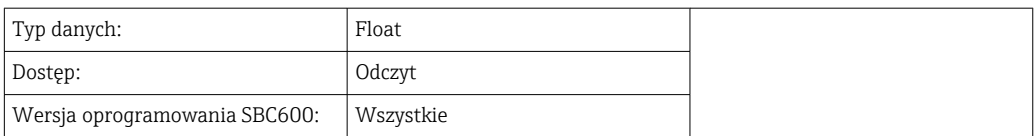

#### *Ilość całkowita (Dostarczona — Rozładowana)*

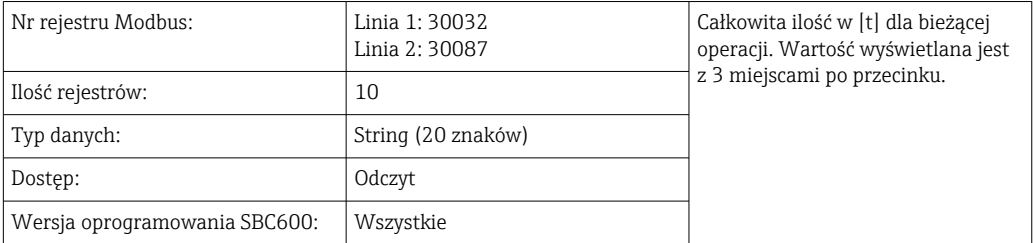

### *Ilość całkowita (Dostarczona — Rozładowana) [FLOAT]*

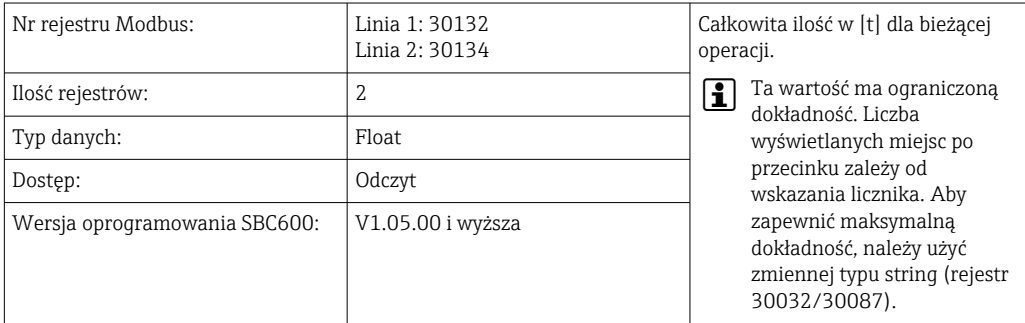

### *Objętość całkowita (Dostarczona — Rozładowana)*

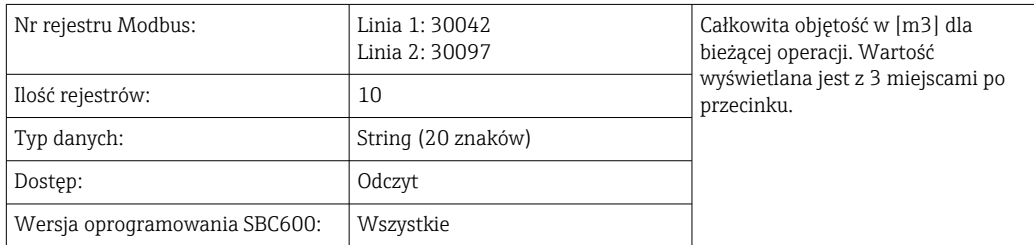

### *Całkowita objętość (Dostarczona — Rozładowana) w stand. T*

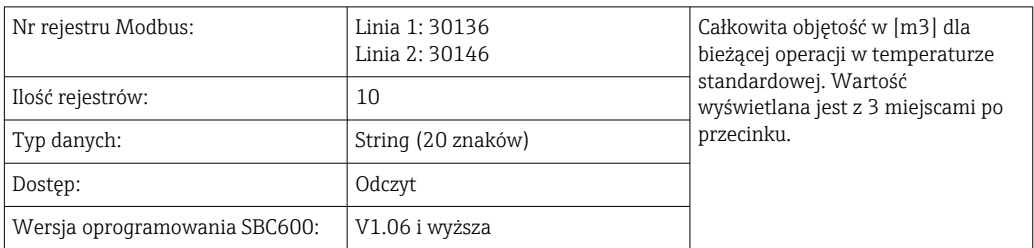

# *Data — Czas ostatniego resetu*

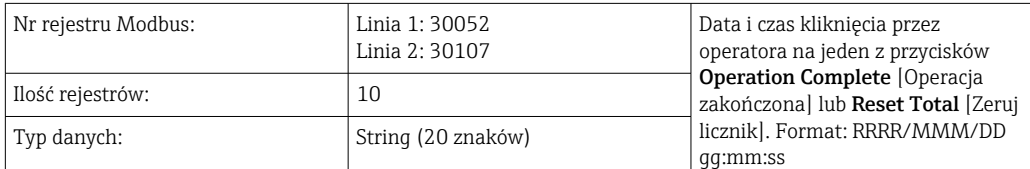

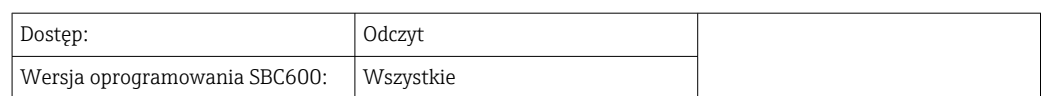

# *Status błędu przepływomierza Promass*

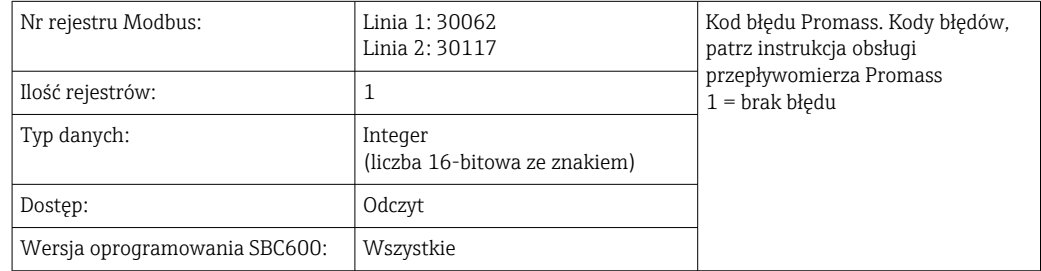

# *Sygnał zwrotny zaworu regulacyjnego*

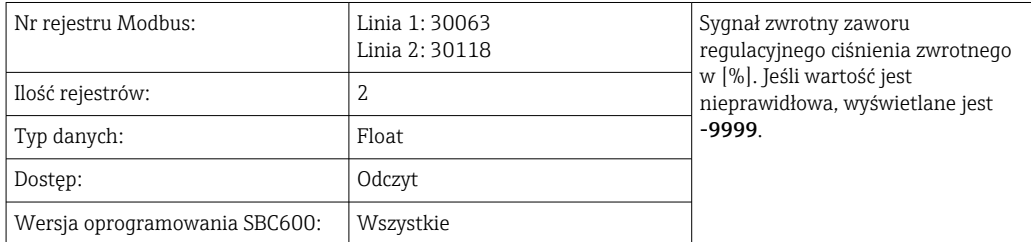

# *Numer partii*

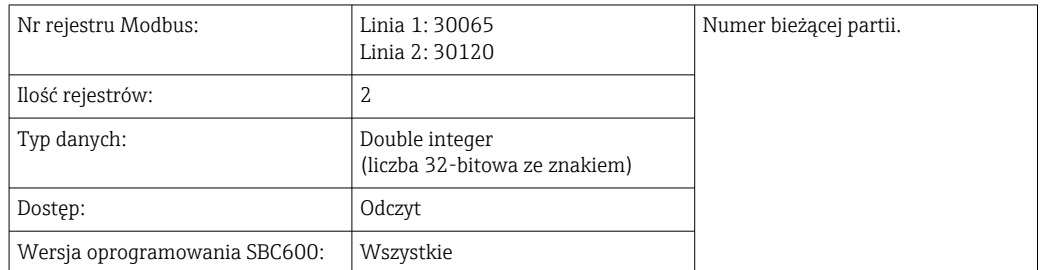

# *Tryb pracy*

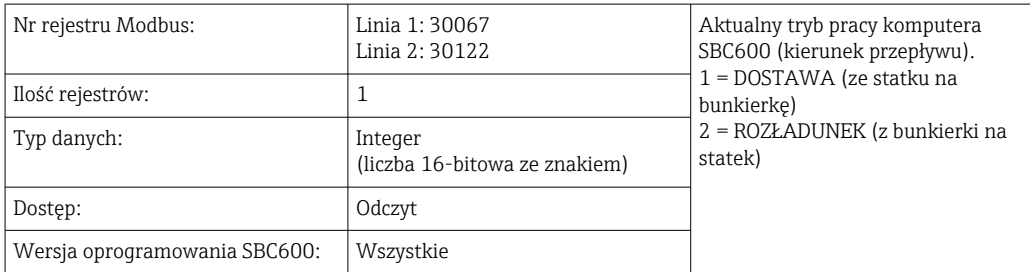

# *Tryb partii*

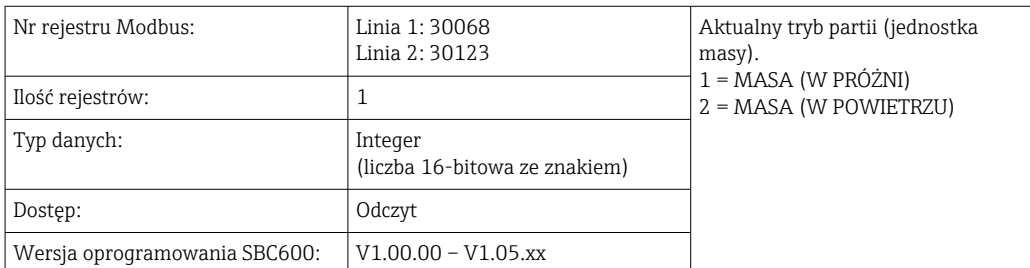

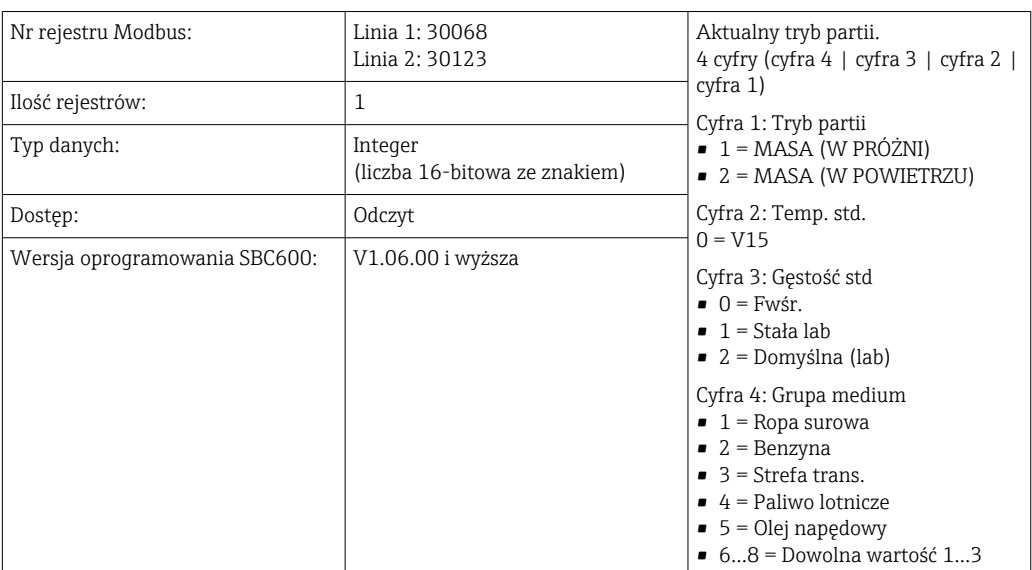

# *Tryb partii*

# *Status pracy*

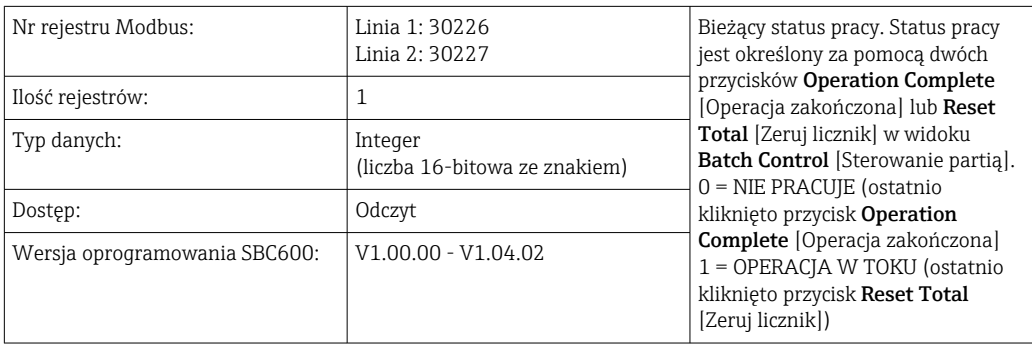

# *Status pracy*

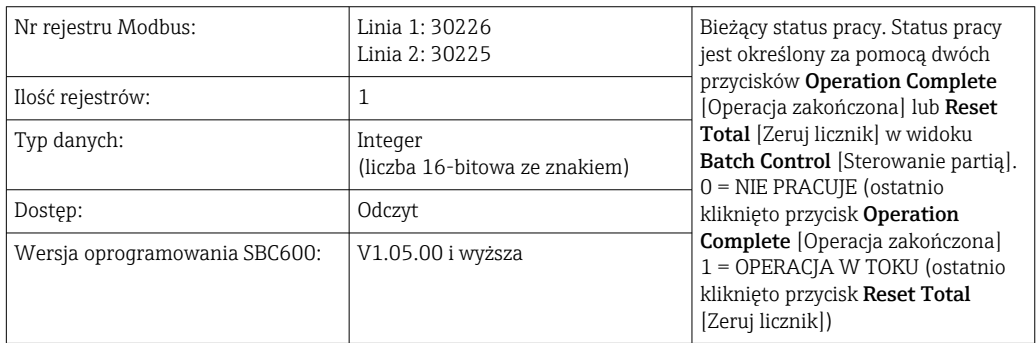

# *Gęstość standardowa w stand. T*

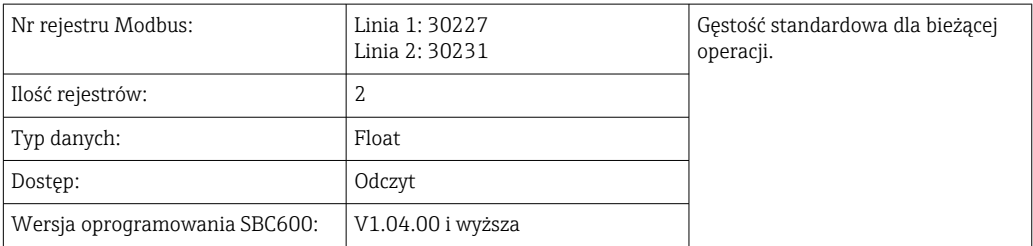

#### *Gęstość obserwowana*

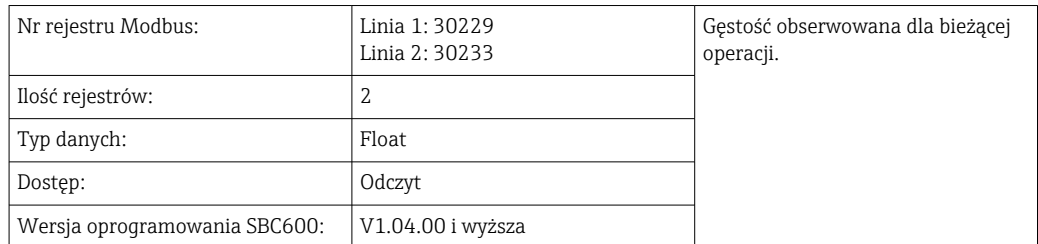

### *Fwśr. Gęstość standardowa w stand. T*

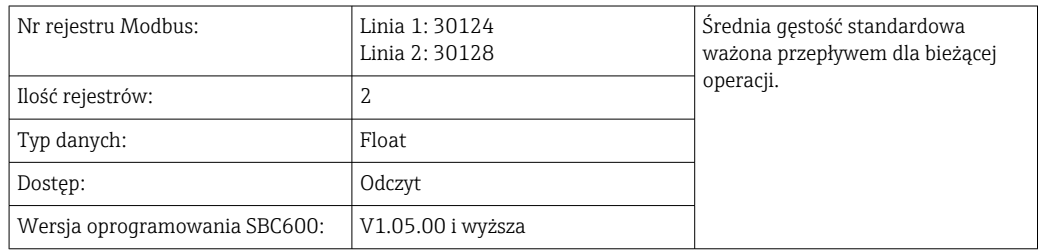

#### *Fwśr. Gęstość obserwowana*

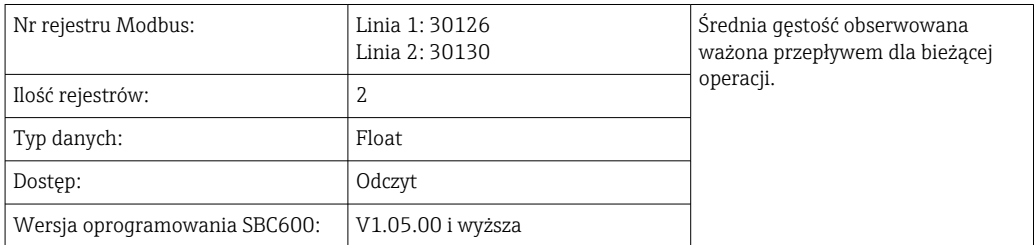

# *Stała laboratoryjna gęstość standardowa*

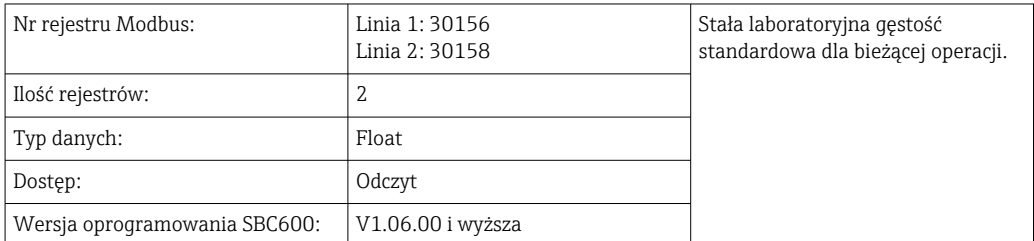

# *Niezerowalny licznik przepływu masowego - Rozładunek*

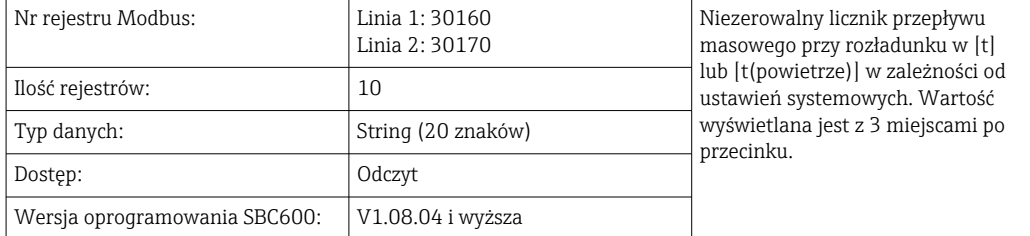

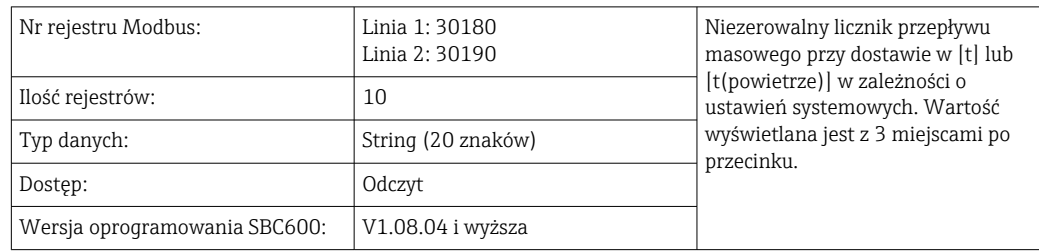

*Niezerowalny licznik przepływu masowego - Dostawa*

# 15.4 Informacje o używanym oprogramowaniu innych producentów

# 15.4.1 Rockwell Factory Talk View - Site Edition i RSLinx

Copyright (c) 2012 Rockwell Automation, Inc. Wszelkie prawa zastrzeżone.

# Ograniczona gwarancja

Oprogramowanie jest objęte gwarancją przez okres dziewięćdziesięciu dni od daty jego pierwszego dostarczenia do użytkownika. Będzie ono w pełni zgodne z Dokumentacją dostarczoną przez firmę Rockwell Automation w momencie pierwszej dostawy Oprogramowania. W okresie gwarancyjnym zwrócone wadliwe nośniki zostaną bezpłatnie wymienione. Niniejsza gwarancja traci ważność w przypadku próby modyfikacji Oprogramowania w jakikolwiek sposób. Firma Rockwell Automation nie składa żadnych oświadczeń ani gwarancji, wyraźnych lub dorozumianych, że działanie Oprogramowania będzie nieprzerwane lub wolne od błędów, ani że funkcje Oprogramowania odpowiadają zamierzonemu zastosowaniu lub wymaganiom użytkownika. Całkowita odpowiedzialność za decyzje lub działania podjęte w oparciu o informacje uzyskane z wykorzystaniem Oprogramowania spoczywa na użytkowniku.

W maksymalnym zakresie dozwolonym przez prawo niniejsza ograniczona gwarancja zastępuje wszelkie inne gwarancje, wyraźne lub dorozumiane, a firma Rockwell Automation wyłącza swoją odpowiedzialność z tytułu wszelkich dorozumianych gwarancji lub warunków, w tym m.in. wszelkich gwarancji dotyczących tytułu prawnego, nienaruszania praw osób trzecich, przydatności handlowej lub przydatności do określonego celu lub jakichkolwiek gwarancji udzielonych na mocy ustawy UCITA. Niektóre jurysdykcje nie zezwalają na wyłączenie gwarancji dorozumianych, dlatego powyższe wyłączenie może w takim przypadku nie mieć zastosowania. Niniejsza gwarancja daje użytkownikowi określone prawa, ale mogą mu przysługiwać również inne prawa, które różnią się w zależności od jurysdykcji.

# Ograniczenie odpowiedzialności

W maksymalnym zakresie dozwolonym przez obowiązujące prawo, firma Rockwell Automation ani jej licencjodawcy w żadnym wypadku nie ponoszą odpowiedzialności za jakiekolwiek szkody wymierne, przypadkowe, pośrednie, niematerialne lub następcze (w tym m.in. utratę zysków, informacji poufnych lub innych, przerwy w prowadzeniu działalności, utratę oszczędności, utratę prywatności i wszelkie inne szkody majątkowe lub inne szkody) wynikające lub w jakikolwiek sposób związane z korzystaniem lub niemożnością korzystania z oprogramowania, nawet jeśli firma Rockwell Automation lub jej sprzedawca zostali poinformowani o możliwości wystąpienia takich szkód.

Niektóre jurysdykcje nie zezwalają na ograniczanie lub wyłączanie odpowiedzialności za szkody przypadkowe lub następcze, dlatego powyższe ograniczenie może nie mieć w takim przypadku zastosowania. Maksymalna łączna odpowiedzialność firmy Rockwell Automation w odniesieniu do wszystkich roszczeń i zobowiązań, w tym w odniesieniu do szkód bezpośrednich i zobowiązań wynikających z odpowiedzialności odszkodowawczej,

niezależnie od tego, podlegają one ubezpieczeniu, nie przekracza kosztu oprogramowania będącego przyczyną roszczenia lub zobowiązania. Wszystkie te wyłączenia i ograniczenia środków prawnych i/lub odpowiedzialności będą miały zastosowanie niezależnie od wszelkich innych przeciwnych postanowień niniejszej umowy EULA lub innych umów zawartych pomiędzy użytkownikiem a firmą Rockwell Automation i niezależnie od ich podstawy prawnej (umowa, czyn niedozwolony lub inna podstawa prawna), a ponadto zostaną rozszerzone na korzyść sprzedawców firmy Rockwell Automation, wyznaczonych dystrybutorów i innych autoryzowanych odsprzedawców jako beneficjentów będących stronami trzecimi.

Kopię Licencji można pobrać ze strony: http://www.rockwellautomation.com/

# 15.4.2 Microsoft(R) Windows(R) XP Professional

Copyright (c) 2001 Microsoft Corporation. Wszelkie prawa zastrzeżone.

### Ograniczenie odpowiedzialności i środki prawne

Niezależnie od wszelkich szkód, jakie użytkownik może ponieść z jakiegokolwiek powodu (w tym m.in. wszelkich szkód wymienionych w niniejszym dokumencie oraz wszelkich bezpośrednich lub ogólnych szkód wynikających z umowy lub na innej podstawie), całkowita odpowiedzialność producenta i każdego z jego dostawców (w tym MS, Microsoft Corporation (w tym jej jednostek zależnych) oraz ich dostawców) na mocy jakiegokolwiek postanowienia niniejszej umowy EULA, a wyłączny środek prawny przysługujący użytkownikowi na mocy niniejszej umowy (z wyjątkiem naprawy lub wymiany przez producenta w związku z naruszeniem ograniczonej gwarancji) są ograniczone do większej z następujących kwot: rzeczywistych szkód poniesionych przez użytkownika w wyniku uzasadnionego polegania na oprogramowaniu do kwoty faktycznie zapłaconej przez użytkownika za oprogramowanie lub do kwoty 5.00 USD. Powyższe ograniczenia, wyłączenia i zastrzeżenia (w tym sekcje 23, 24 i 25) mają zastosowanie w maksymalnym zakresie dozwolonym przez obowiązujące prawo, nawet jeśli jakikolwiek środek prawny nie spełni swojego podstawowego celu.

Kopię Licencji można pobrać ze strony: http://www.microsoftstore.com/store/msusa/ en\_US/DisplayHelpEULAPage

# 15.4.3 Microsoft(R) Windows(R) Embedded Standard 7

Copyright (c) 2010 Microsoft Corporation. Wszelkie prawa zastrzeżone.

### Ograniczenia odpowiedzialności

Użytkownik może dochodzić od firmy Microsoft i jej jednostek powiązanych wyłącznie roszczeń z tytułu szkód bezpośrednich w wysokości do dwustu pięćdziesięciu dolarów amerykańskich (250.00 USD). Użytkownik nie może dochodzić roszczeń z tytułu żadnych innych szkód, w tym szkód następczych, utraty zysków, szkód wymiernych, pośrednich lub przypadkowych.

Ograniczenie to dotyczy:

- wszystkiego, co jest związane z oprogramowaniem, usługami, zawartością (w tym kodem) na stronach internetowych podmiotów trzecich lub programami podmiotów trzecich, oraz
- roszczeń z tytułu naruszenia umowy, naruszenia gwarancji, rękojmi lub warunku, odpowiedzialności na zasadzie ryzyka, zaniedbania lub innego czynu niedozwolonego w zakresie dozwolonym przez obowiązujące prawo.

Powyższe ma zastosowanie, nawet jeśli firma Microsoft powinna być świadoma możliwości wystąpienia szkód. Powyższe ograniczenie może nie mieć zastosowania do użytkownika, ponieważ kraj użytkownika może nie zezwalać na wyłączenie lub ograniczenie szkód przypadkowych, następczych lub innych.

Kopię Licencji można pobrać ze strony: http://www.microsoftstore.com/store/msusa/ en\_US/DisplayHelpEULAPage

# 15.4.4 MICROSOFT SQL SERVER 2008 R2 EXPRESS

Copyright (c) 2010 Microsoft Corporation. Wszelkie prawa zastrzeżone.

# Wyłączenie odpowiedzialności z tytułu gwarancji

Oprogramowanie jest licencjonowane na zasadzie "tak jak jest" a ryzyko związane z jego użytkowaniem ponosi Użytkownik. Firma Microsoft nie udziela żadnych wyraźnych gwarancji, poręczeń ani warunków. Użytkownikowi mogą przysługiwać dodatkowe prawa konsumenckie wynikające z przepisów lokalnych, które nie mogą być zmienione na mocy niniejszej umowy. W zakresie dozwolonym przez prawo lokalne firma Microsoft wyklucza dorozumiane gwarancje przydatności handlowej, przydatności do określonego celu i nienaruszania praw osób trzecich.

### Ograniczenie i wyłączenie środków prawnych oraz odpowiedzialności za szkody

Użytkownik może dochodzić od firmy Microsoft i jej dostawców jedynie roszczeń z tytułu szkód bezpośrednich w wysokości do 5.00 USD. Użytkownik nie może dochodzić roszczeń z tytułu żadnych innych szkód, w tym szkód następczych, utraty zysków, szkód wymiernych, pośrednich lub przypadkowych.

Kopię Licencji można pobrać ze strony: http://www.microsoftstore.com/store/msusa/ en\_US/DisplayHelpEULAPage

# 15.4.5 Klawiatura ekranowa Comfort on-screen keyboard

Copyright (c) 2006-2015 Comfort Software Group. Wszelkie prawa zastrzeżone.

### Ograniczona gwarancja

Jeśli użytkownik będzie postępował zgodnie z instrukcjami, oprogramowanie będzie działać zgodnie z opisem zawartym w materiałach COMFORTSOFTWARE, które użytkownik otrzyma wraz z oprogramowaniem.

Warunki obowiązywania gwarancji; odbiorca gwarancji; okres obowiązywania wszelkich gwarancji dorozumianych. Ograniczona gwarancja obejmuje oprogramowanie przez okres jednego roku od momentu nabycia przez pierwszego użytkownika. Jeśli w ciągu tego roku użytkownik otrzyma uzupełnienia, aktualizacje lub oprogramowanie zamienne, będą one objęte gwarancją przez pozostały okres obowiązywania gwarancji lub przez okres 30 dni, w zależności od tego, który z tych okresów jest dłuższy. Jeśli pierwszy użytkownik przekaże oprogramowanie, pozostała część gwarancji będzie obowiązywać odbiorcę. W zakresie dozwolonym przez prawo wszelkie dorozumiane gwarancje, poręczenia lub warunki obowiązują wyłącznie w okresie obowiązywania ograniczonej gwarancji. Niektóre stany nie zezwalają na ograniczenie okresu obowiązywania dorozumianej gwarancji, więc ograniczenia te mogą w danym przypadku nie mieć zastosowania. Mogą one również nie mieć zastosowania do użytkownika, ponieważ niektóre kraje mogą nie zezwalać na ograniczenia dotyczące okresu obowiązywania dorozumianej gwarancji, rękojmi lub warunku.

### Wyłączenia z gwarancji

Niniejsza gwarancja nie obejmuje problemów spowodowanych działaniem (lub brakiem działania) użytkownika, działaniem innych osób lub zdarzeniami, na które COMFORTSOFTWARE nie ma wpływu.

#### Środki prawne przysługujące w przypadku naruszenia gwarancji

COMFORTSOFTWARE naprawi lub wymieni oprogramowanie nieodpłatnie. Jeśli COMFORTSOFTWARE nie będzie w stanie go naprawić lub wymienić, zwróci kwotę widniejącą na dowodzie zakupu oprogramowania. Ponadto COMFORTSOFTWARE nieodpłatnie naprawi lub wymieni uzupełnienia, aktualizacje i oprogramowanie zastępcze. Jeśli COMFORTSOFTWARE nie będzie w stanie ich naprawić ani wymienić, zwróci użytkownikowi zapłaconą kwotę. Aby otrzymać zwrot pieniędzy, należy odinstalować oprogramowanie i zwrócić wszelkie nośniki oraz inne powiązane materiały do COMFORTSOFTWARE wraz z dowodem zakupu. Są to jedyne środki prawne przysługujące użytkownikowi w przypadku naruszenia ograniczonej gwarancji.

#### Prawa konsumenta nie zostały naruszone

Użytkownikowi przysługują dodatkowe prawa konsumenckie wynikające z obowiązujących przepisów, które nie mogą być zmienione na mocy niniejszej umowy.

#### Procedury gwarancyjne

Aby skorzystać z serwisu gwarancyjnego, należy przedstawić dowód zakupu. Aby skorzystać z serwisu gwarancyjnego lub otrzymać informacje o sposobie uzyskania zwrotu pieniędzy za oprogramowanie, należy skontaktować się z firmą COMFORTSOFTWARE pod adresem http://www.comfort-software.com/.

#### Brak innych gwarancji

Ograniczona gwarancja jest jedyną bezpośrednią gwarancją udzielaną przez COMFORTSOFTWARE. COMFORTSOFTWARE nie udziela żadnych innych wyraźnych gwarancji, rękojmi ani warunków. COMFORTSOFTWARE wyklucza dorozumiane gwarancje przydatności handlowej, przydatności do określonego celu oraz nienaruszania praw osób trzecich, o ile jest to dozwolone przez obowiązujące prawo. Jeśli obowiązujące prawo przewiduje jakiekolwiek dorozumiane gwarancje, rękojmie lub warunki, pomimo tego wyłączenia, środki prawne przysługujące użytkownikowi opisane są w klauzuli Środki prawne w przypadku naruszenia gwarancji powyżej, w zakresie dozwolonym przez obowiązujące prawo.

#### Ograniczenie i wyłączenie odpowiedzialności za szkody z tytułu naruszenia gwarancji

Niniejsza klauzula o ograniczeniu i wyłączeniu odpowiedzialności za szkody ma zastosowanie do w przypadku naruszenia niniejszej ograniczonej gwarancji. Niniejsza gwarancja przyznaje użytkownikowi określone prawa, a ponadto mogą mu przysługiwać inne prawa, które różnią się w zależności od stanu. Użytkownikowi przysługują również inne prawa, które różnią się w zależności od kraju.

Kopię licencji można pobrać ze strony: http://www.comfort-software.com/

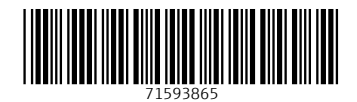

www.addresses.endress.com

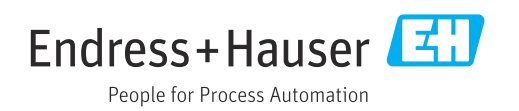